**Smart Professional Surveillance System User's Manual** 

 **Version 1.0.0**

# **Table of Contents**

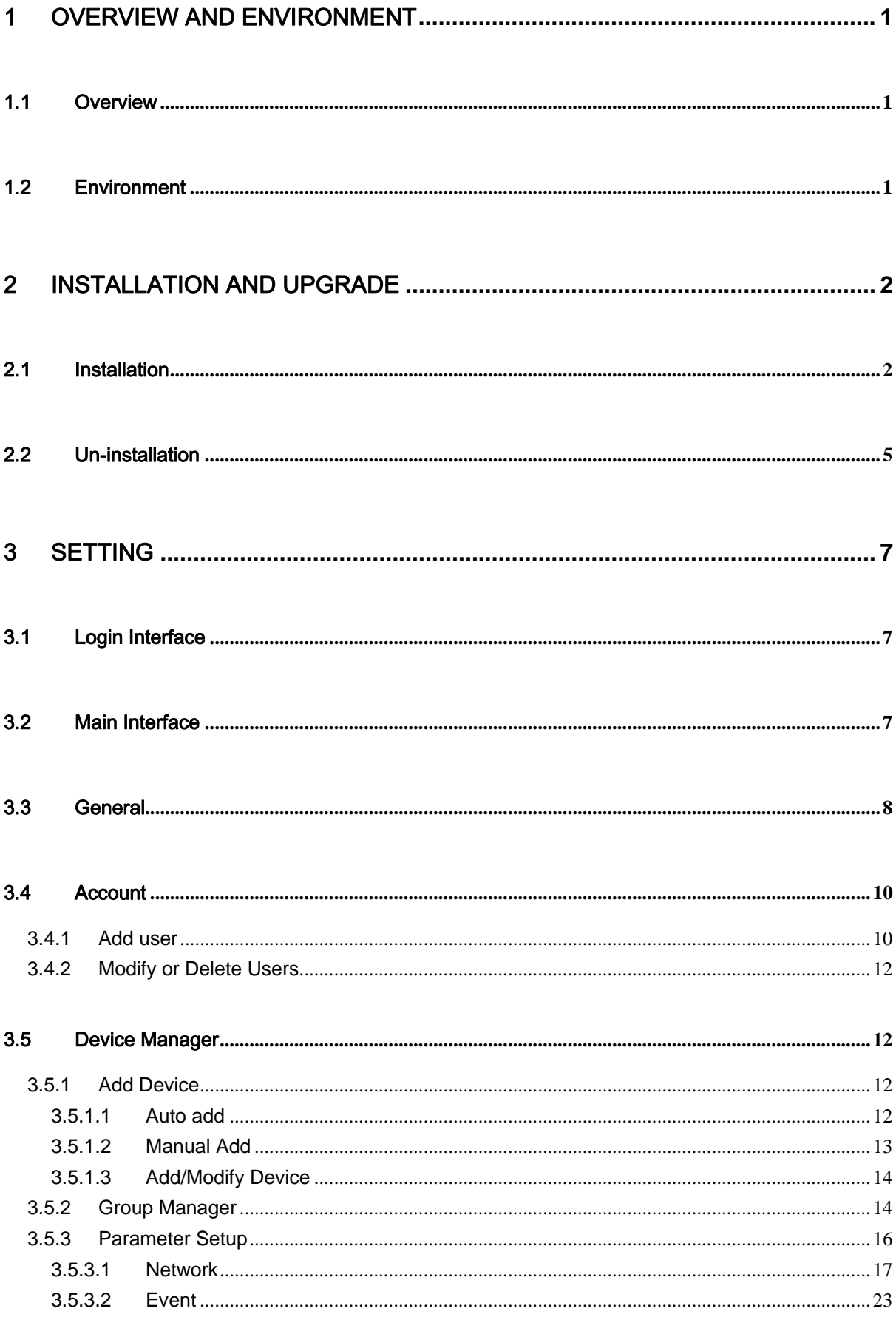

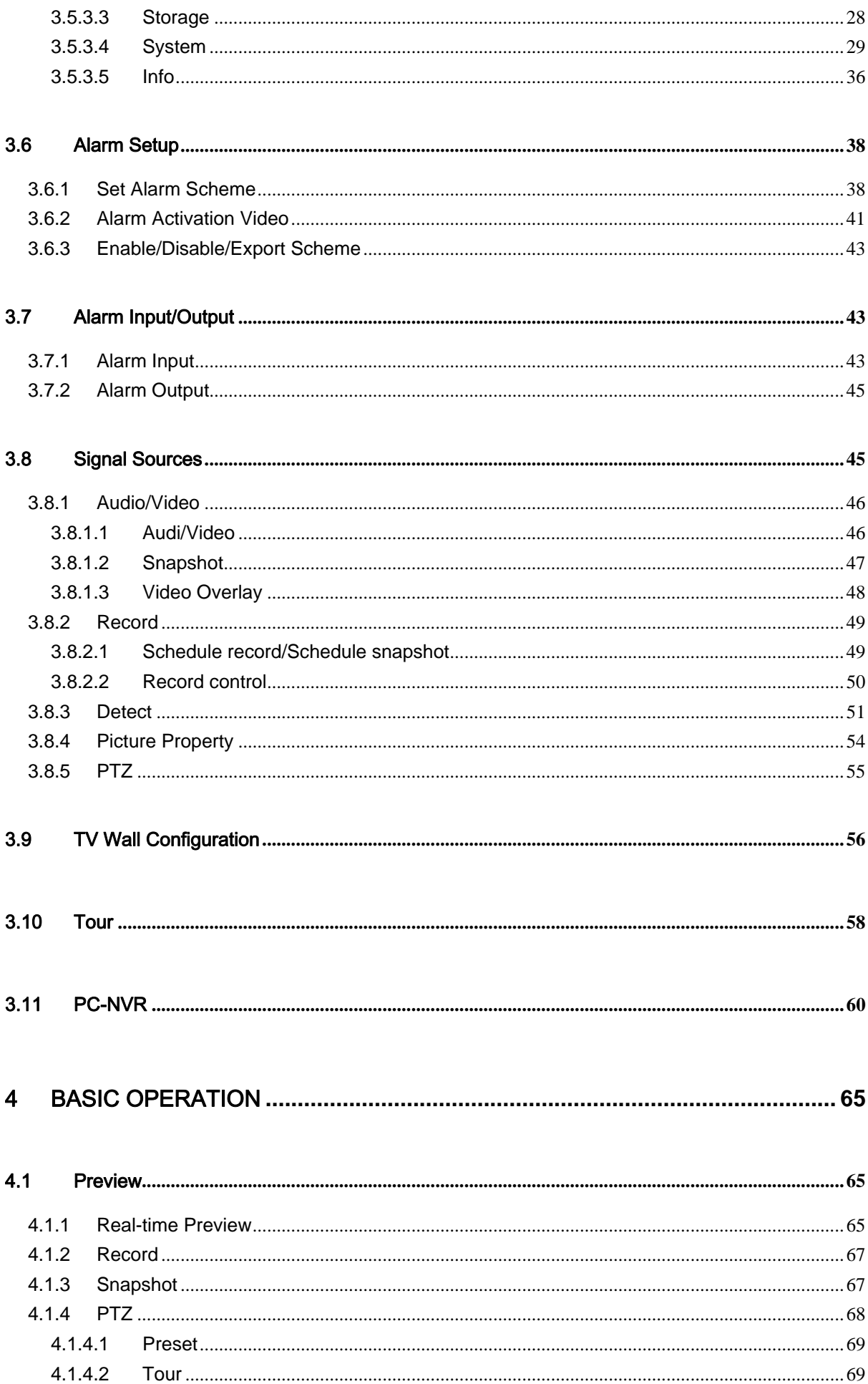

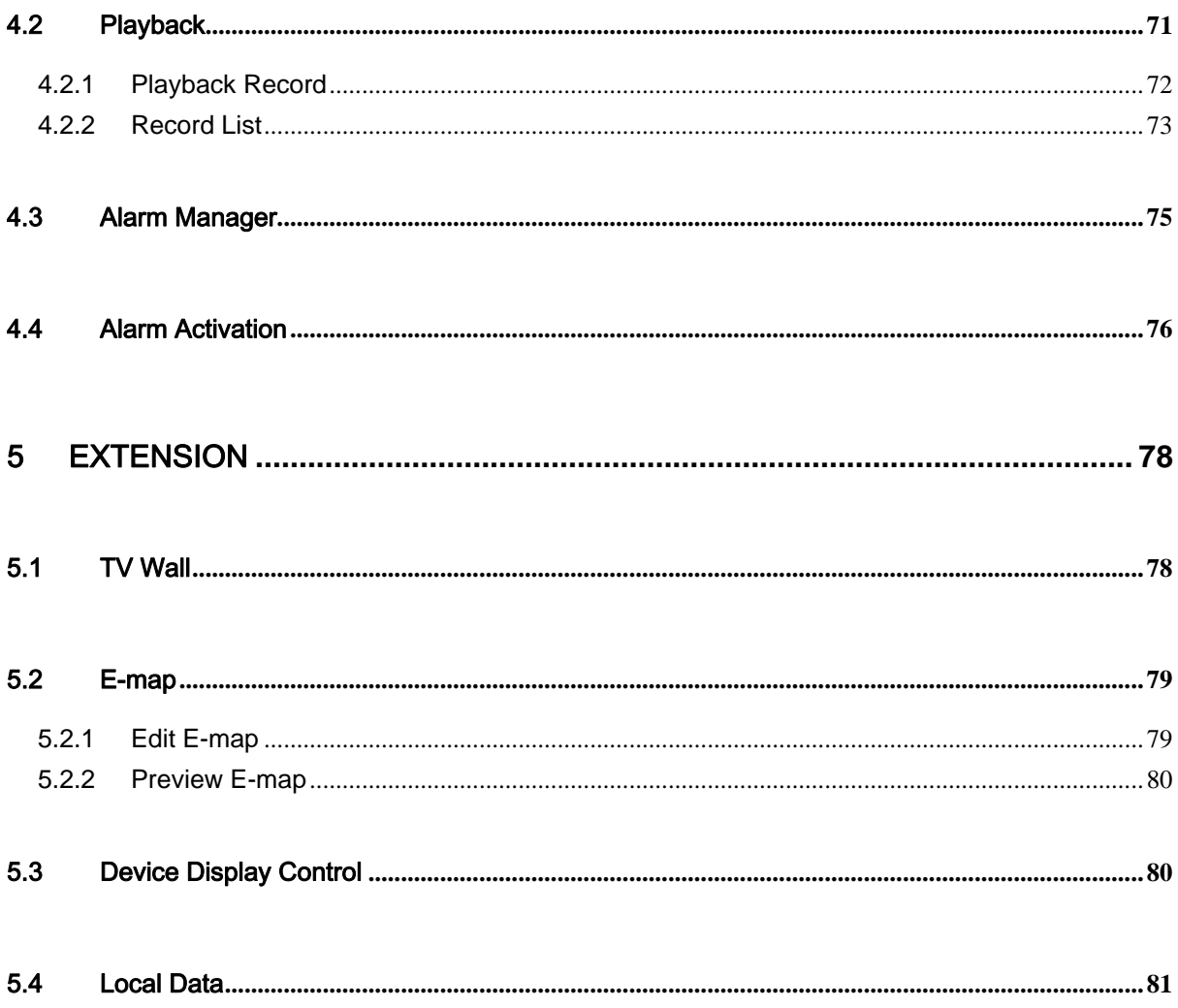

# **Welcome**

Thank you for using our Smart Professional Surveillance System (Smart PSS)! This user's manual is designed to be a reference tool for operation of your system. Here you can find detailed operation information about Smart PSS.

# 1 Overview and Environment

# 1.1 Overview

Smart PSS is an abbreviation for Smart Professional Surveillance System.

It is software to manage small quantity security surveillance devices. It releases with the device and does not support the products from other manufacturers. It has the following features:

- View real-time video of several camera channels.
- View the playback video files from various cameras.
- Support multiple scheduled arms to realize auto PC guard.
- Support e-map; you can clearly view and manage all device locations.
- TV wall plan setup and can output TV wall video at the same time.
- $\bullet$  It can create individual configuration files for each user, which allows you maintain your own habit and style.
- Support extension applications, can send out alarm information to external programs.

# 1.2 Environment

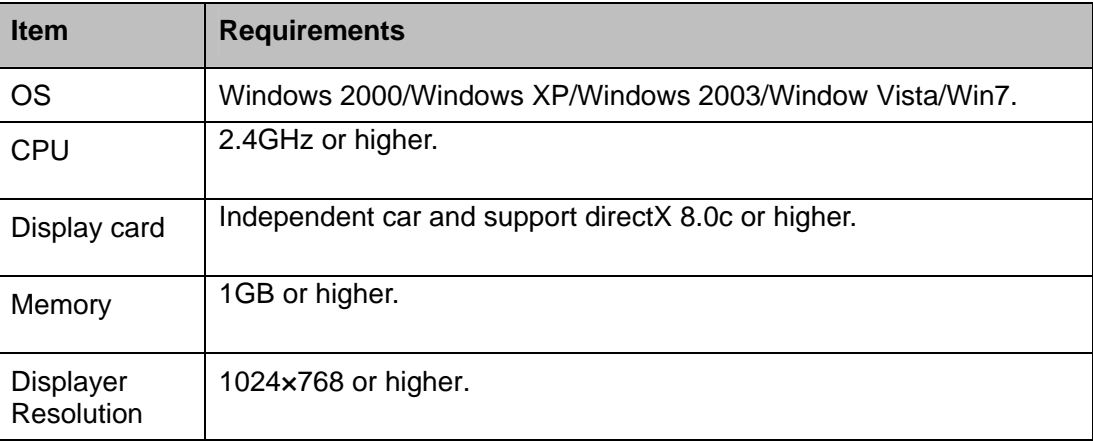

# 2 Installation and Upgrade

# 2.1 Installation

1) Double click "SmartPSS\_Setup.exe" to begin installation. See Figure 2-1.

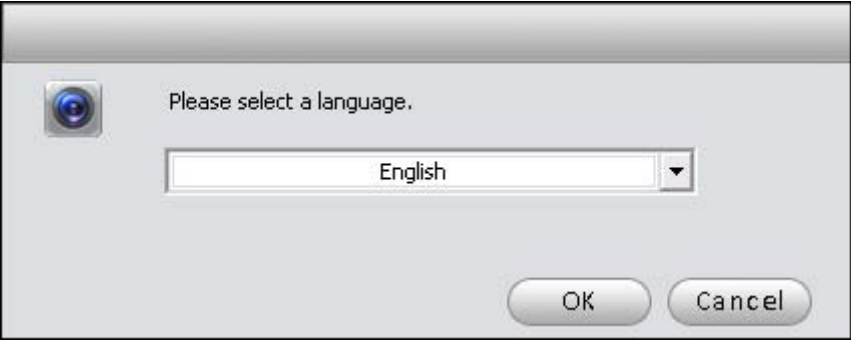

Figure 2-1

2) Select installation language from the dropdown list and then click OK button to go to Welcome interface. See Figure 2-2.

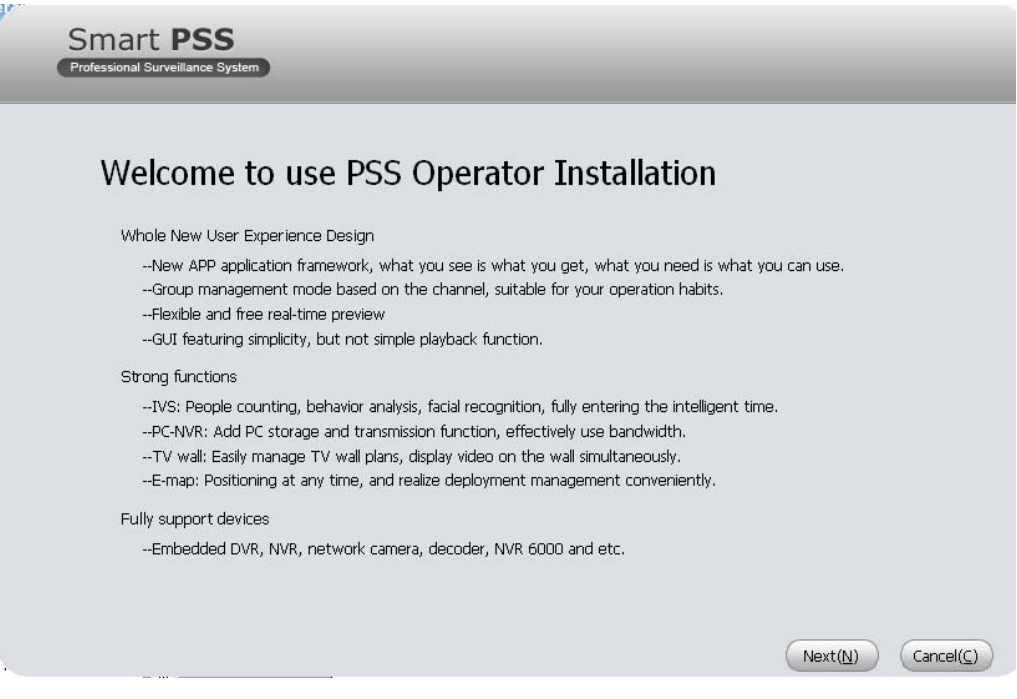

Figure 2-2

3) Click next button, you can see an interface is shown as in Figure 2-3. Here you can view End user License Agreement.

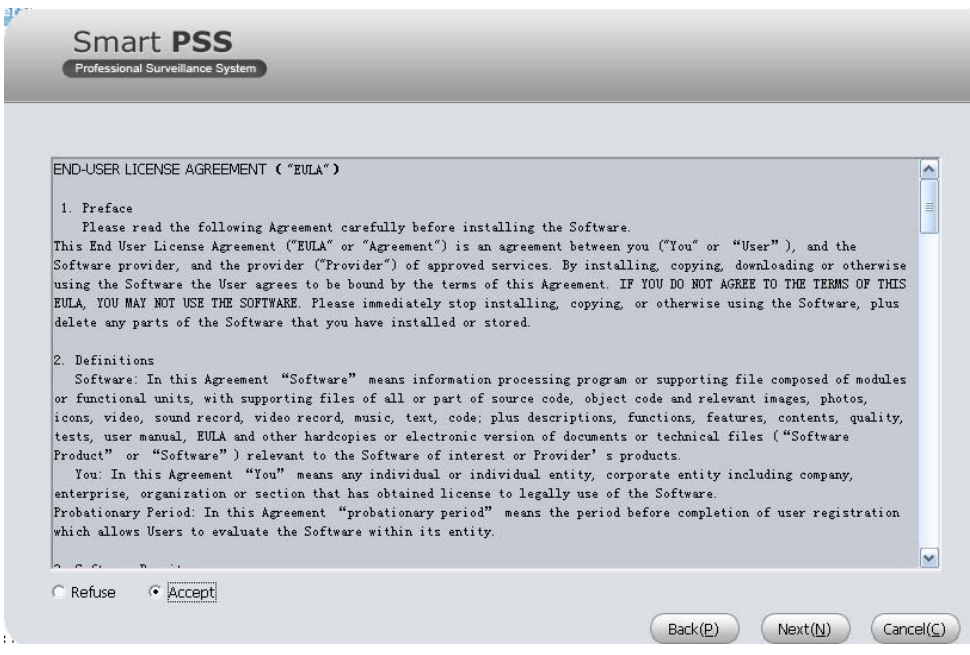

Figure 2-3

4) Please check the Accept item and then click Next button to continue. System pops up module installation dialogue box. See Figure 2-4.

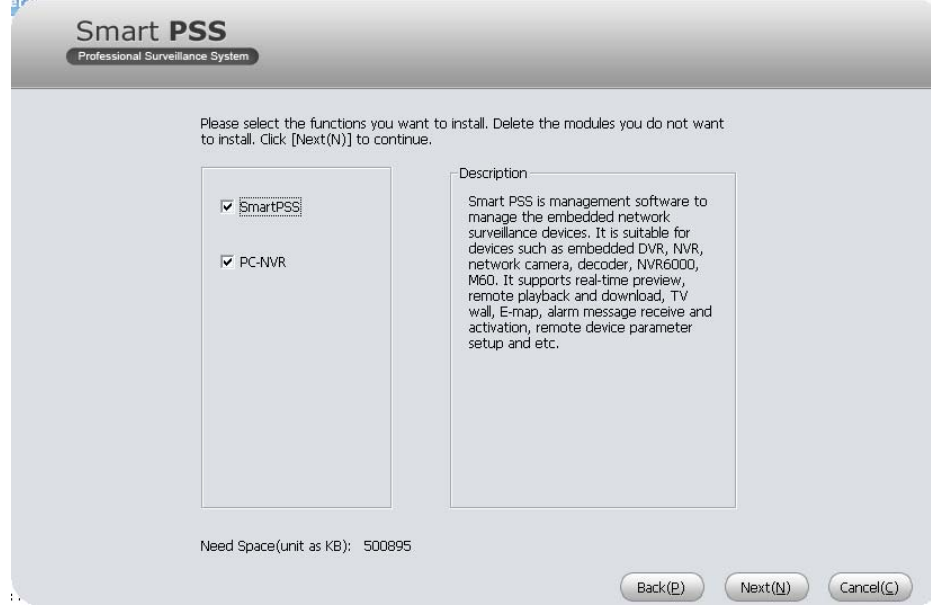

Figure 2-4

5) Check Smart PSS item and then click Next button, you can see there is an interface asking you to specify installation path. See Figure 2-5.

### **Note**

You can check PC-NVR item if necessary.

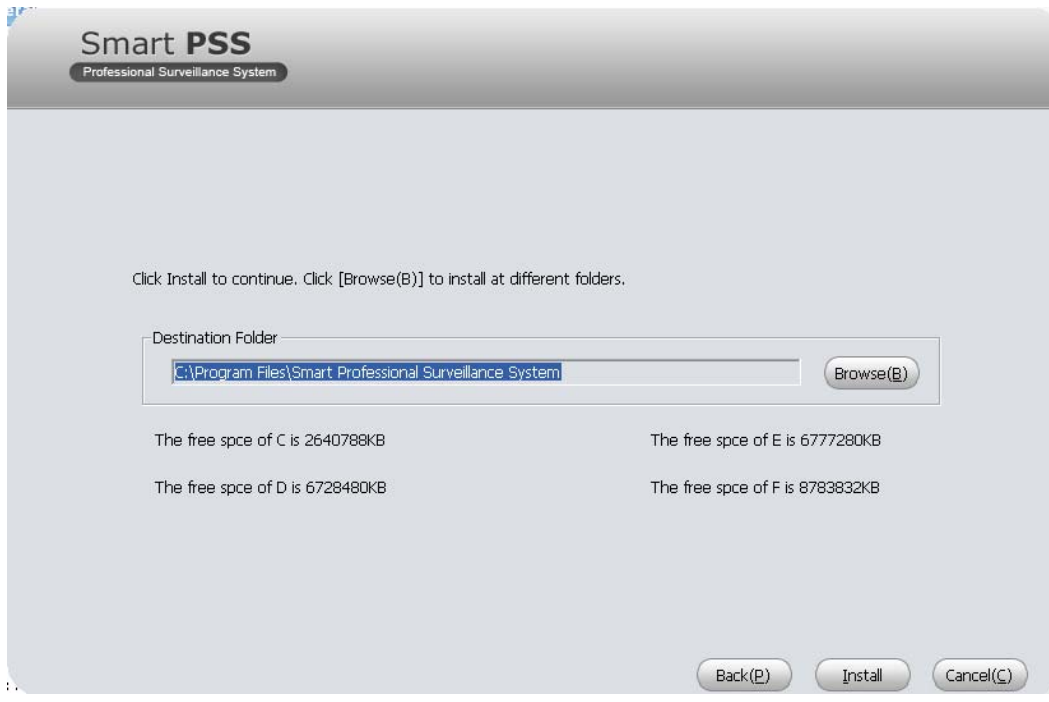

Figure 2-5

6) After you select installation path click Next button, system begins installation. The interface is shown as in Figure 2-6.

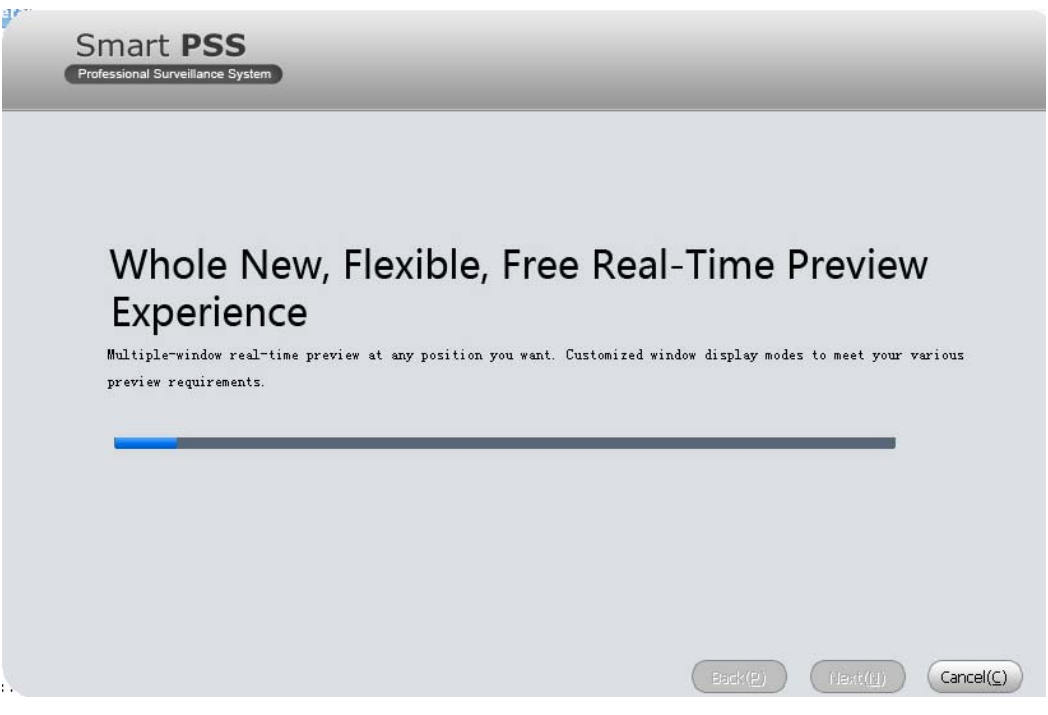

Figure 2-6

7) During the installation process, you can click Cancel button to exit. After installation, you can see an interface is shown as below. See Figure 2-7.

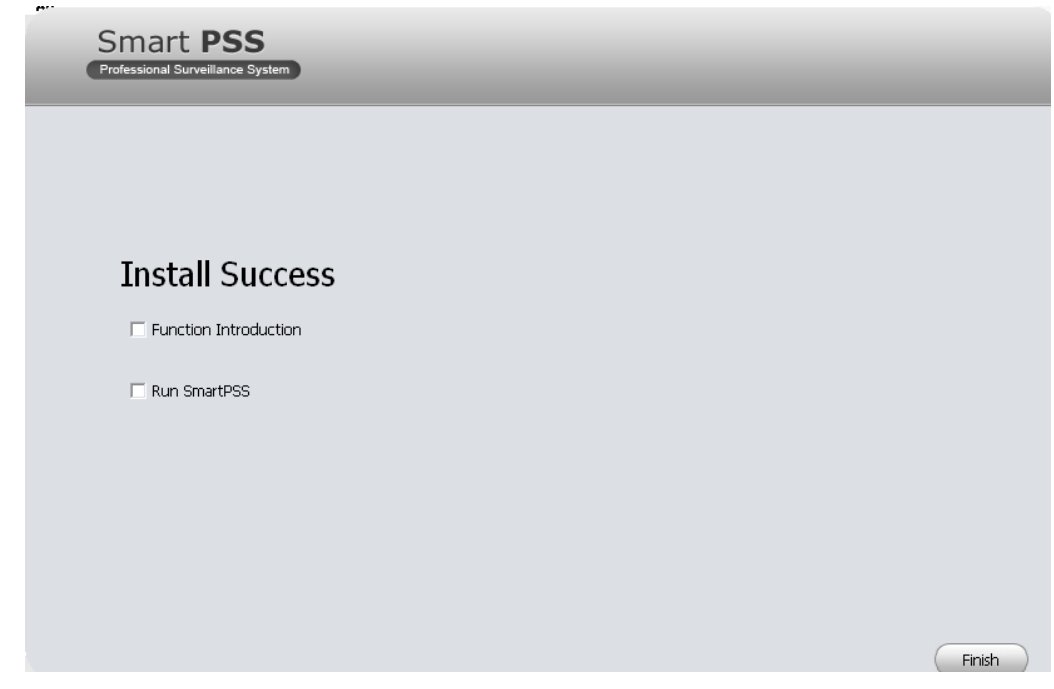

Figure 2-7

8) Click Finish button, you can complete the installation.

# 2.2 Un-installation

1) From Start -> All programs->Smart PSS, select Uninstall Smart PSS item. System pops up the following dialogue box. See Figure 2-8. Please click yes to remove PSS.

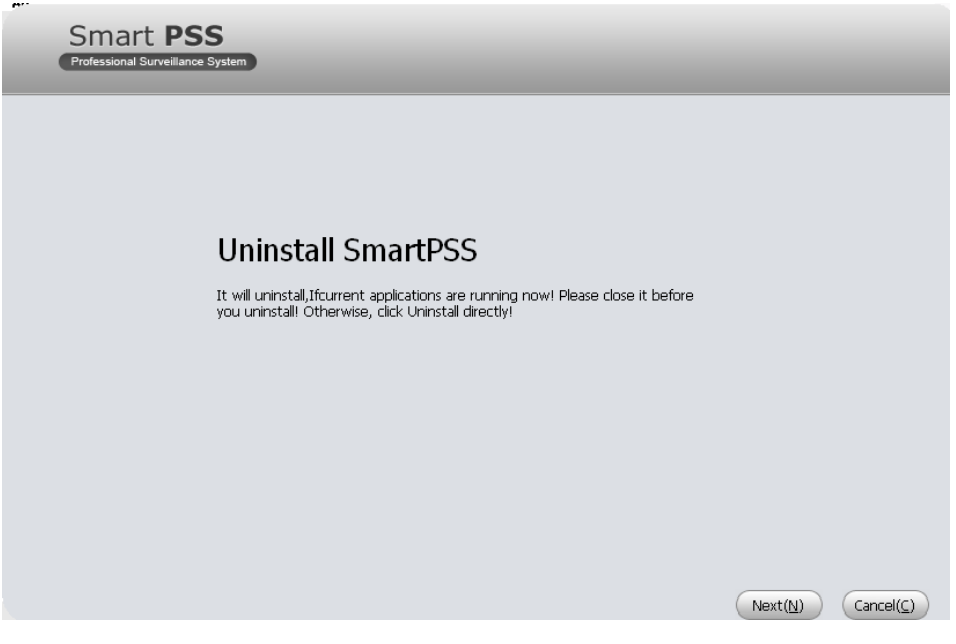

Figure 2-8

- 2) Click Next button, you can see an interface shown as in Figure 2-9.
- 3) Check the box here to remove Smart PSS. You can check the box to remove PC-NVR too. Click Uninstall button to remove.

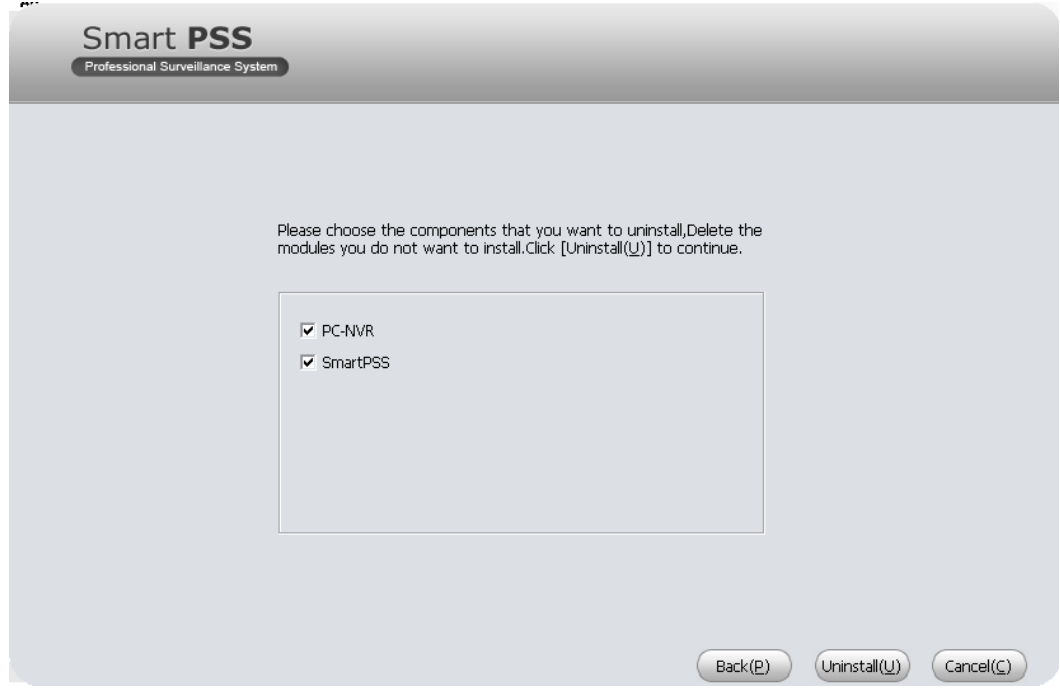

Figure 2-9

# 3 Setting

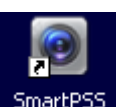

Double click Smart PSS icon <sup>SmartPSS</sup>, you can go to the login interface.

# 3.1 Login Interface

Login interface is shown as in Figure 3-1.

- User name: Input the user account
- Password: Please input corresponding password to log in.
- OK: Click this button, system can verify the account and then enter the software main interface.
- Cancel: Click this button to exit login interface.

**Note:** 

- **•** If it is your first time to run the Smart PSS program, default user name is **admin** and its password is **admin** too. Admin is a super administrator and can not be removed. It can add, modify or delete other user.
- For security reason, please modify your password after first log in.
- You can memory your password, so that when you can log in the next time, you do not need to input user name and password. Please note this function is for your convenient only. **Do not** enable this function in public PC.

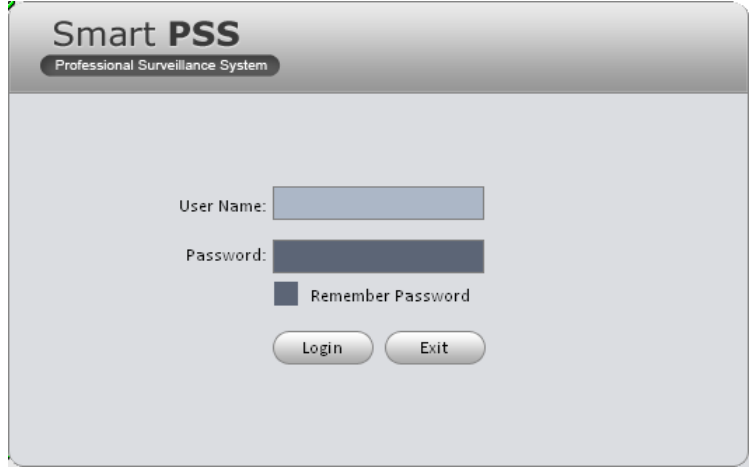

Figure 3-1

# 3.2 Main Interface

Click Login button, system begins verifying user name and password and then go to the main interface. See Figure 3-2.

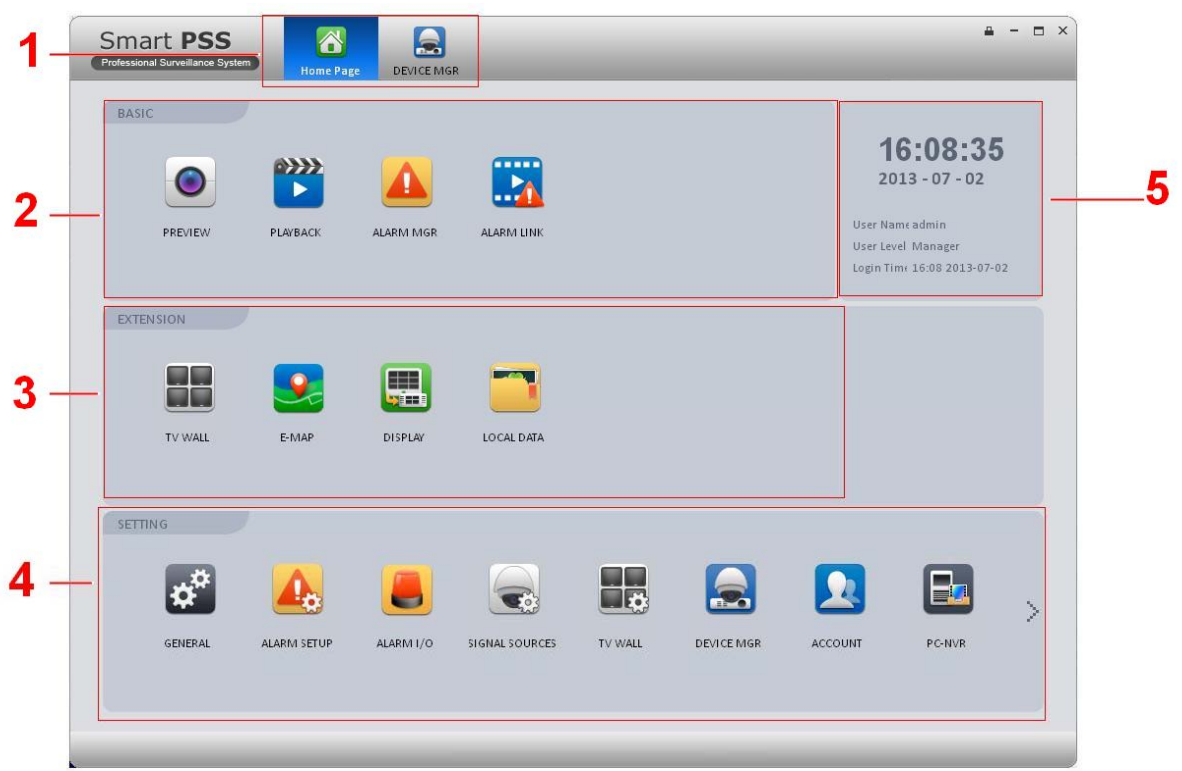

## Figure 3-2

Please refer to the following sheet for detailed information.

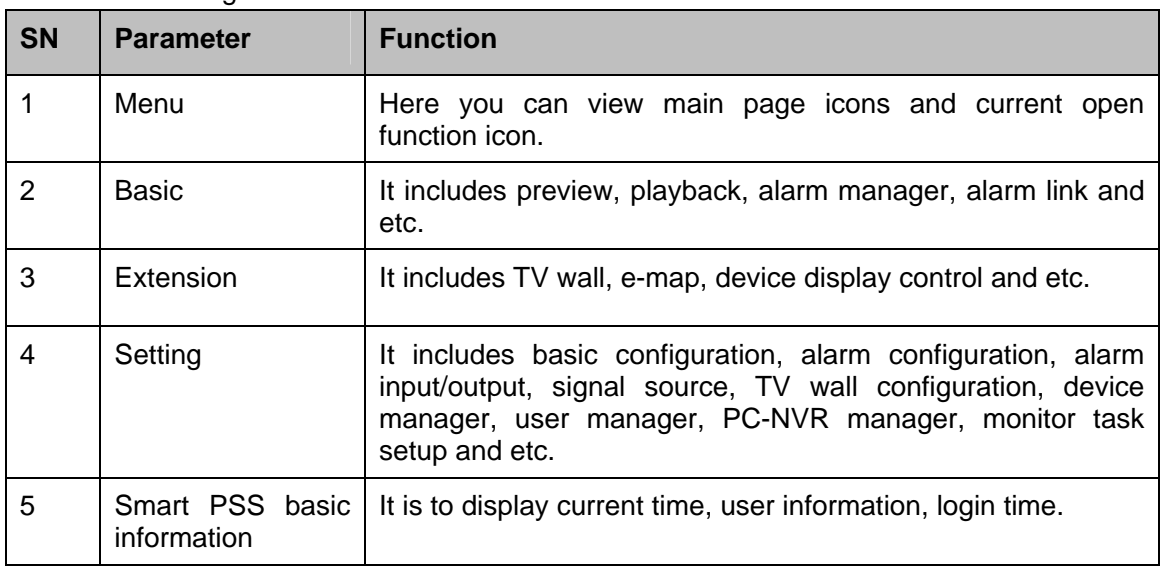

# 3.3 General

If it is your first time to login the Smart PSS, you need to set system parameter. It includes network performance, log save time, login Smart PSS or not, picture and record saved path. Please follow the steps listed below.

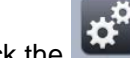

Click the **button**; you can go to the general interface. See Figure 3-3.

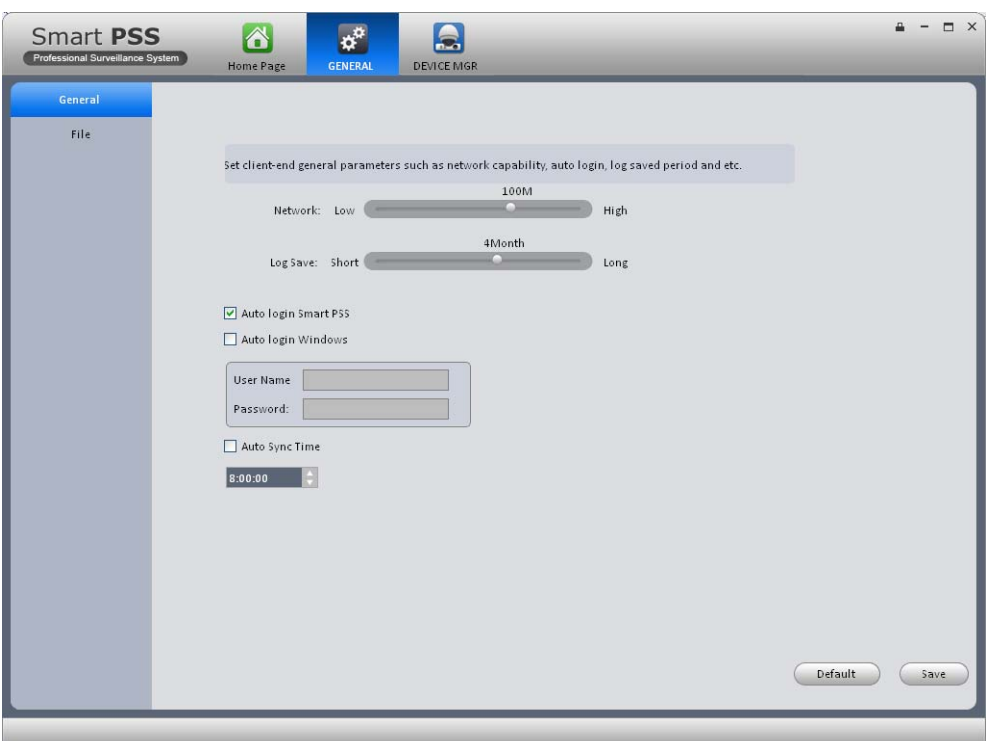

Figure 3-3

Please refer to the following sheet for detailed information.

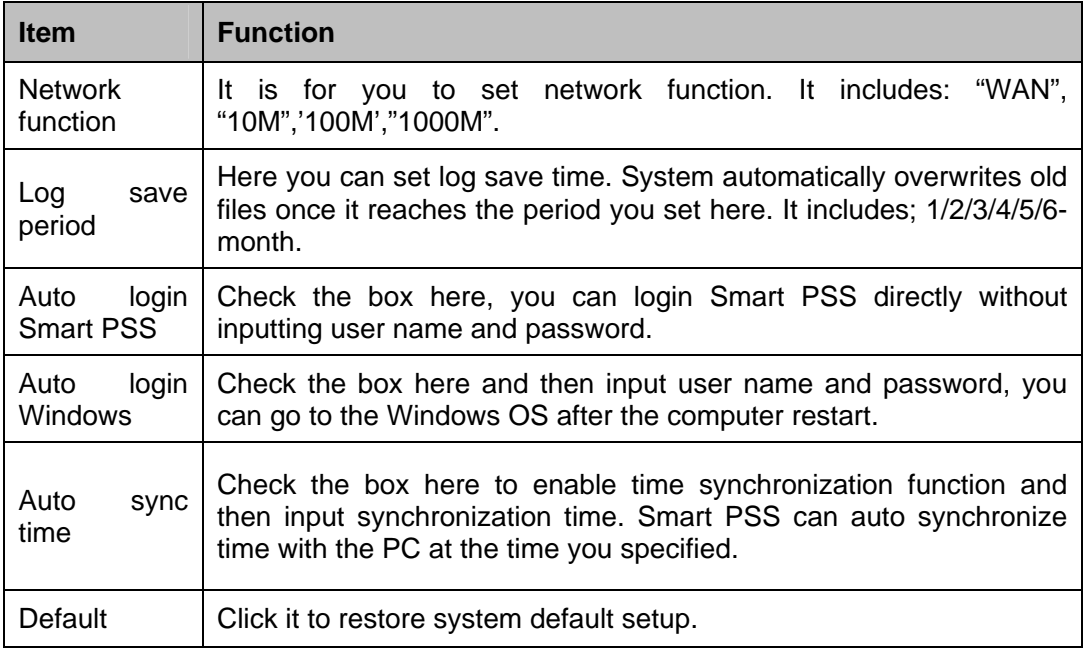

File configuration interface is shown as below. See Figure 3-4.

Here you can set snapshot picture and record file default save path.

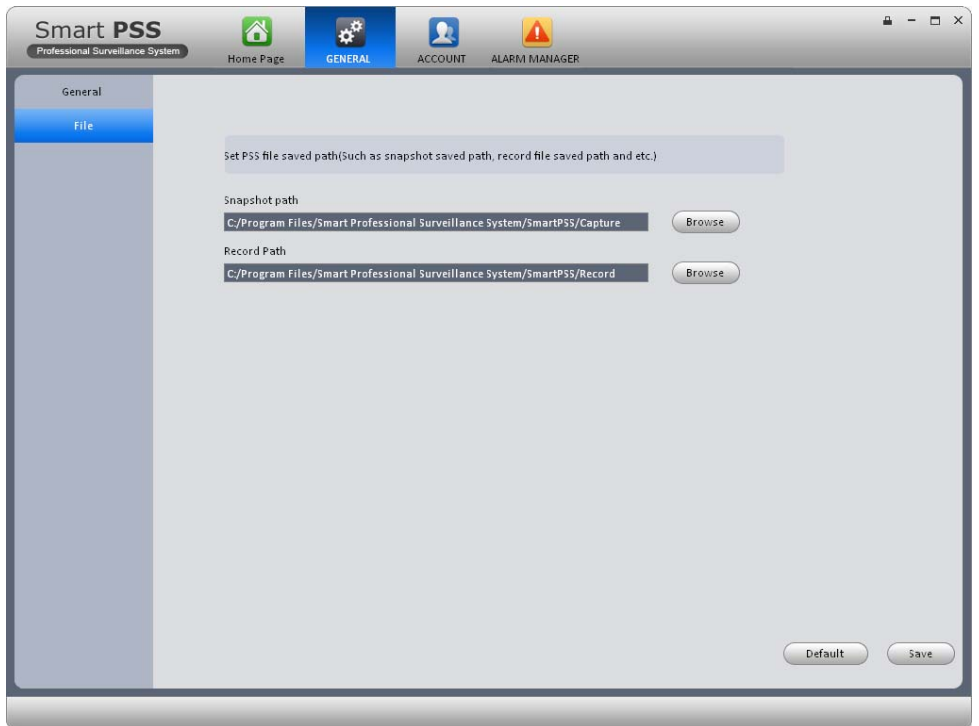

Figure 3-4

You can click Default button to restore factory default setup.

# 3.4 Account

Here you can add, modify or delete a user.

## **3.4.1 Add user**

1) Click in the Setting pane, you can go to the following interface. See Figure 3-5.

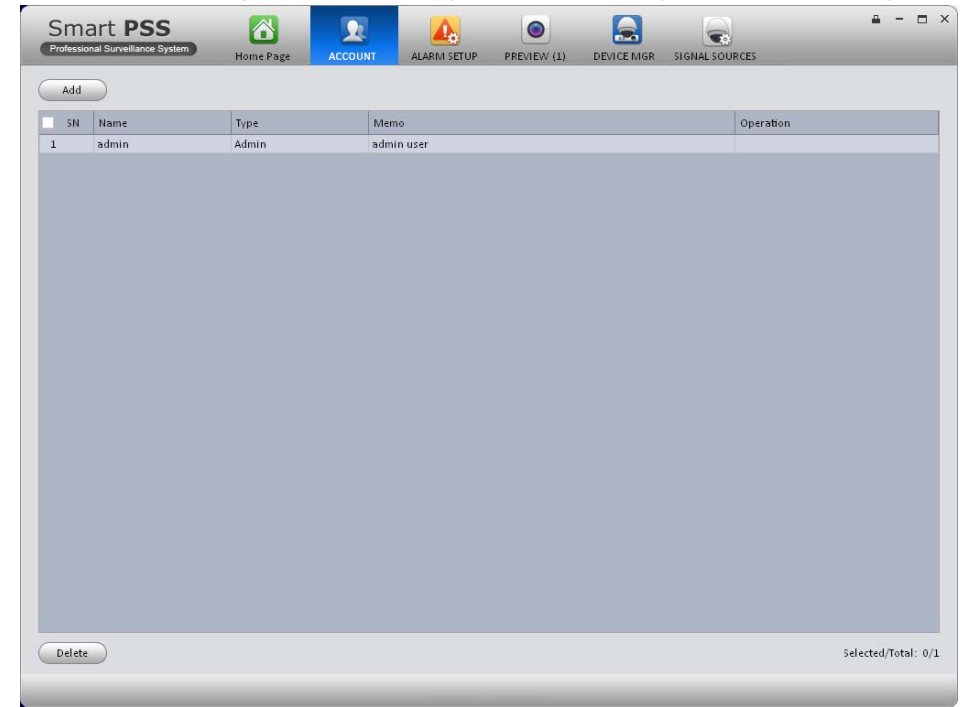

Figure 3-5

2) Click Add button, you can see system pops up the following interface. See Figure 3-6.

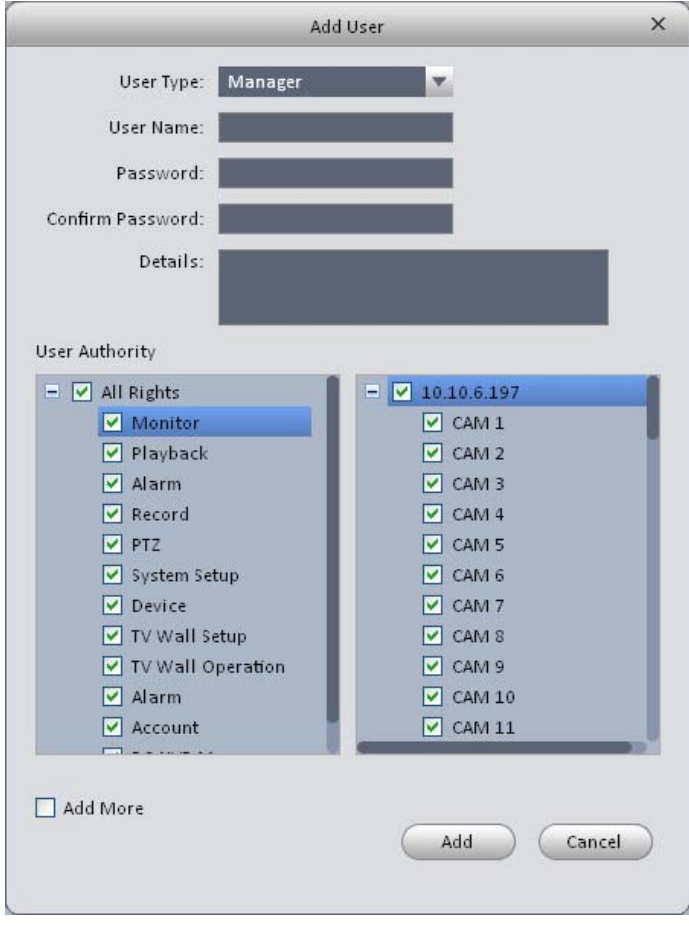

Figure 3-6

- 3) Select user type, input user name, password and confirm password. Input some description information if necessary. Select rights for the new user.
- 4) Click add button to add a new user. Or you can click Add more button if you want to add more new users.

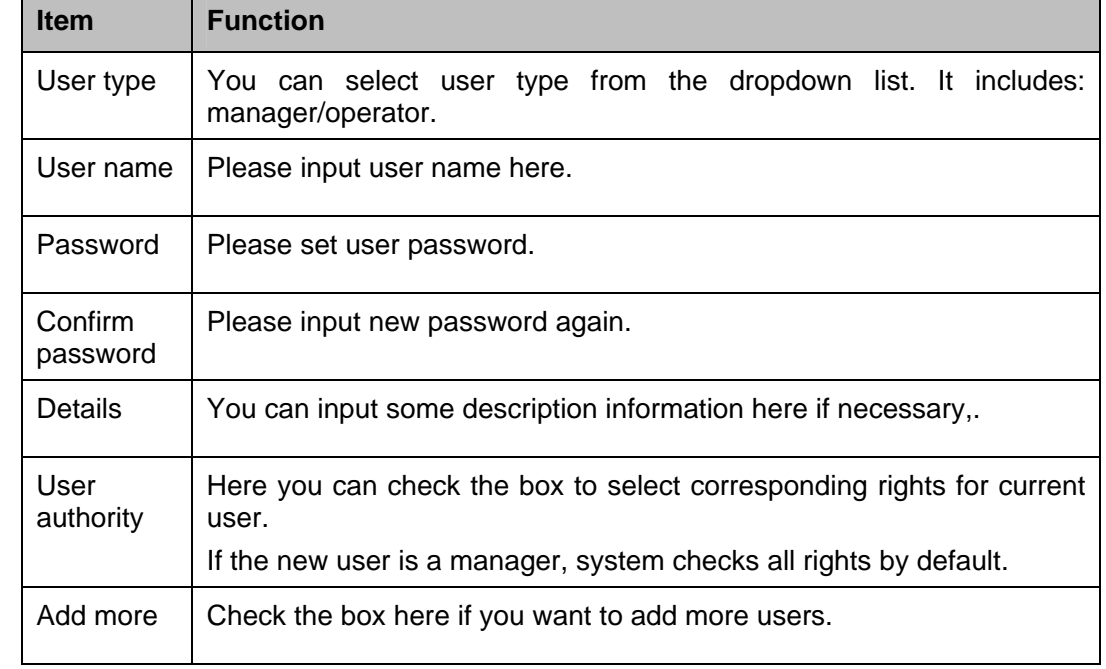

Please refer to the following sheet for detailed information.

## **3.4.2 Modify or Delete Users**

Select a user in the list, and then click to modify, or click  $\mathbb{X}$  to delete it. Or you can select several users and then click the Delete button at the left bottom corner to remove them all.

# 3.5 Device Manager

Here you can add, modify and delete a device. You can also implement device channel group function.

## **3.5.1 Add Device**

You can refer to the steps listed below to add, modify or delete a device manually or automatically.

### 3.5.1.1 Auto add

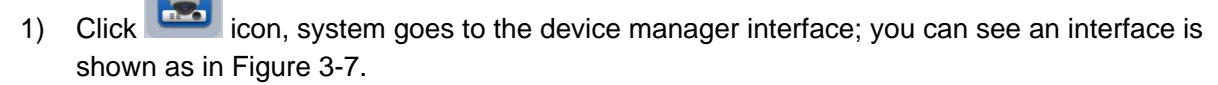

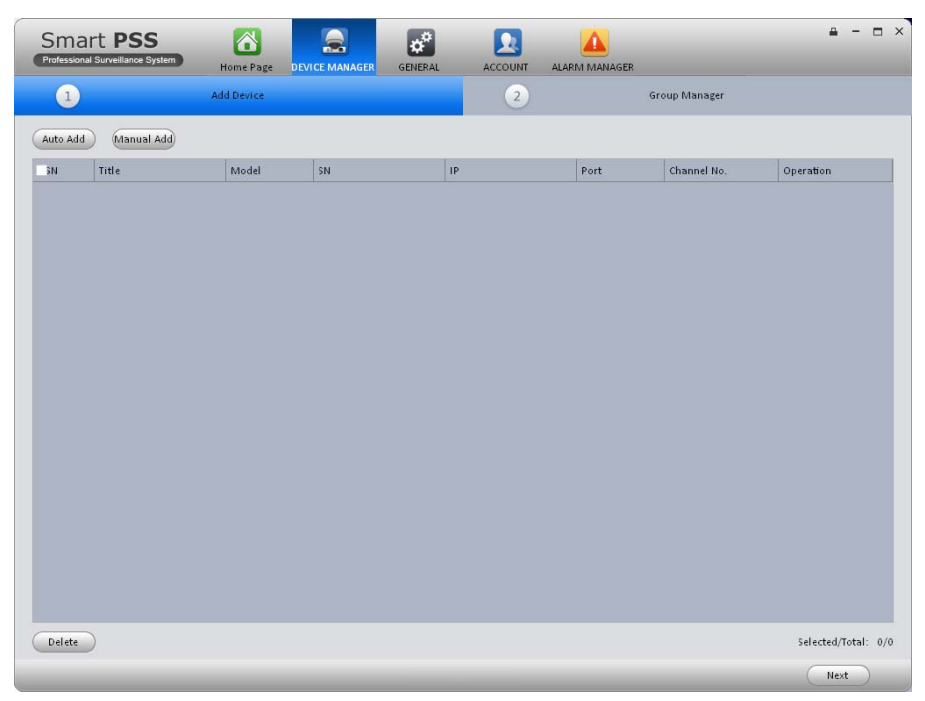

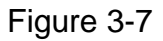

- 2) Click Auto add button, you can see an interface shown as in Figure 3-8.
- 3) Please check the box to select the devices you want to add and then click the Add button.

| <b>SN</b>             | <b>State</b> | IP            | Port  | Title         | Model         | Operatio |
|-----------------------|--------------|---------------|-------|---------------|---------------|----------|
| $\Box$ 1              | Free         | 10.10.6.198   | 37777 | 10.10.6.198   | DVRxx04HF-X   |          |
| $\vert$ 2             | Free         | 192.168.1.120 | 37777 | 192.168.1.120 | <b>DVR</b>    |          |
| $\sqsupset$ 3         | Free         | 10.10.6.82    | 40009 | 10.10.6.82    | NVR-P         |          |
| $\overline{4}$        | Free         | 10.10.6.86    | 40006 | 10.10.6.86    | <b>IPC</b>    |          |
| 5<br>a i              | Free         | 10.10.6.87    | 40005 | 10.10.6.87    | <b>IPC</b>    |          |
| $6\phantom{1}$<br>٠   | Free         | 10.10.6.183   | 37777 | 10.10.6.183   | <b>IPC</b>    |          |
| $\overline{17}$       | Free         | 10.1.1.65     | 37777 | 10.1.1.65     | IPC-HD2100    |          |
| 8<br>- 11             | Free         | 10.10.6.189   | 37777 | 10.10.6.189   | <b>DVR</b>    |          |
| $\overline{9}$<br>- 1 | <b>Free</b>  | 192.168.1.107 | 37777 | 192.168.1.107 | <b>IPC</b>    |          |
| 10<br>a p             | Free         | 192.168.1.110 | 37777 | 192.168.1.110 | <b>IPDome</b> |          |
|                       |              |               |       |               |               |          |

Figure 3-8

## 3.5.1.2 Manual Add

Click Manual Add button, the interface is shown as in Figure 3-9. Please input the corresponding information and then click Add button.

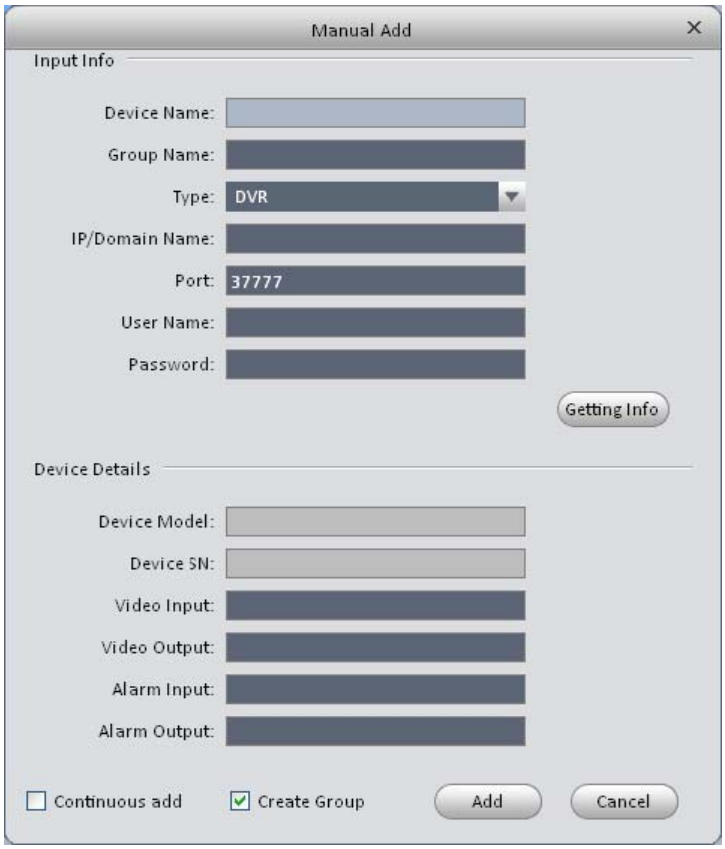

Figure 3-9

Please refer to the following sheet for detailed information.

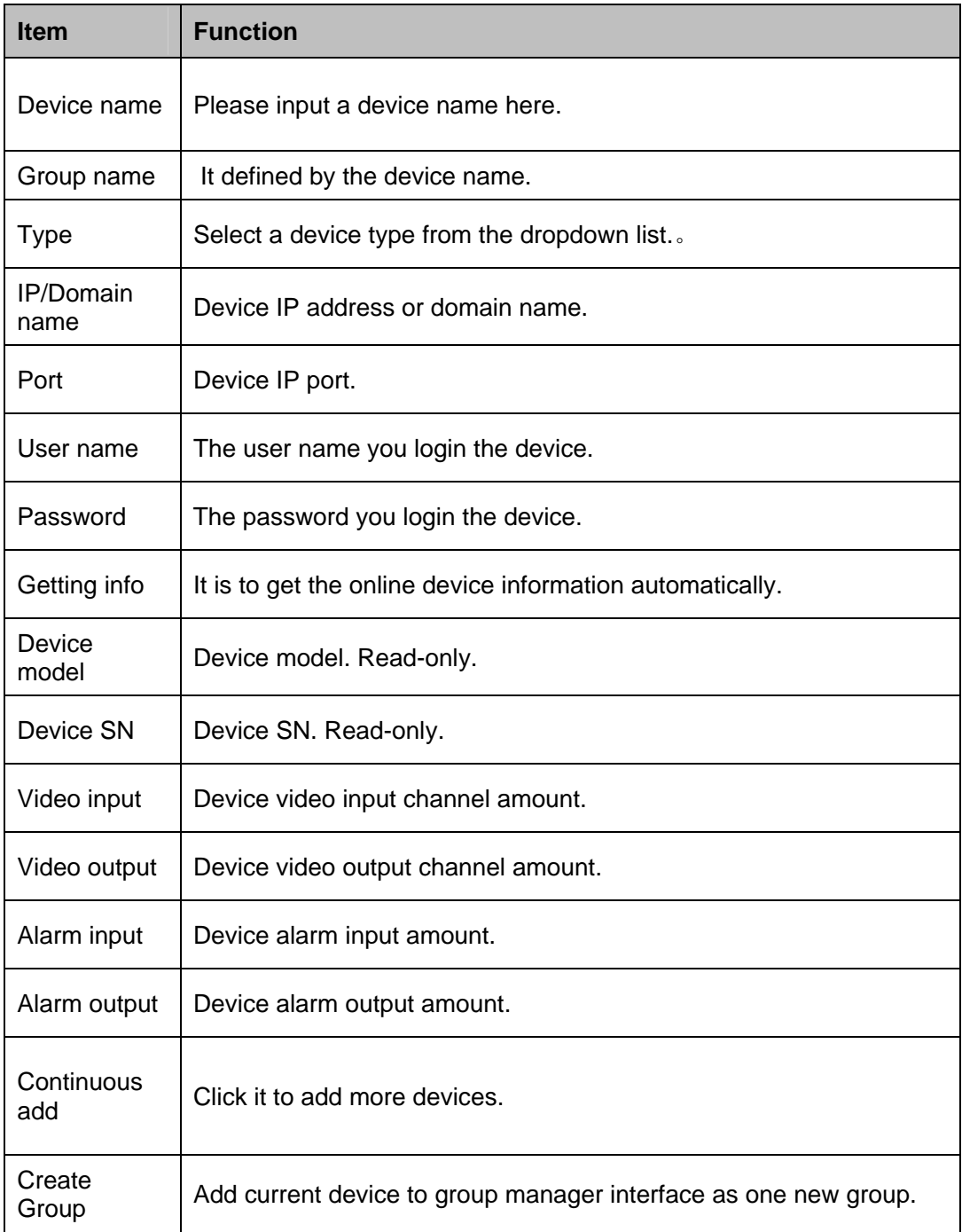

## 3.5.1.3 Add/Modify Device

Select a device in the list, and then click  $\blacksquare$  to modify, or click  $\blacksquare$  to delete it. Or you can select several devices and then click the Delete button at the left bottom corner to remove them all.

### **3.5.2 Group Manager**

**Note** 

- **•** For a device or a channel that is not included in the group management mode, you **can not view it on the device list of the Preview interface.**
- You do not need to implement group management if you have checked the box

□ Create Group

 **on Figure 3-9 when you add a new device.** 

After you add devices, you can set channel group to manage it.

 $\overline{2}$ **Group Manager** 1) Right click the at the top control of the top control of the top control of the top control of the top control of the top control of the top control of the top control of the top control of the top control of the top co right pane on Figure 3-7, you can go to the following interface. See Figure 3-10.

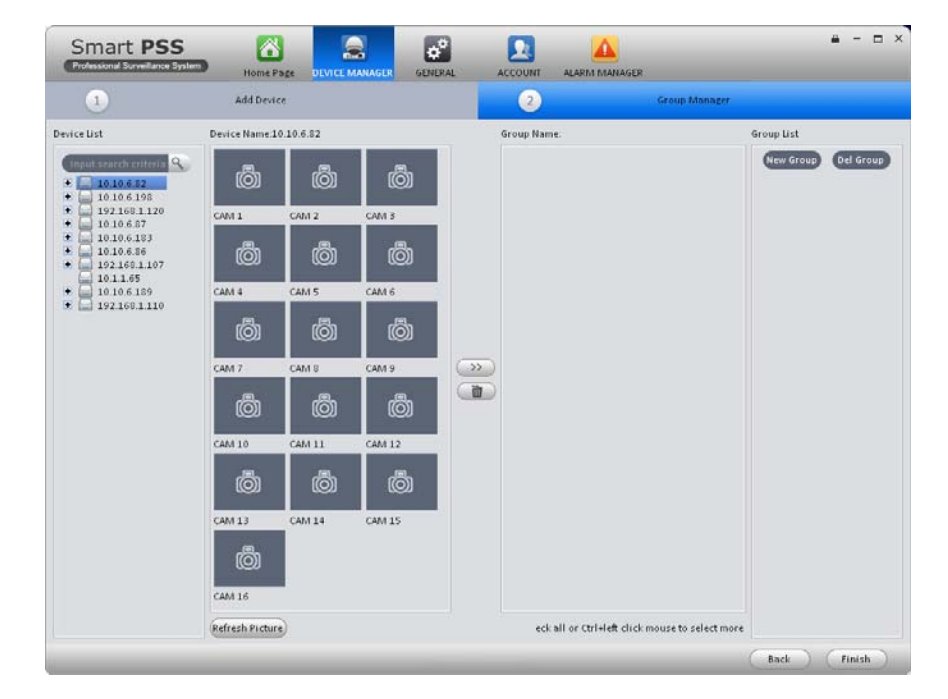

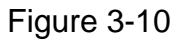

2) Click the New group button at the right top corner, you can create new group. **Note** 

- You can double click group name to change its name. Or you can right click a group name to rename or delete it.
- You can select a group and then click the button Del Group to delete it.
- 3) On the Device list on the right pane, you can select a device. You can view the corresponding channel name on the near pane.
- 4) Select corresponding channels and then click  $\left( \frac{3}{2} \right)$ , you can add channels to the new

group you created here. See Figure 3-11. Double click a channel; you can change its name.

5) Click Finish button to complete the setup.

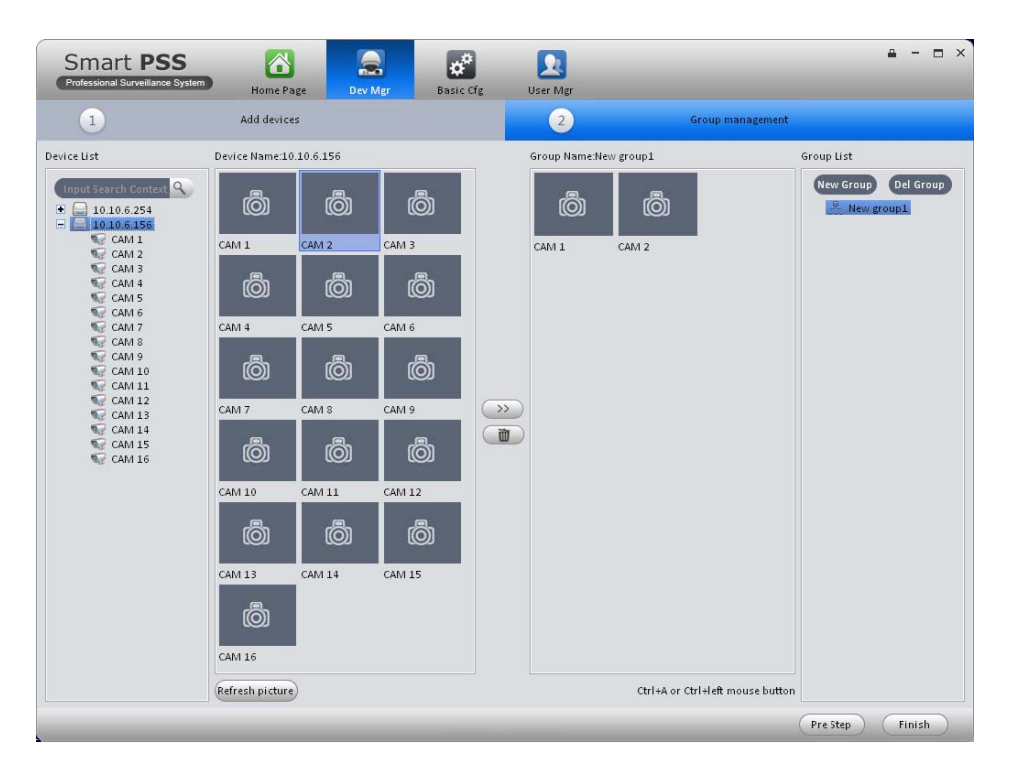

Figure 3-11

### **Tips**

You can user Ctrl+left click mouse to select several channels at the same time. Or you can user Ctril+A to select all channels.

## **3.5.3 Parameter Setup**

After you added a new device, you can select it and then click button  $\Box$  at the operation column on the device manager interface. It is for you to set device parameters. See Figure 3-12.

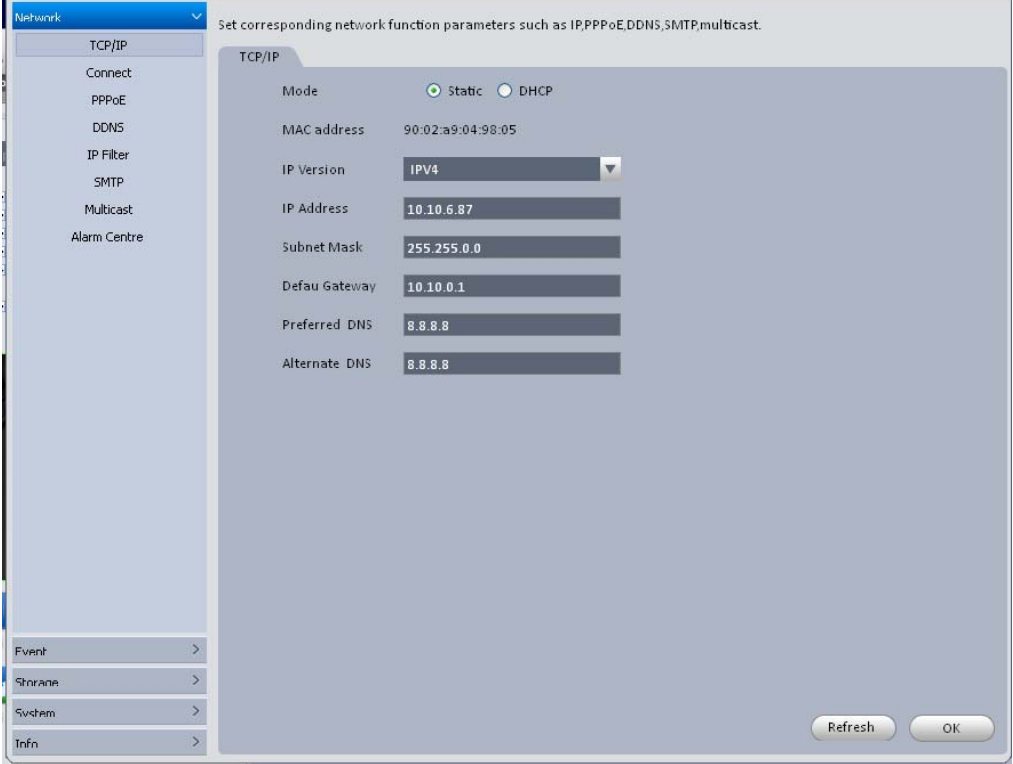

Figure 3-12

**Tips** 

You can go to the signal sources interface  $\left(\overline{\bullet}\right)$  and click the Device Setup button

at the left bottom to go to the device setup interface.

3.5.3.1 Network

3.5.3.1.1 TCP/IP

Here you can set corresponding parameter when you are using TCP/IP connection. See Figure 3-13.

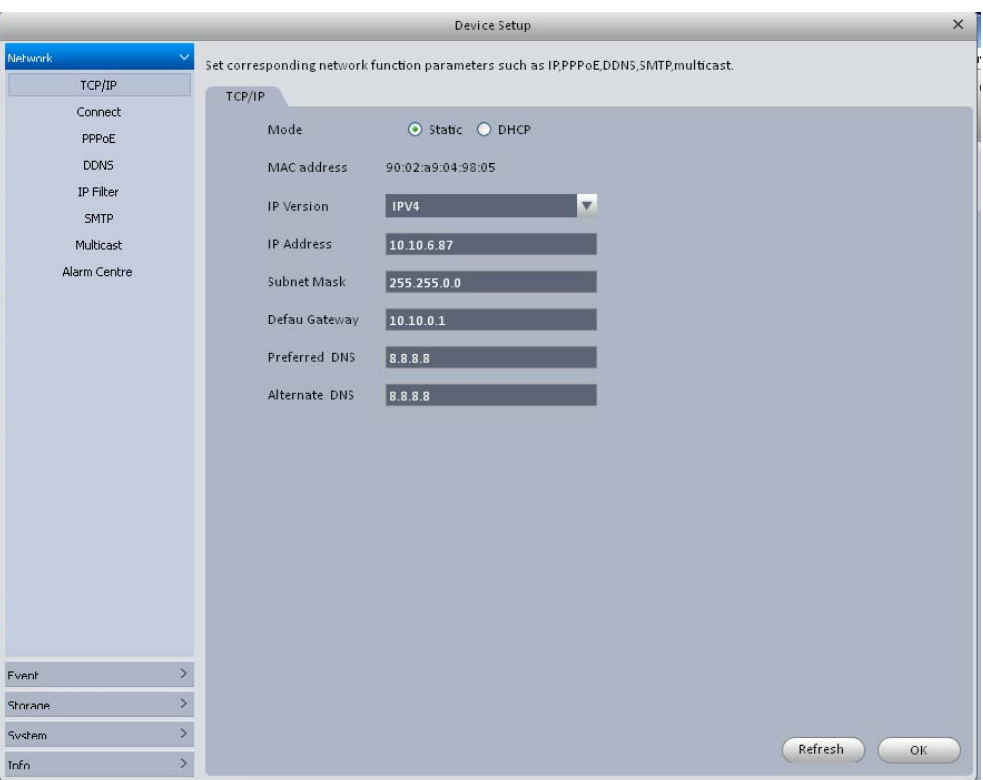

Figure 3-13

## 3.5.3.1.2 Connect

Here you can set max login account amount, TCP port, UDP port, HTTP port, RTSP port and etc. See Figure 3-14.

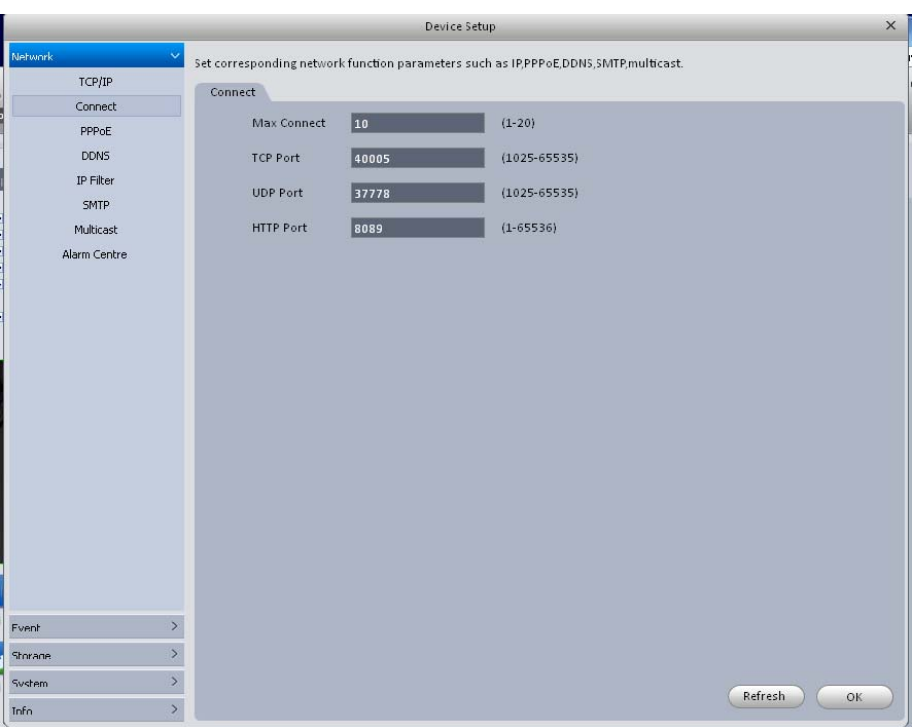

Figure 3-14

## 3.5.3.1.3 PPPoE

PPPoE interface is shown as below. See Figure 3-15.

Input "PPPoE name" and "PPPoE password" you get from your ISP (Internet service provider). Click OK button, you need to restart to activate your configuration.

After rebooting, device will connect to internet automatically. The IP in the PPPoE is the device dynamic value. You can access this IP to visit the device.

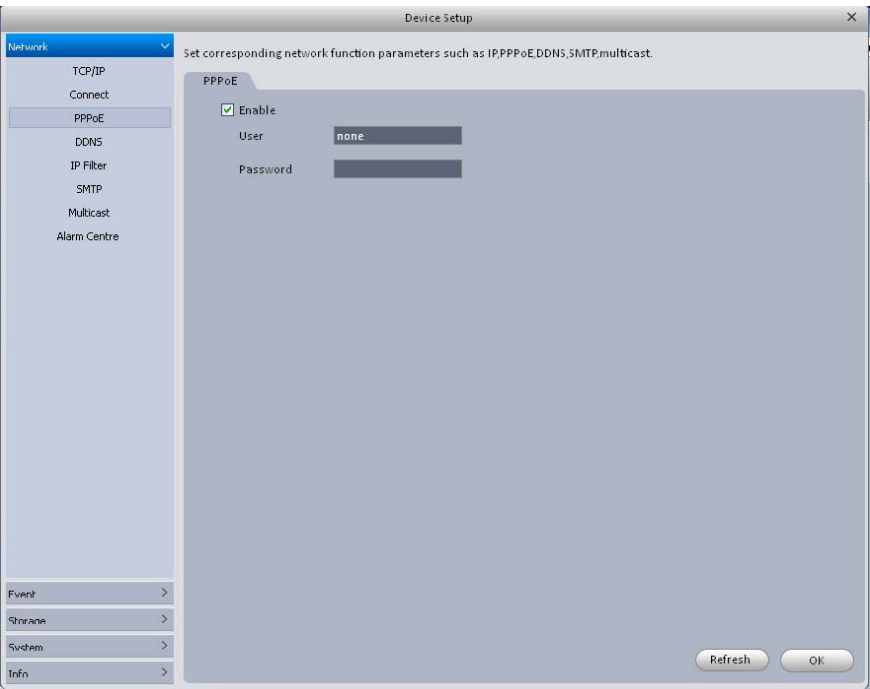

Figure 3-15

### 3.5.3.1.4 DDNS

DDNS setup interface is shown as in Figure 3-16.

You need a PC of fixed IP in the internet and there is the DDNS software running in this PC. In other words, this PC is a DNS (domain name server).

In network DDNS, please select DDNS type and highlight enable item. Them please input your PPPoE name you get from you IPS and server IP (PC with DDNS ) . Click OK button and then reboot system.

Click Ok button, system prompts for rebooting to get all setup activated.

After rebooting, open IE and input as below:

http: //(DDNS server IP)/(virtual directory name)/webtest.htm

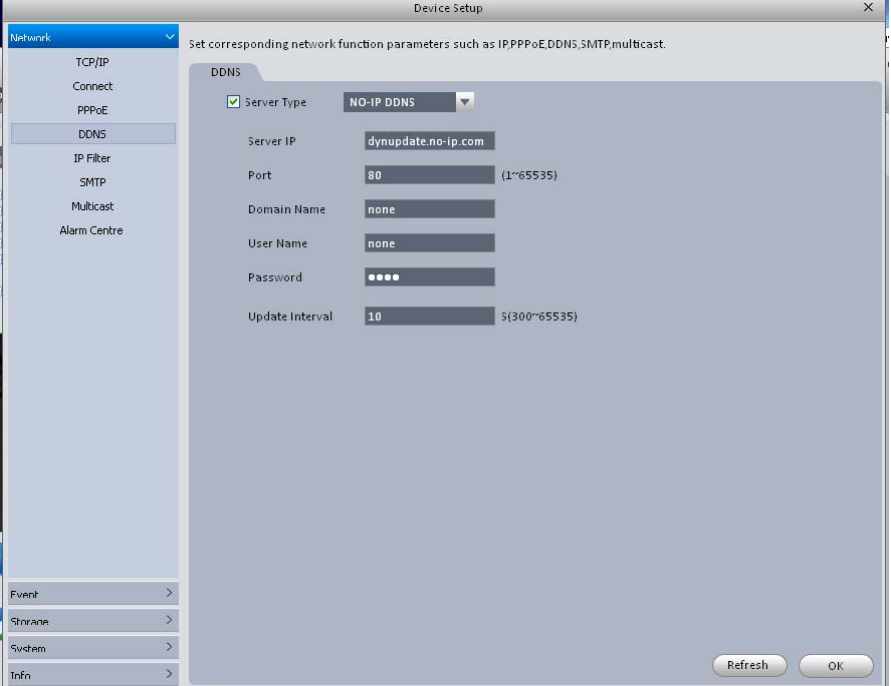

Figure 3-16

Please refer to the following sheet for detailed information.

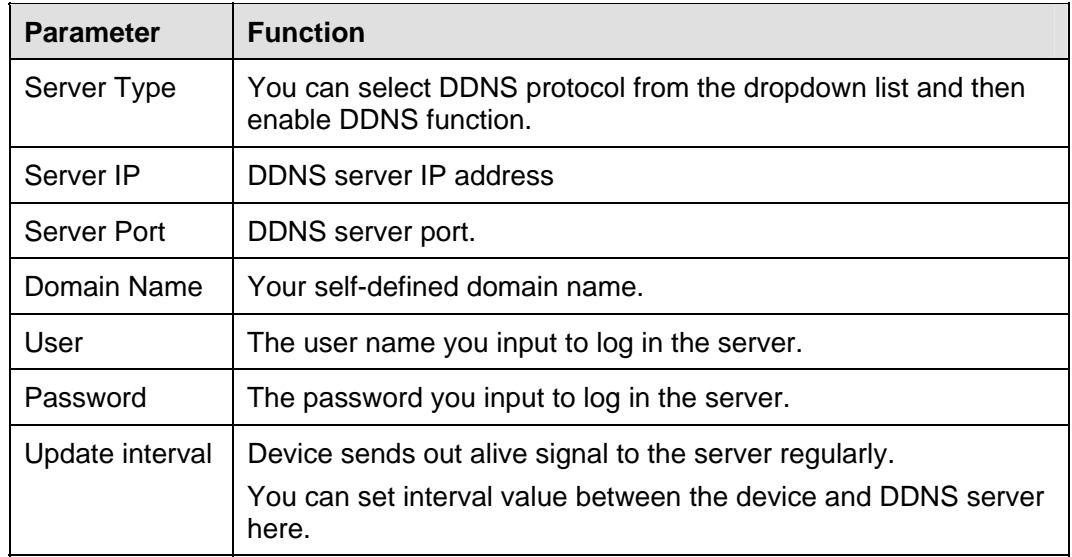

#### 3.5.3.1.5 IP Filter

IP filter interface is shown as in Figure 3-17. You can add IP in the following list.

After you enabled whitelist function, only the IP listed below can access current device. If you enable blacklist function, the following listed IP addresses can not access current device.

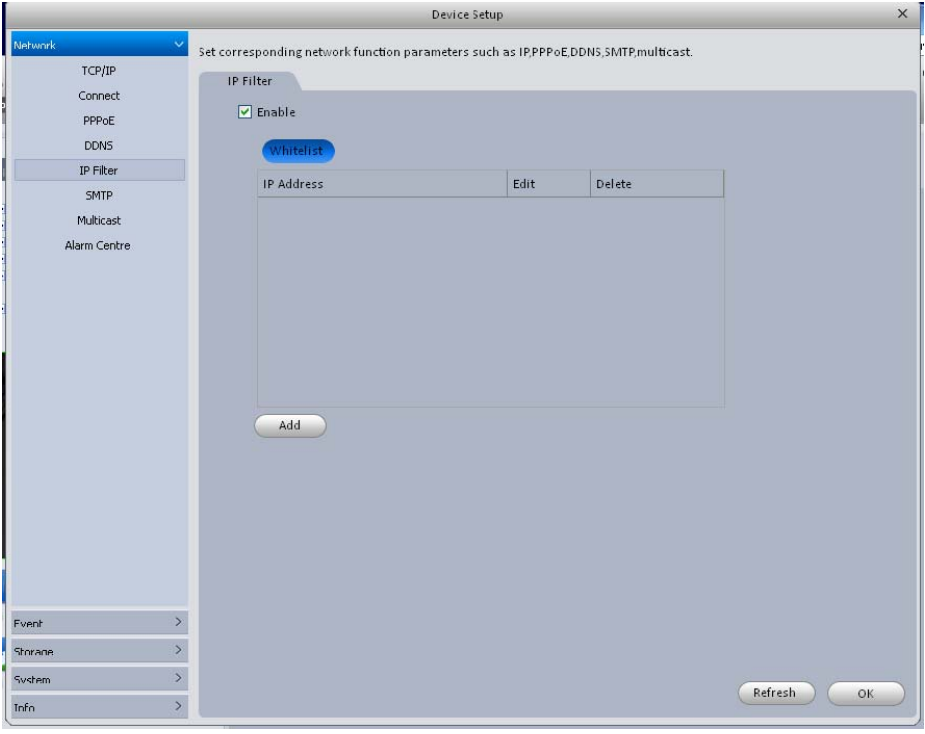

Figure 3-17

## 3.5.3.1.6 SMTP (Email)

The SMTP interface is shown as in Figure 3-18. Here you can set email receiver, encryption mode, send out interval and etc.

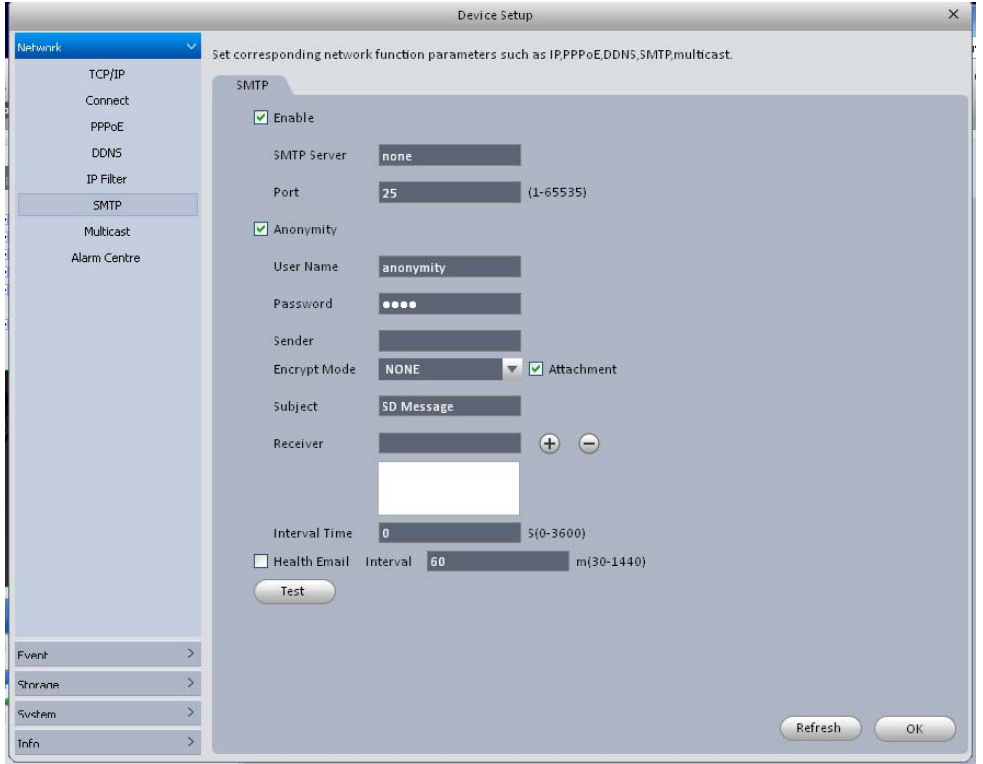

Figure 3-18

Please refer to the following sheet for detailed information.

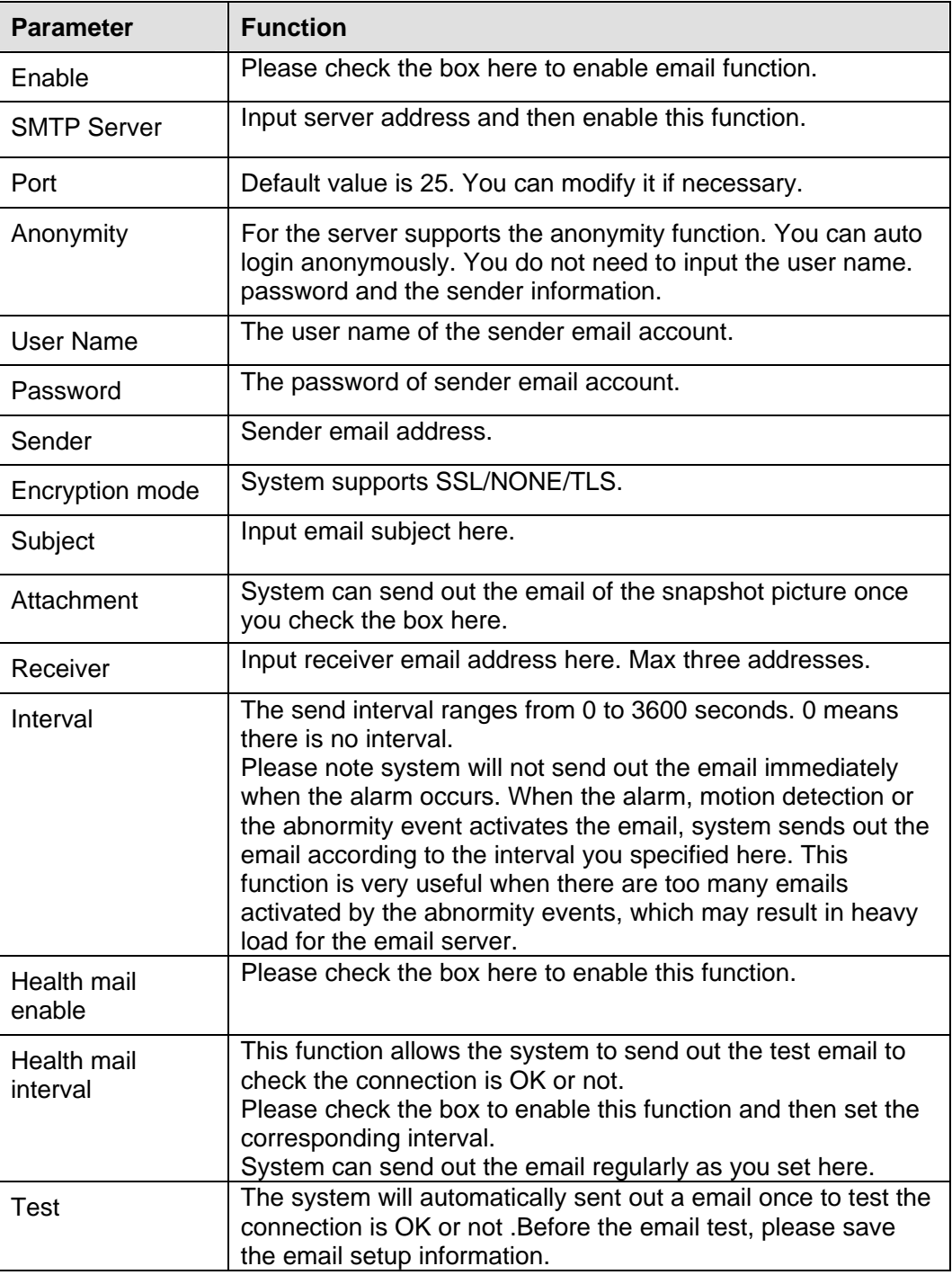

### 3.5.3.1.7 Multicast

The multicast interface is shown as in Figure 3-19.

Multicast is a transmission mode of data packet. When there is multiple-host to receive the same data packet, multiple-cast is the best option to reduce the broad width and the CPU load. The source host can just send out one data to transit. This function also depends on the relationship of the group member and group of the outer.

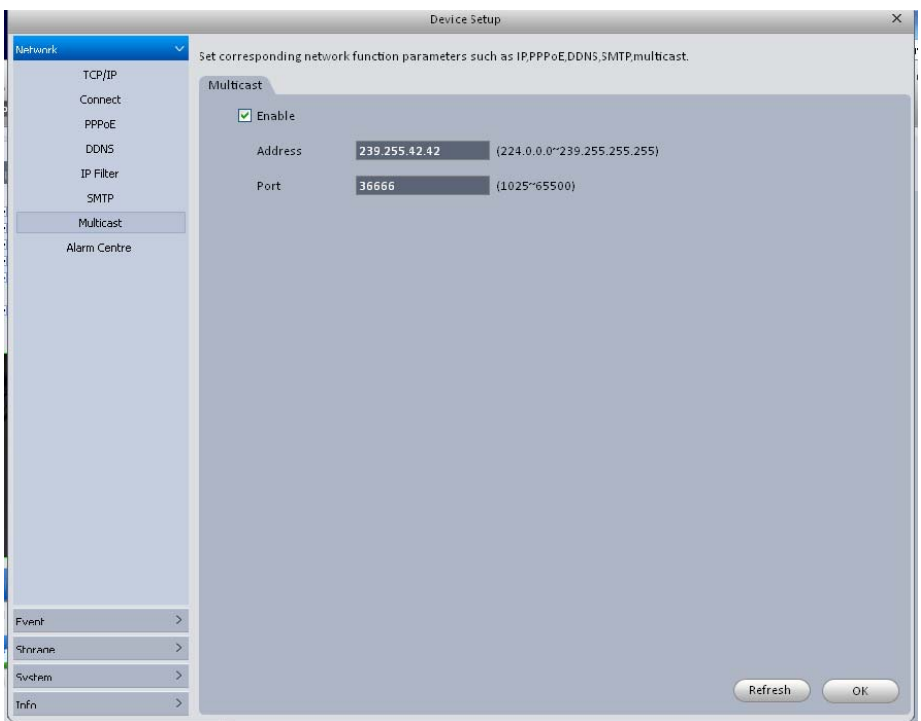

Figure 3-19

## 3.5.3.1.8 Alarm Server

The alarm centre interface is shown as below. See Figure 3-20.

This interface is reserved for you to develop. System can upload alarm signal to the alarm centre when local alarm occurs.

Before you use alarm centre, please set server IP, port and etc. When an alarm occurs, system can send out data as the protocol defined, so the client-end can get the data.

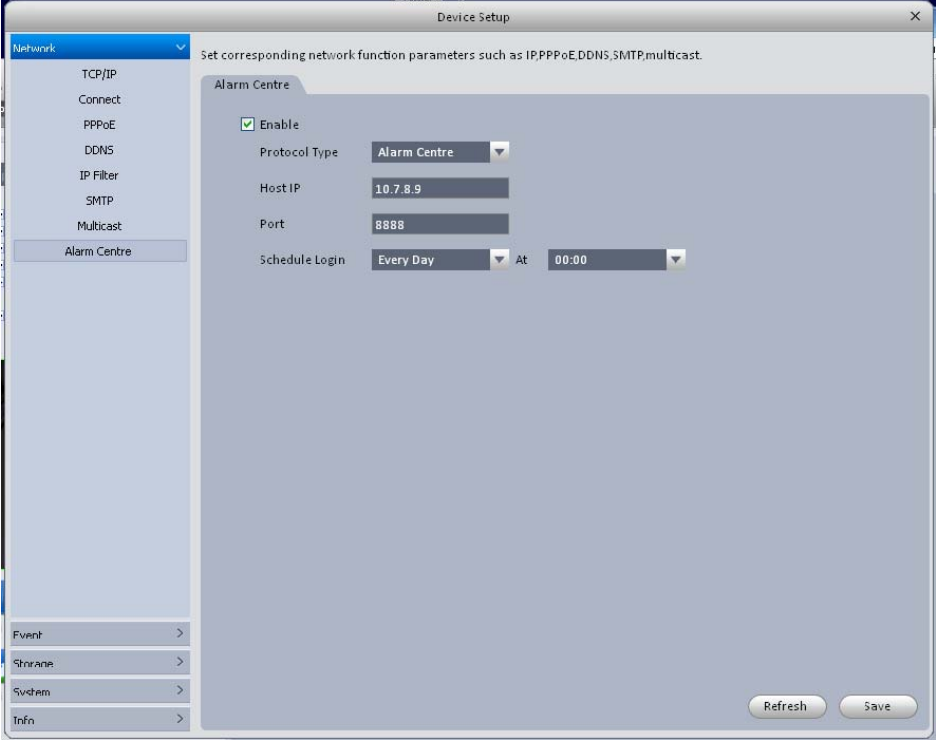

Figure 3-20

3.5.3.2 Event

3.5.3.2.1 Alarm

Before operation, please make sure you have properly connected alarm devices such as buzzer. The input mode includes local alarm and network alarm. The local alarm interface is shown as in Figure 3-21.

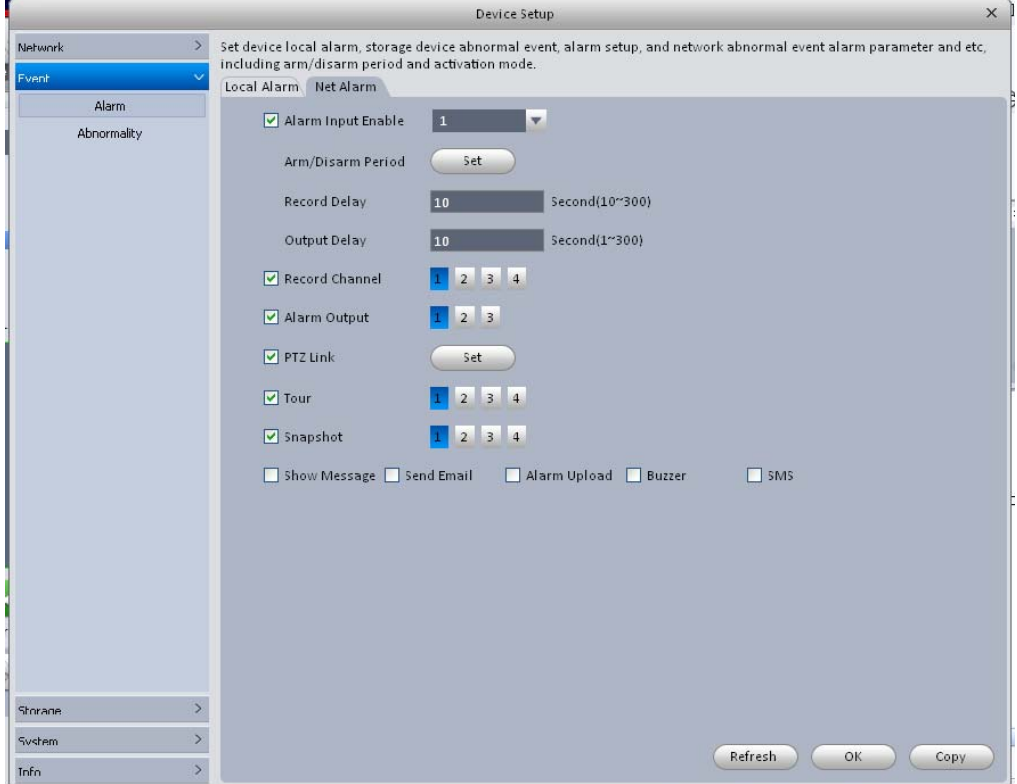

Figure 3-21

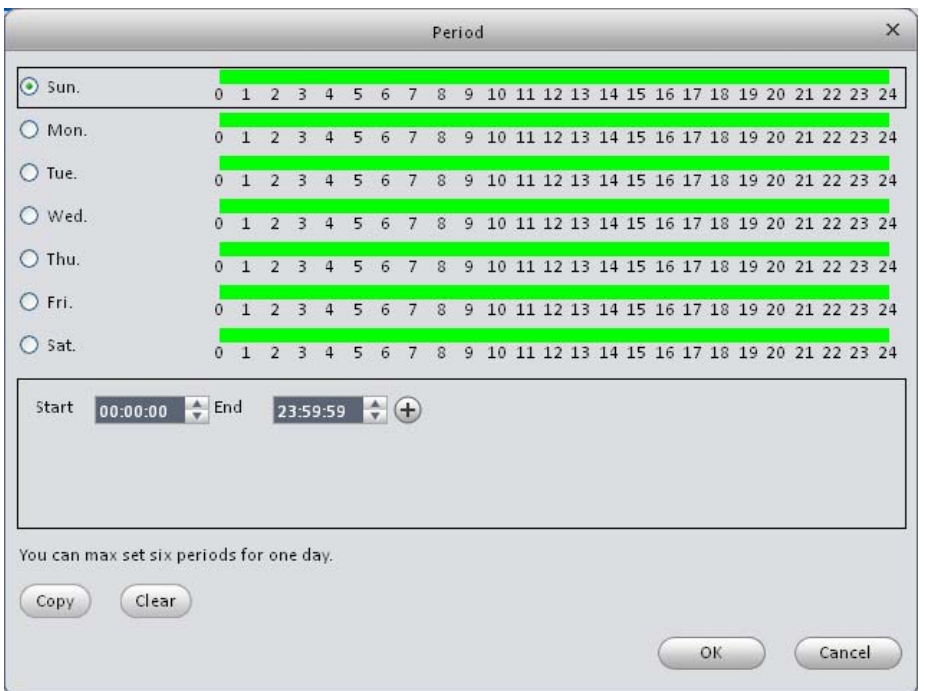

Figure 3-22

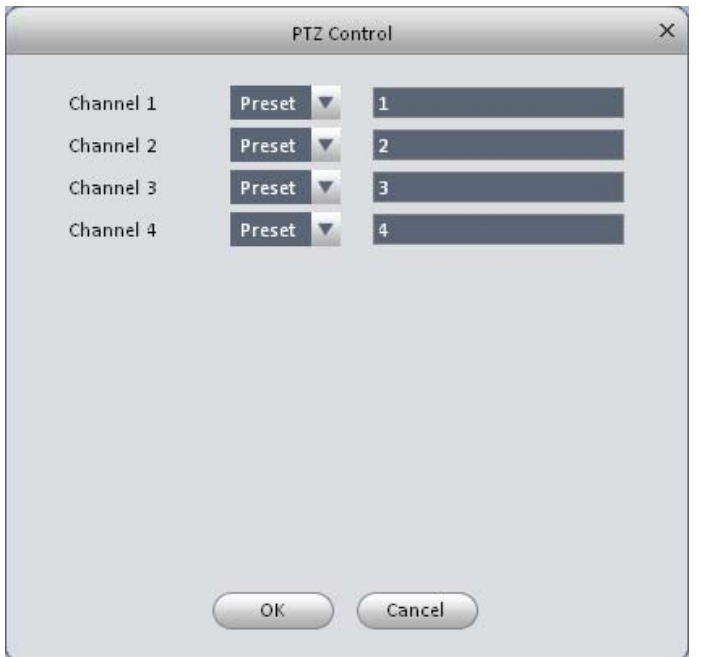

Figure 3-23

Please refer to the following sheet for detailed information.

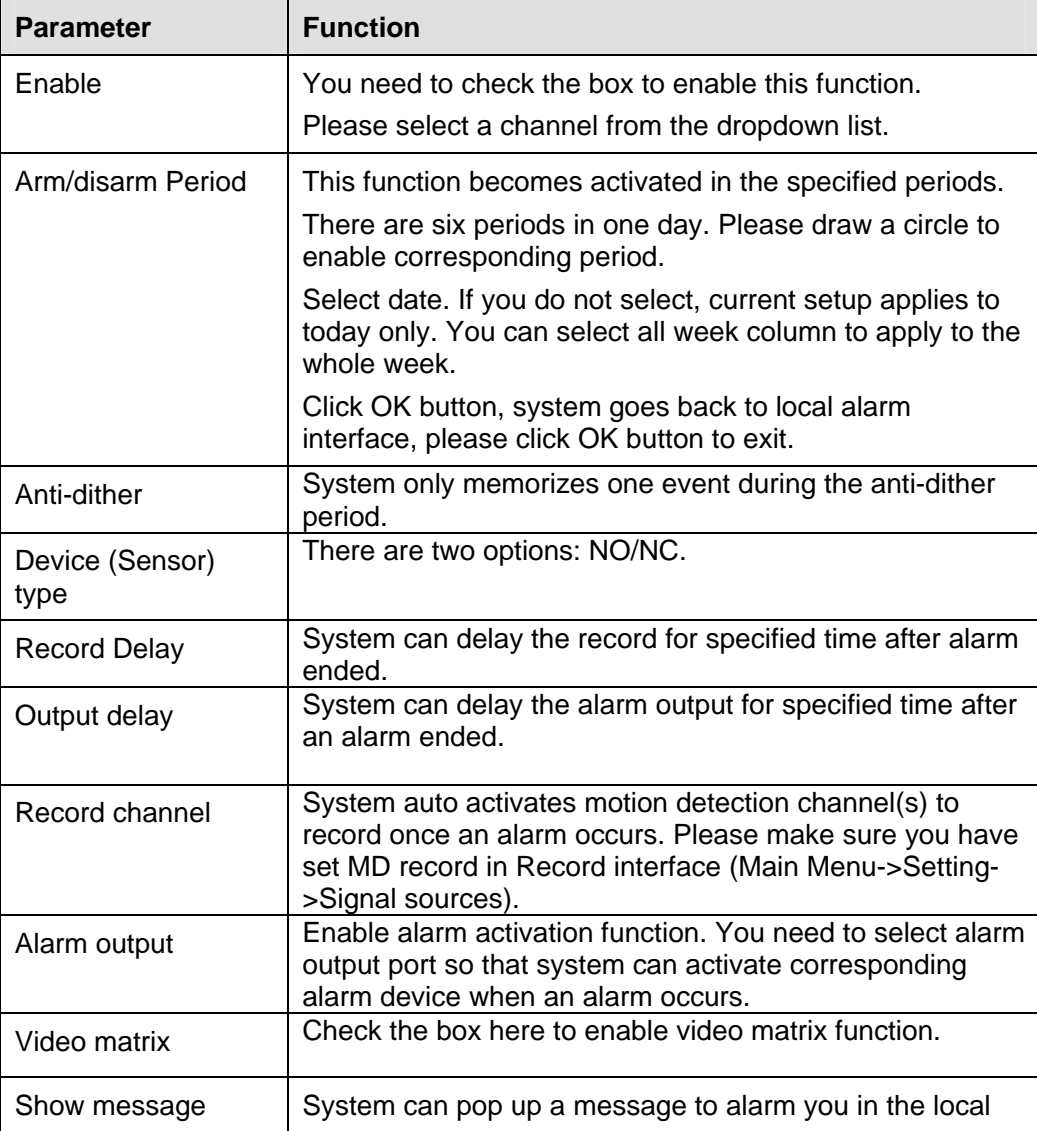

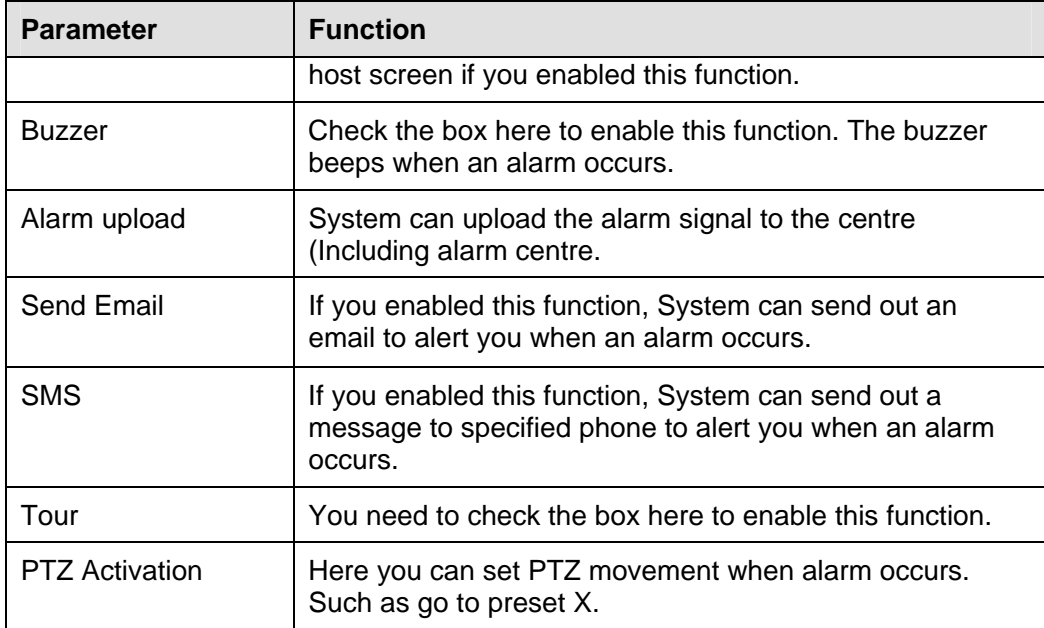

## 3.5.3.2.2 Abnormality

It includes six statuses: No device, no space, device error, net offline, IP conflict and MAC conflict. See Figure 3-24 through Figure 3-29.

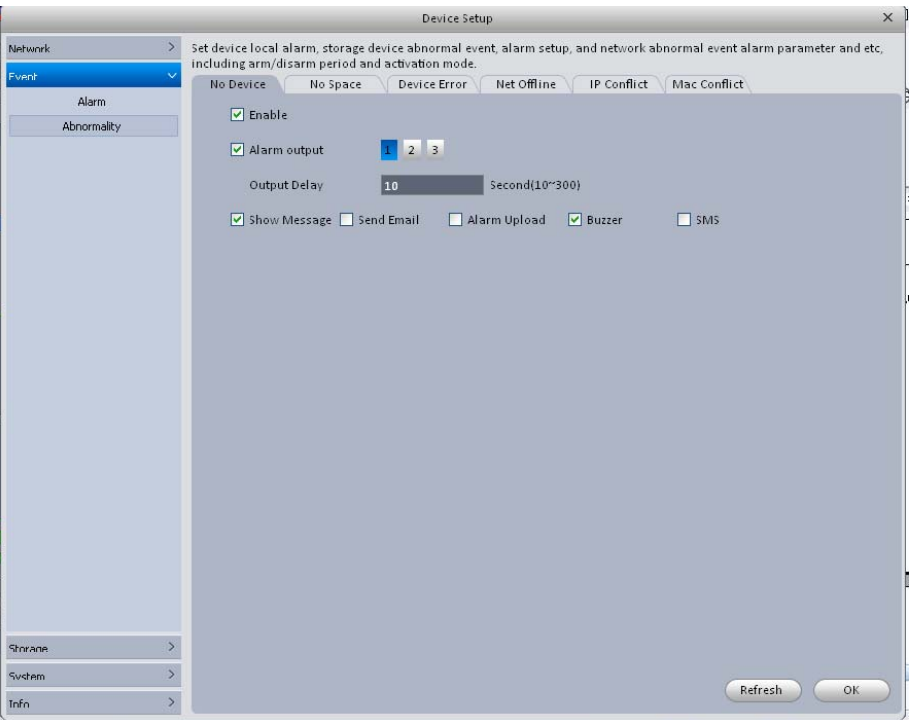

Figure 3-24

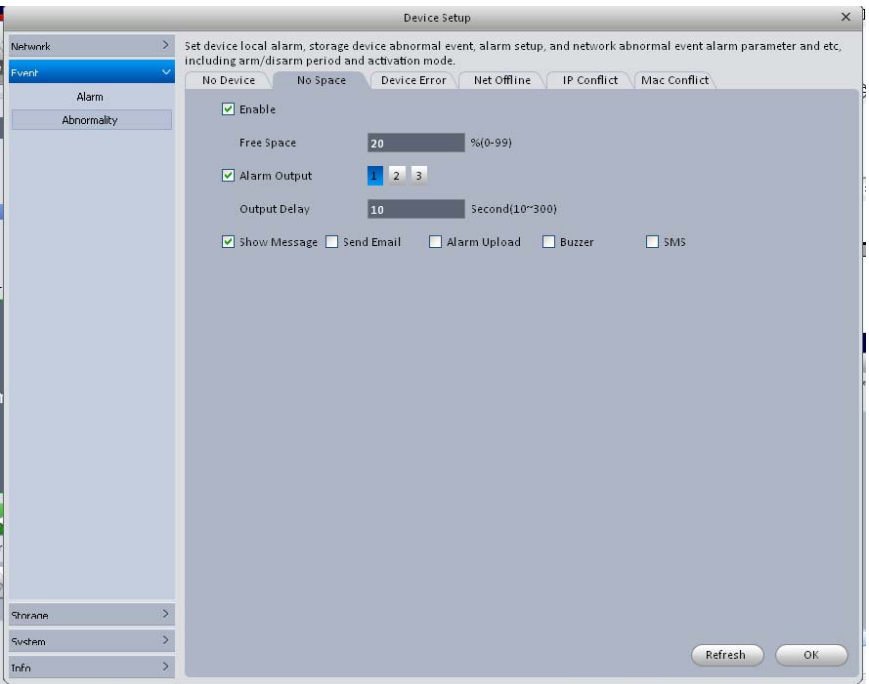

# Figure 3-25

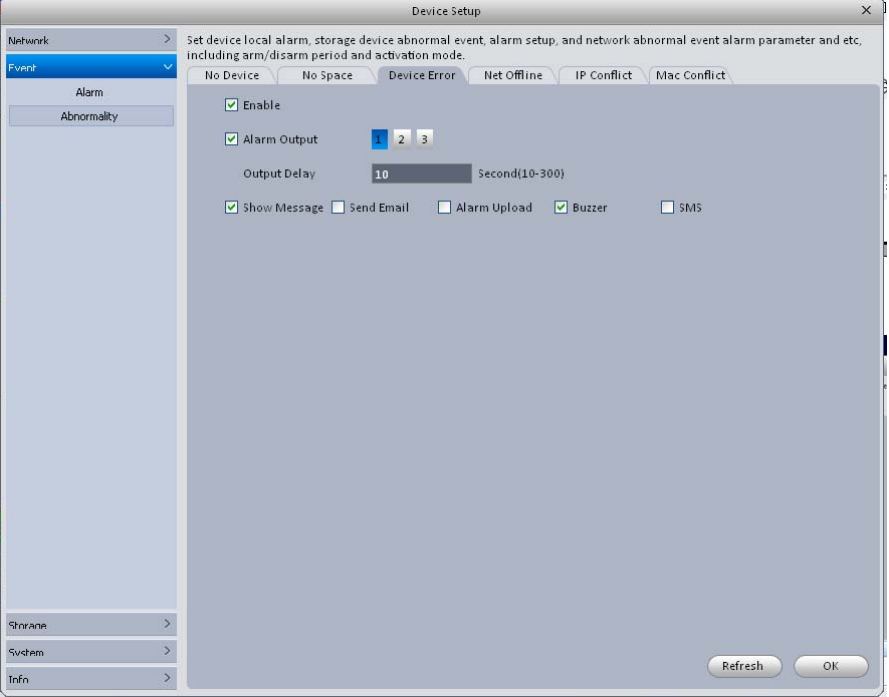

Figure 3-26

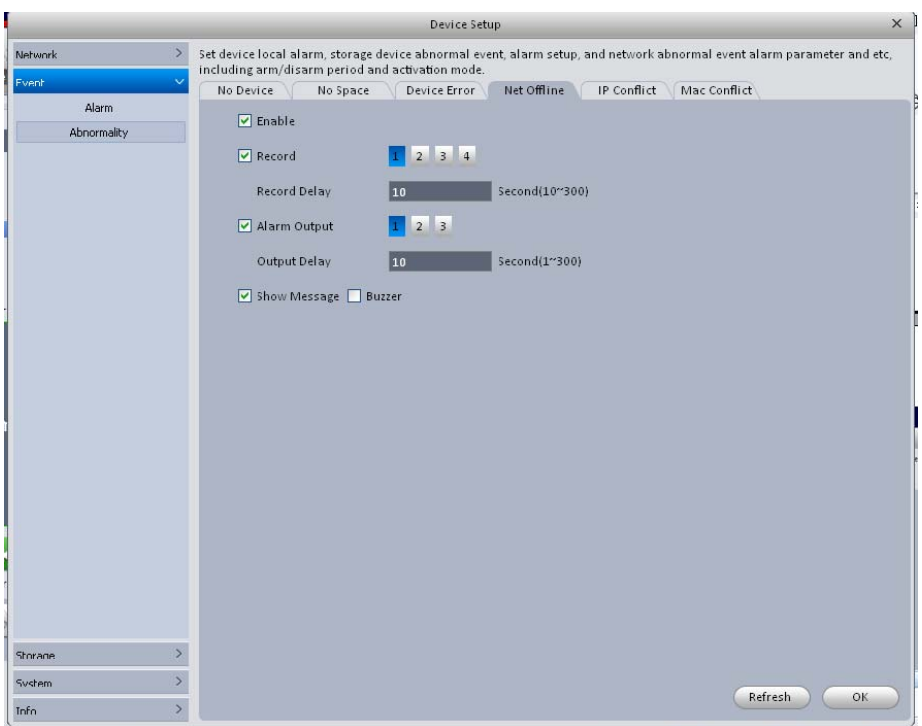

Figure 3-27

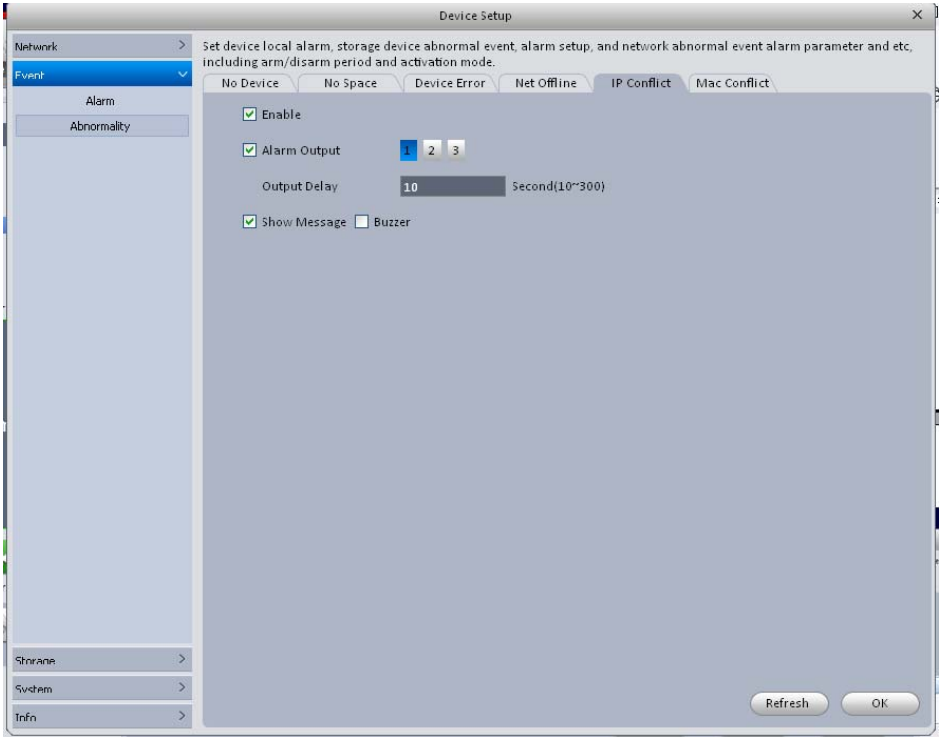

Figure 3-28

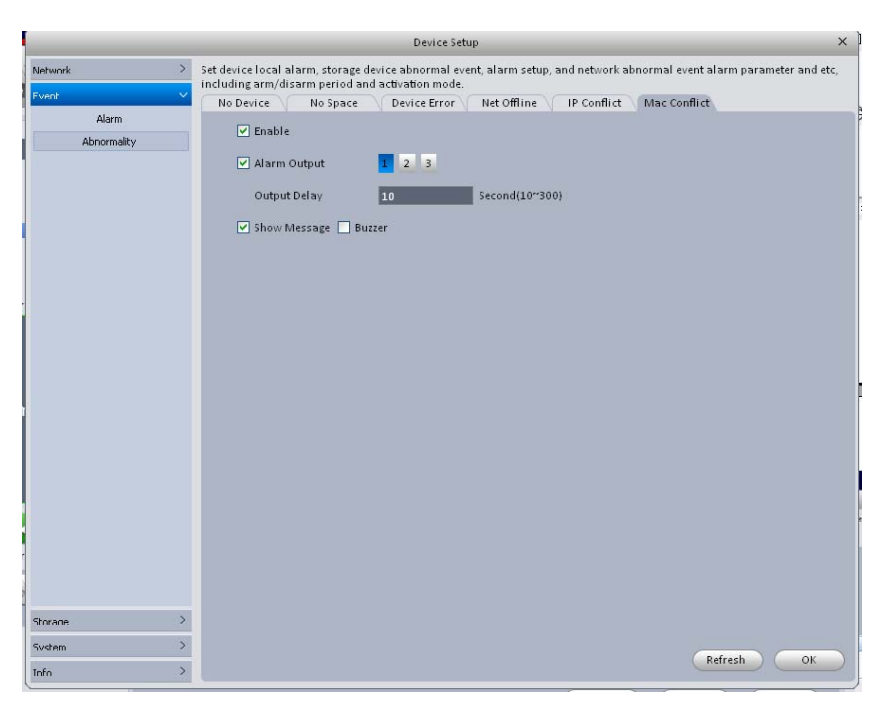

Figure 3-29

Please refer to the following sheet for detailed information.

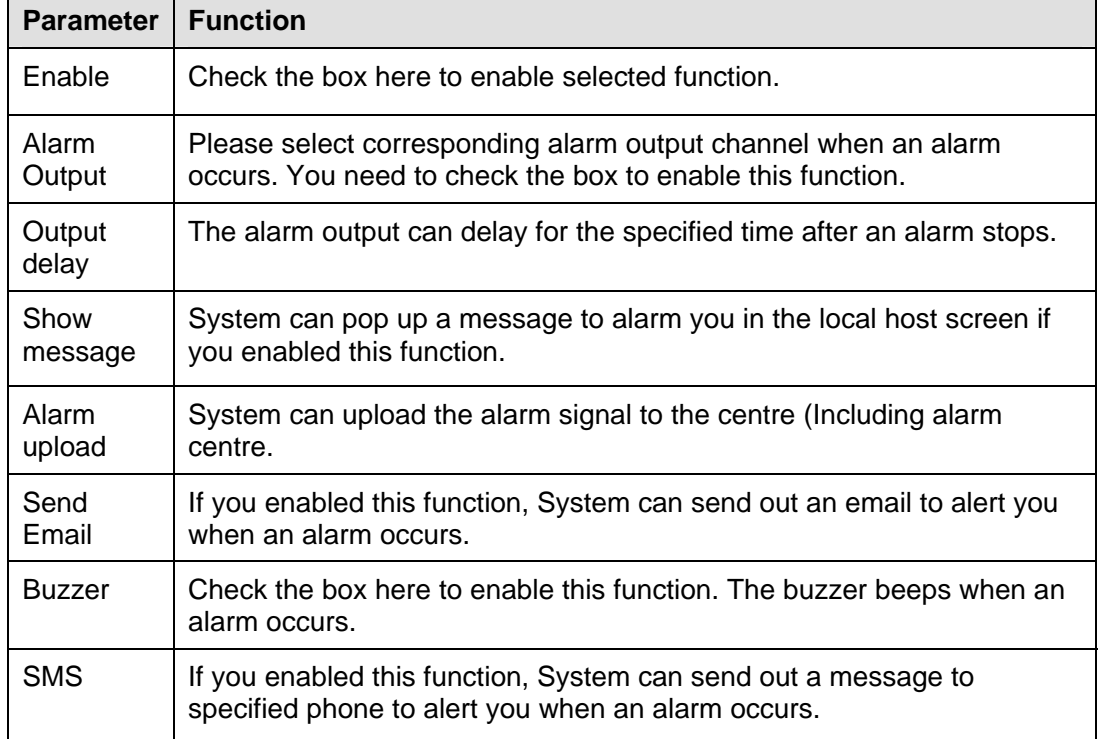

## 3.5.3.3 Storage

3.5.3.3.1 Local Store

The local interface is shown as in Figure 3-30. Here you can save data to local SD card or HDD.

|                                                            |                                                                                   |                      | Device Setup |                  |               | X |  |  |
|------------------------------------------------------------|-----------------------------------------------------------------------------------|----------------------|--------------|------------------|---------------|---|--|--|
| $\boldsymbol{\Sigma}$<br>Network<br>$\mathcal{P}$<br>Fvent | Manage local storage HDD and remote storage media.<br>Local Store<br>Remote Store |                      |              |                  |               |   |  |  |
| Storane<br>$\checkmark$                                    | Device Name                                                                       | <b>HDD Operation</b> | State        | Free/Total Space |               |   |  |  |
| Storage Media                                              | Disk 1                                                                            | Read-write           | Disk OK      | 0M/476832M       |               |   |  |  |
|                                                            |                                                                                   |                      |              |                  |               |   |  |  |
|                                                            |                                                                                   |                      |              |                  |               |   |  |  |
|                                                            |                                                                                   |                      |              |                  |               |   |  |  |
| ×<br>System                                                |                                                                                   |                      |              |                  |               |   |  |  |
| $\mathbf{r}$<br>Info                                       |                                                                                   |                      |              |                  | OK<br>Refresh |   |  |  |

Figure 3-30

### 3.5.3.3.2 Remote store

It is for you to upload data to a PC via FTP. See Figure 3-31.

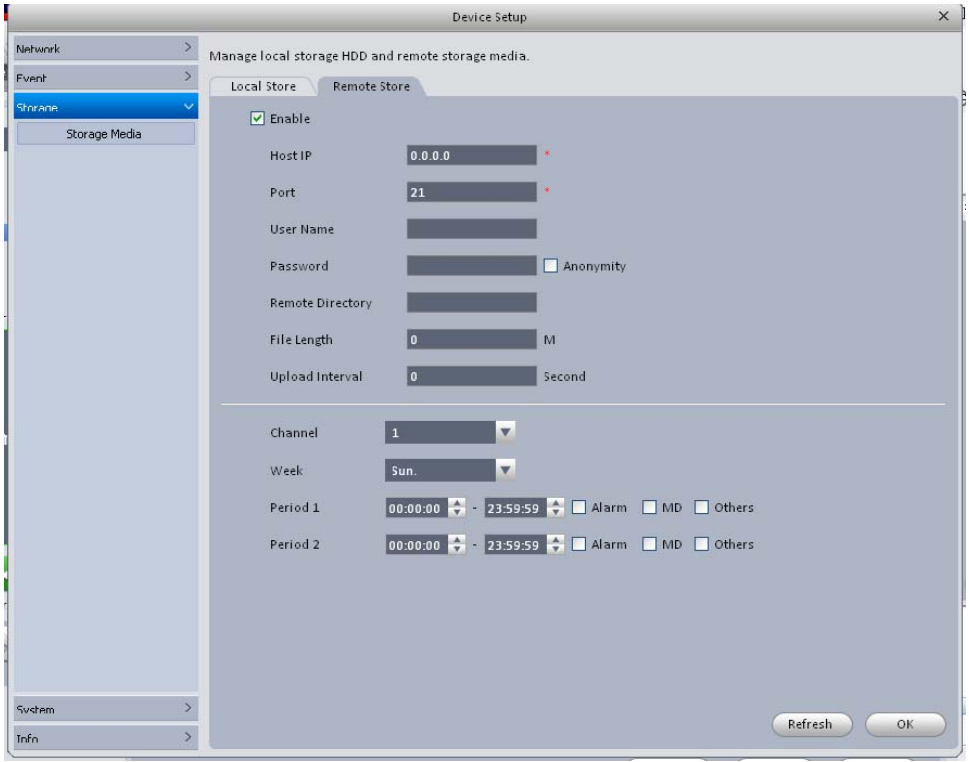

Figure 3-31

# 3.5.3.4 System

### 3.5.3.4.1 Host

Here you can set system time, date format, record period and etc. See Figure 3-32.

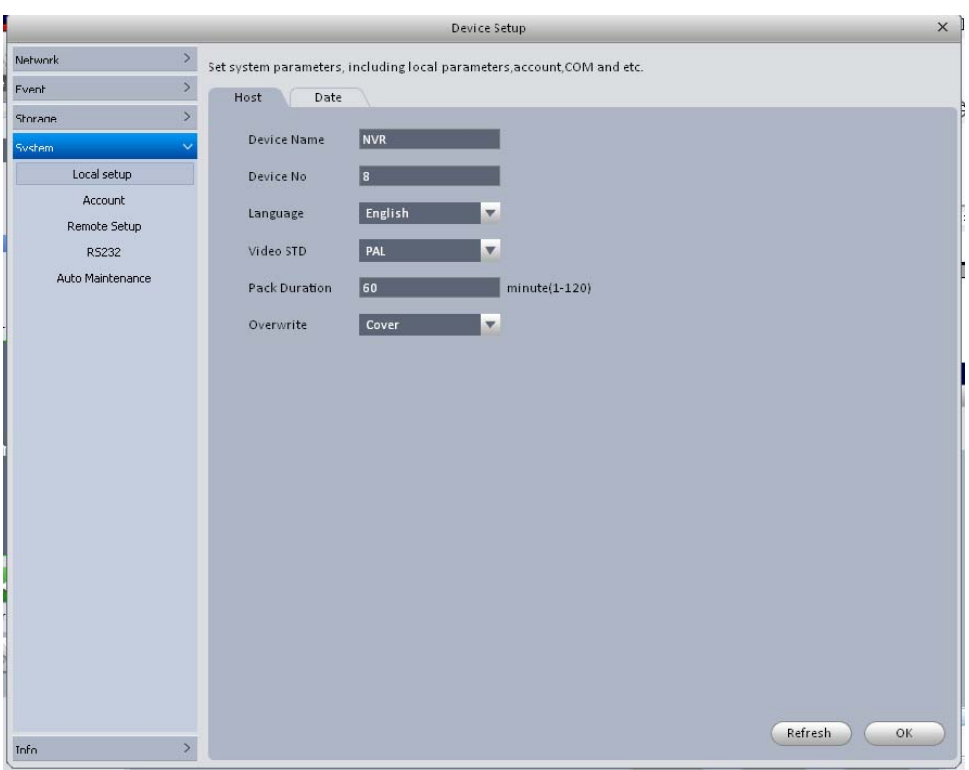

Figure 3-32

Please refer to the following sheet for detailed information.

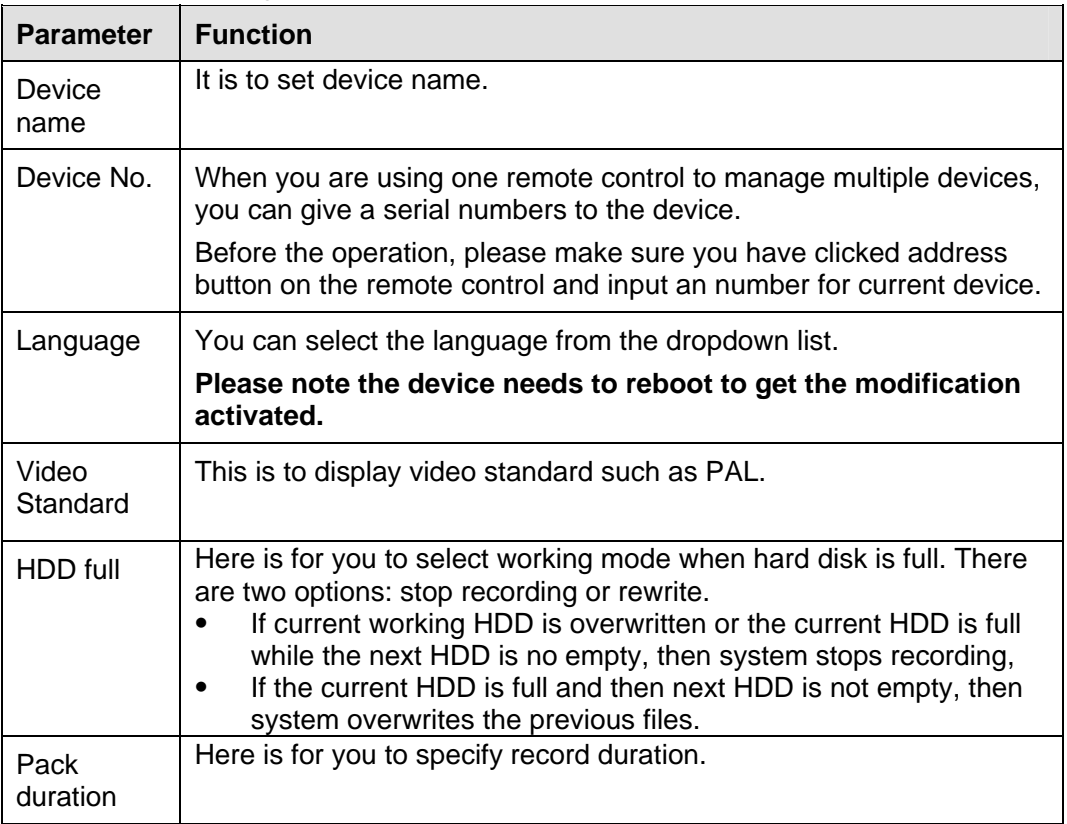

#### 3.5.3.4.2 Date

The date and time interface is shown as in Figure 3-33.

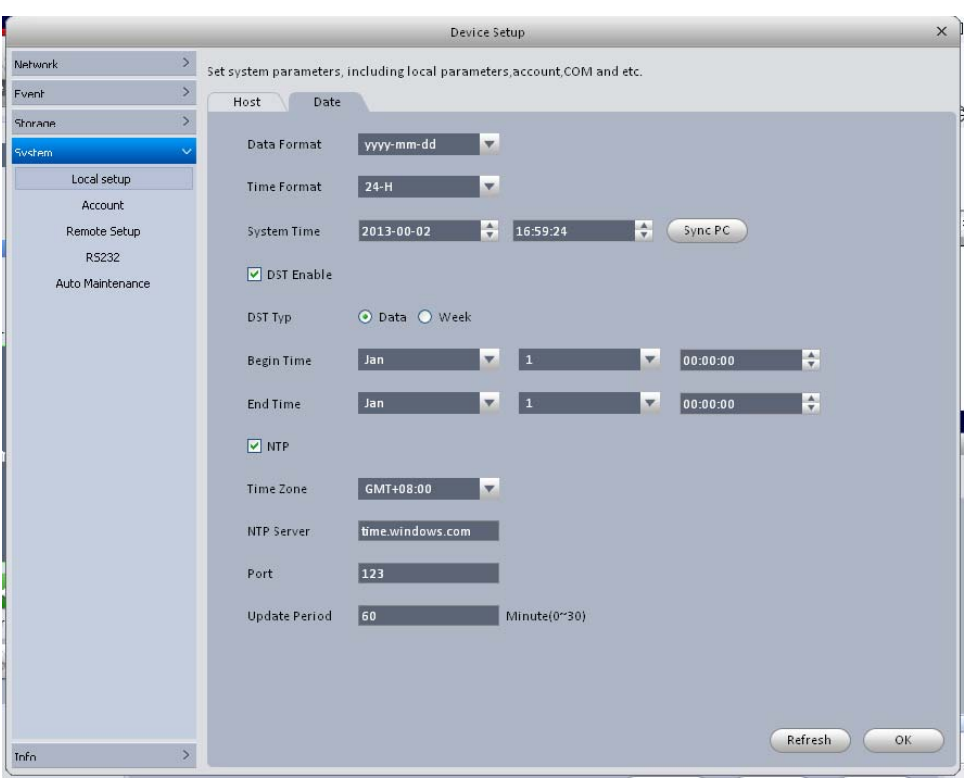

Figure 3-33

Please refer to the following sheet for detailed information.

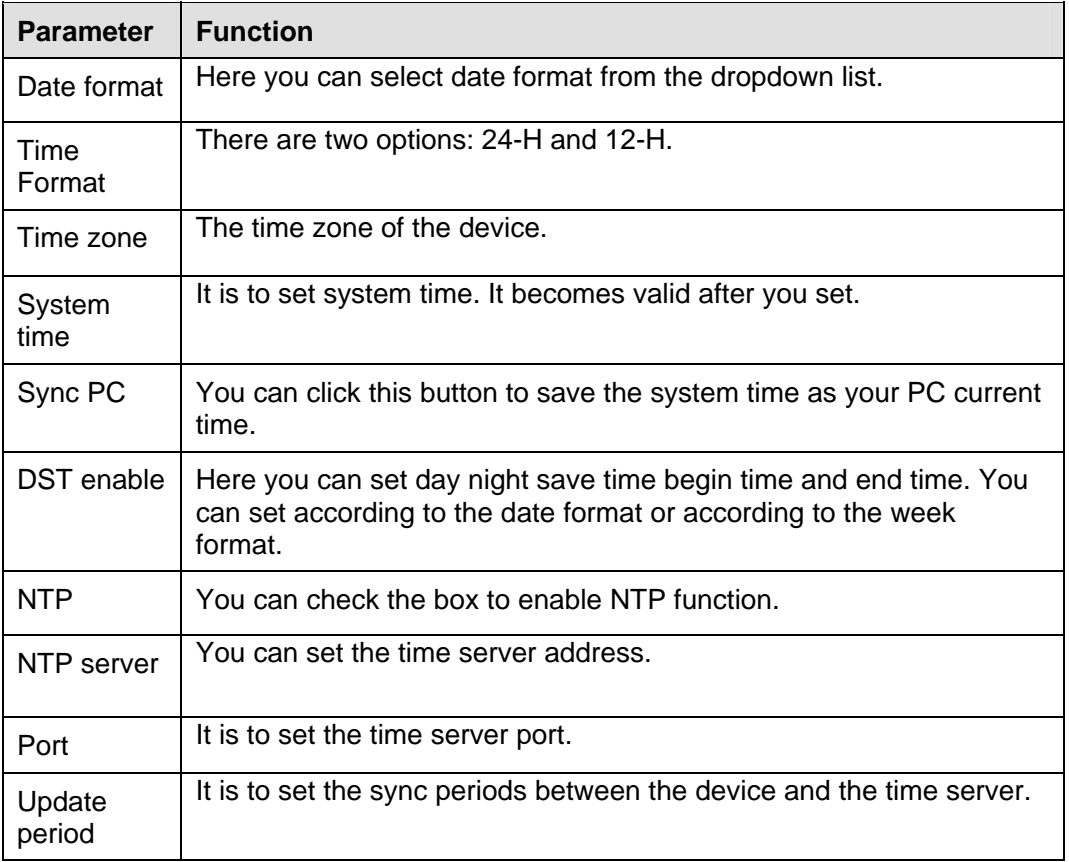

### 3.5.3.4.3 Account

Here you can add/modify/delete a group or add/modify/delete a user. System default user group is admin/user. System default user is admin/888888/666666.
Here we are going to add a new user overseas under group Test. In the following interface, click Add group button. See Figure 3-34.

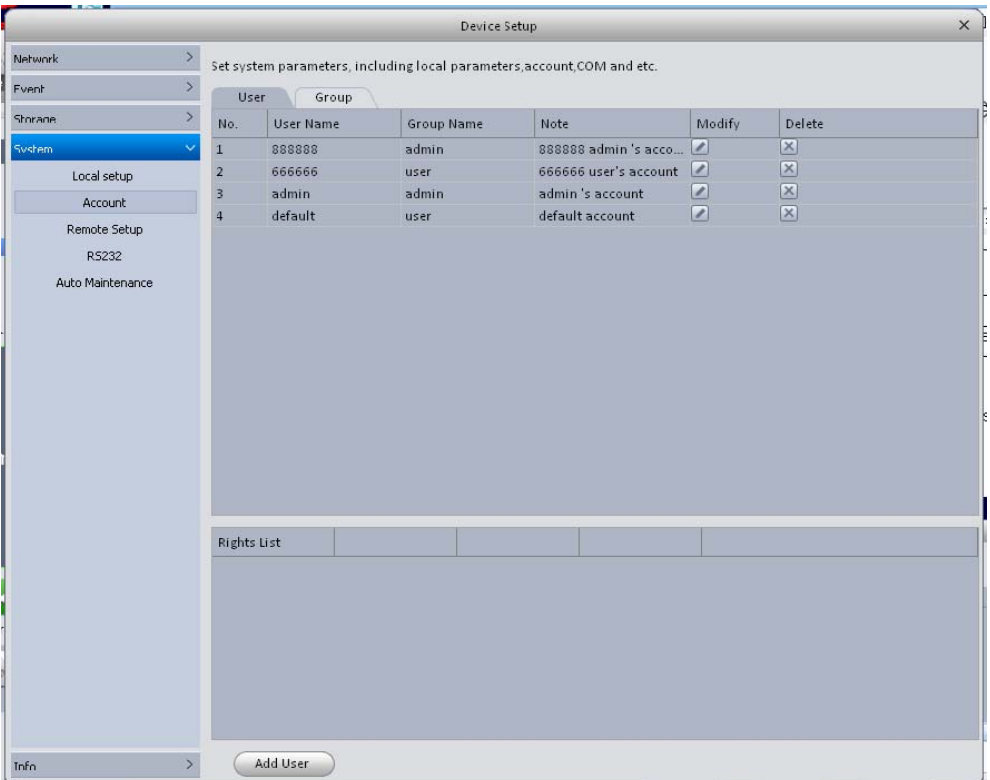

Figure 3-34

You can see system pops up the following interface. See Figure 3-35. Please input a group name such as Overseas and then select corresponding rights, input some note information if necessary. Click OK button to exit.

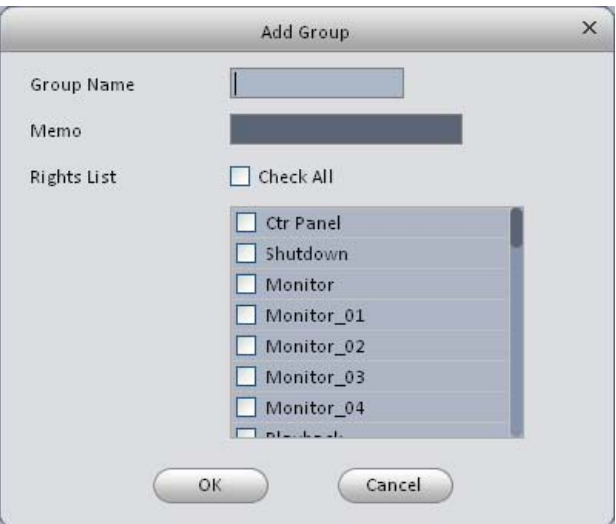

Figure 3-35

Go to the User interface, here you can add/remove user and modify user name. See Figure 3-36.

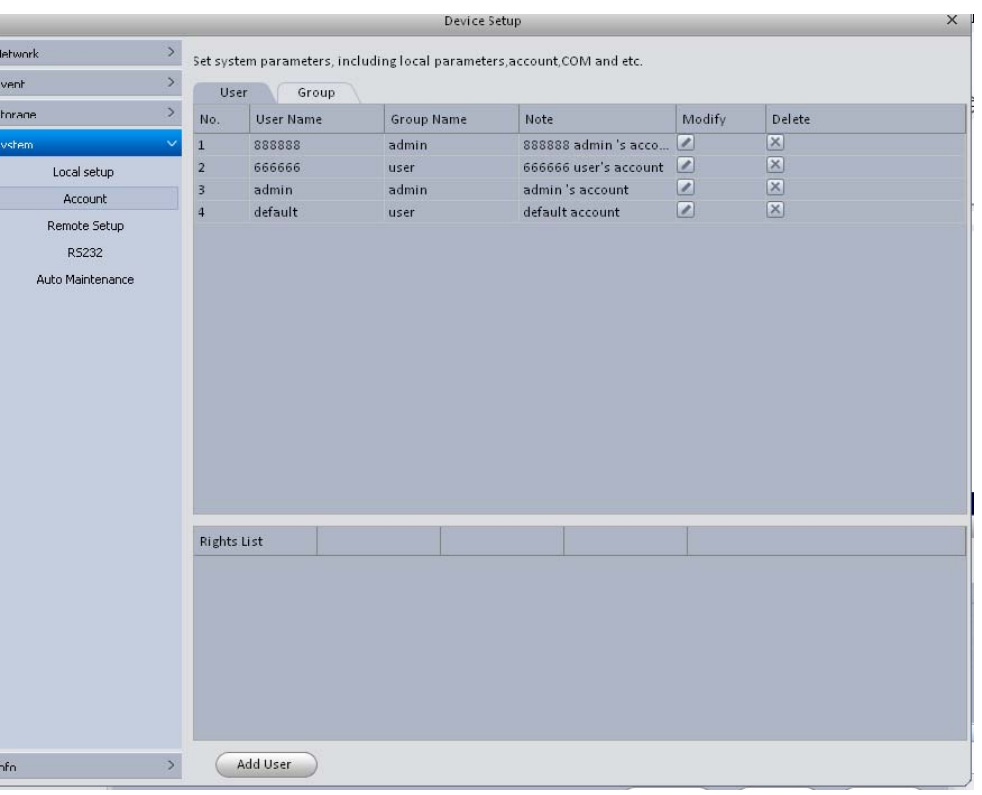

Figure 3-36

Click Add user button, you can see the following interface. See Figure 3-37. Please input user name such as Test, password, and select group Overseas from the dropdown list. Select corresponding rights and then click OK button.

### **Tips**

If you want to multiple users to use this account login at the same time, you need to check the box to select reusable function.

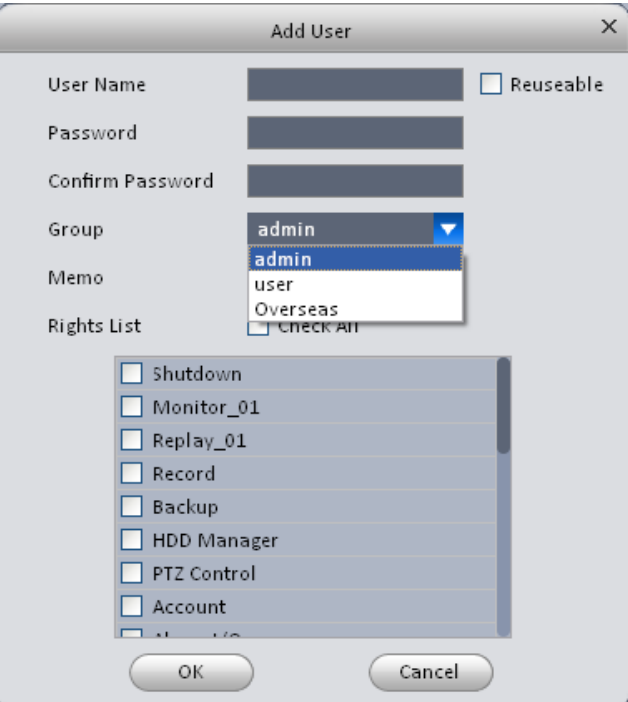

Figure 3-37

| Network      | $\,>$                          |              |                | Set system parameters, including local parameters, account, COM and etc. |                    |                  |  |
|--------------|--------------------------------|--------------|----------------|--------------------------------------------------------------------------|--------------------|------------------|--|
| Fvent        | $\,$<br><b>User</b>            | Group        |                |                                                                          |                    |                  |  |
| Shorage      | $\,$<br>No.                    | User Name    | Group Name     | Note:                                                                    | Modify             | Delete           |  |
| System       | $\ddotmark$<br>$1\,$<br>888888 |              | admin          | 888888 admin 's acco                                                     |                    | $ \mathsf{x} $   |  |
| Local setup  | $\overline{2}$<br>666666       | user         |                | 666666 user's account                                                    | $\sqrt{2}$         | $\vert x \vert$  |  |
|              | $\overline{3}$<br>admin        |              | admin          | admin's account                                                          | $\mathbf{z}$       | $\vert x \vert$  |  |
| Account      | default<br>$\overline{4}$      | user         |                | default account                                                          | $\sqrt{2}$         | $\vert x \vert$  |  |
| Remote Setup | 5<br>Test                      |              | Overseas       |                                                                          | $\sqrt{2}$         | $ \mathsf{x} $   |  |
| RS232        |                                |              |                |                                                                          |                    |                  |  |
|              |                                |              |                |                                                                          |                    |                  |  |
|              |                                |              |                |                                                                          |                    |                  |  |
|              | <b>Rights List</b>             |              |                |                                                                          |                    |                  |  |
|              | Ctr Panel                      | Shutdown     | <b>Monitor</b> | Monitor_01                                                               | Monitor_02         |                  |  |
|              | Monitor 03                     | Monitor_04   | Playback       | Replay_01                                                                | Replay_02          |                  |  |
|              | Replay_03                      | Replay_04    | Record         | Backup                                                                   | <b>HDD</b> Manager |                  |  |
|              | PTZ Control                    | Account      | Info           | Alarm I/O                                                                | General            |                  |  |
|              | Query Log                      | Del Log      | Update         | Device Control                                                           |                    | Auto Maintenance |  |
|              | General                        | Encode       | Record         | RS232                                                                    | Network            |                  |  |
|              | <b>Alarm</b>                   | Video Detect | PTZ            | Display                                                                  | Default            |                  |  |

Now you can see you have added a new user "Test" under group Overseas. See Figure 3-38.

Figure 3-38

#### 3.5.3.4.4 Remote Setup

Here you can add remote device manually or automatically. See Figure 3-39.

|                                   |   |                         |                  |             | Device Setup |                                                                          |                       |               |             |
|-----------------------------------|---|-------------------------|------------------|-------------|--------------|--------------------------------------------------------------------------|-----------------------|---------------|-------------|
| $\bar{\Sigma}$<br>Network         |   |                         |                  |             |              | Set system parameters, including local parameters, account, COM and etc. |                       |               |             |
| $\overline{\phantom{0}}$<br>Fvent |   | Remote Setup            |                  |             |              |                                                                          |                       |               |             |
| $\,$<br>Shorage                   |   | NO.                     | IP.              |             | Port         | Device Name                                                              | Protocol Type         | Device Type   |             |
| $\ddot{\mathbf{v}}$<br>System     |   | $\mathbf 1$             | 10.10.3.108      |             | 9988         | 10.10.3.108                                                              | Onvif                 |               |             |
| Local setup                       |   | $\overline{2}$          | 10.10.6.199      |             | 80           | 10.10.6.199                                                              | Onvif                 |               |             |
| Account                           |   | $\overline{\mathbf{3}}$ | 10.10.6.220      |             | 80           | 10.10.6.220                                                              | Onvif                 |               |             |
|                                   |   | $\overline{4}$          | 10.10.6.86       |             | 80           | 10.10.6.86                                                               | Onvif                 |               |             |
| Remote Setup                      |   | 5                       | 10.10.6.87       |             | 8089         | 10.10.6.87                                                               | Onvif                 |               |             |
| RS232                             |   | $\overline{6}$          | 10.10.6.90       |             | 80           | 10.10.6.90                                                               | Onvif                 |               |             |
| Auto Maintenance                  | т | 7                       | 10.10.4.98       |             | 37777        | 10.10.4.98                                                               | Private               | PC-NVR        |             |
|                                   |   | $\mathbf{8}$            | 10.10.6.174      |             | 37777        | 10.10.6.174                                                              | Private               | NVR-P         |             |
|                                   |   | 9                       | 10.10.6.190      |             | 37777        | 10.10.6.190                                                              | Private               | <b>NVR</b>    |             |
|                                   |   | 10                      | 10.10.6.14       |             | 37777        | 10.10.6.14                                                               | Private               | <b>DVR</b>    |             |
|                                   |   | 11                      | 10.10.6.85       |             | 40009        | 10.10.6.85                                                               | Private               | <b>DVR</b>    |             |
|                                   |   |                         | Local Channel IP |             | Port         | Device Name                                                              | <b>Remote Channel</b> | Protocol Type | Device Type |
|                                   |   | $\mathbf{1}$            |                  | 10.10.6.199 | 80           | 10.10.6.199                                                              | $\mathbf{1}$          | Onvif         |             |
|                                   |   | $\overline{2}$          |                  | 10.10.6.220 | 80           | 10.10.6.220                                                              | $\mathbf{1}$          | Onvif         |             |
|                                   |   |                         |                  |             |              |                                                                          |                       |               |             |
| $\mathbf{y}$<br>Info              |   | Delete                  |                  | Manual Add  |              |                                                                          |                       | Refresh       | OK          |

Figure 3-39

Click Search device button, system can list all the devices on the same IP section. Select a device and then click Add button; you can add a remote device.

Click Manual add button, System pops up the following dialogue box. See Figure 3-40. Please input the corresponding information and then click OK button to add a remote device.

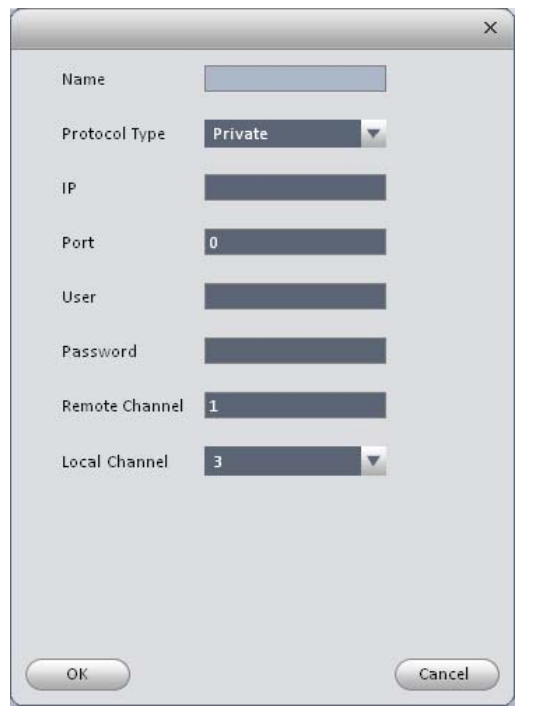

Figure 3-40

### 3.5.3.4.5 RS232

The RS232 interface is shown as in Figure 3-41.

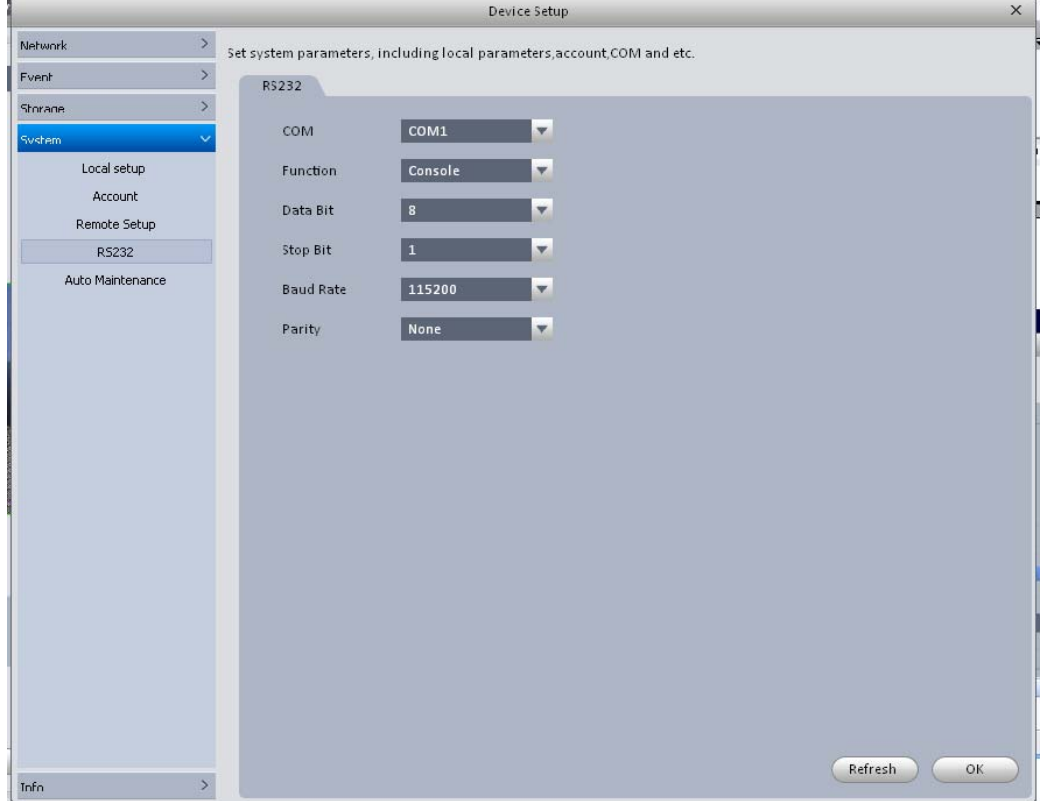

Figure 3-41

Please refer to the following sheet for detailed information.

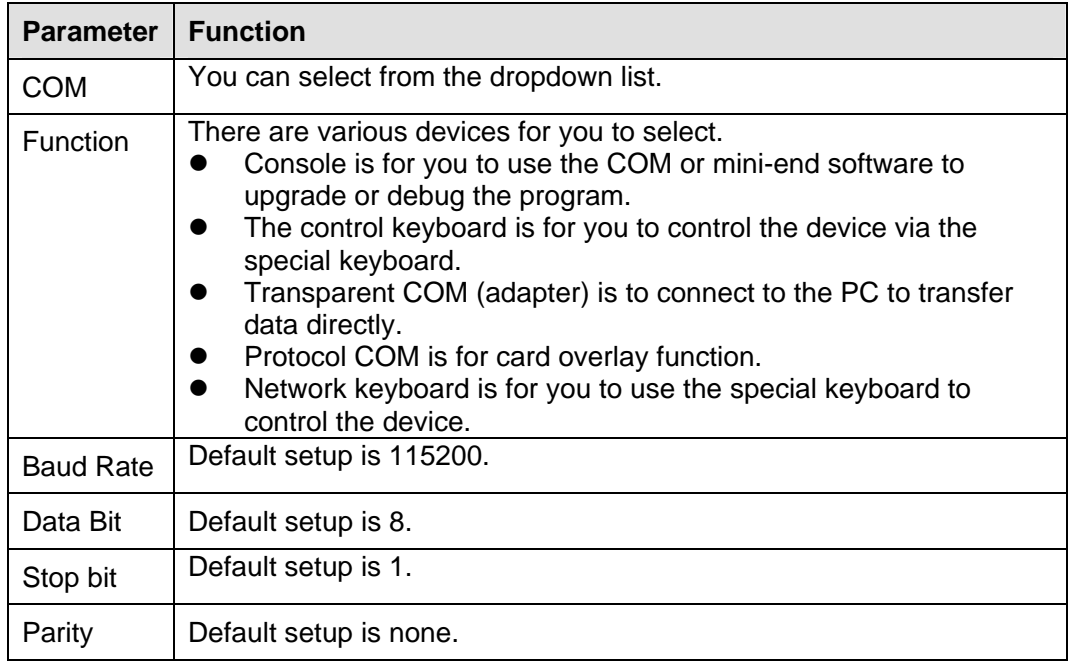

#### 3.5.3.4.6 Auto Maintenance

Here you can set auto-reboot time and auto-delete old files setup. You can set to delete the files for the specified days. See Figure 3-42.

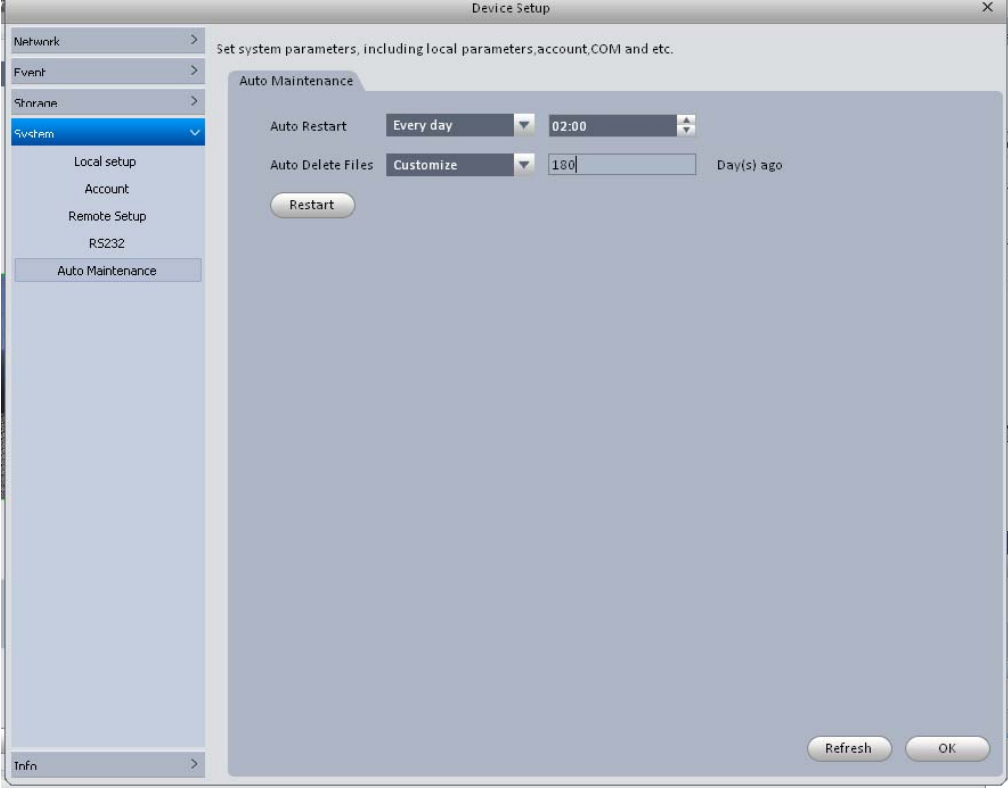

Figure 3-42

### 3.5.3.5 Info

Here you can view system version information, log information and backup log files to PC. 3.5.3.5.1 Version

Version interface is shown as below. See Figure 3-43.

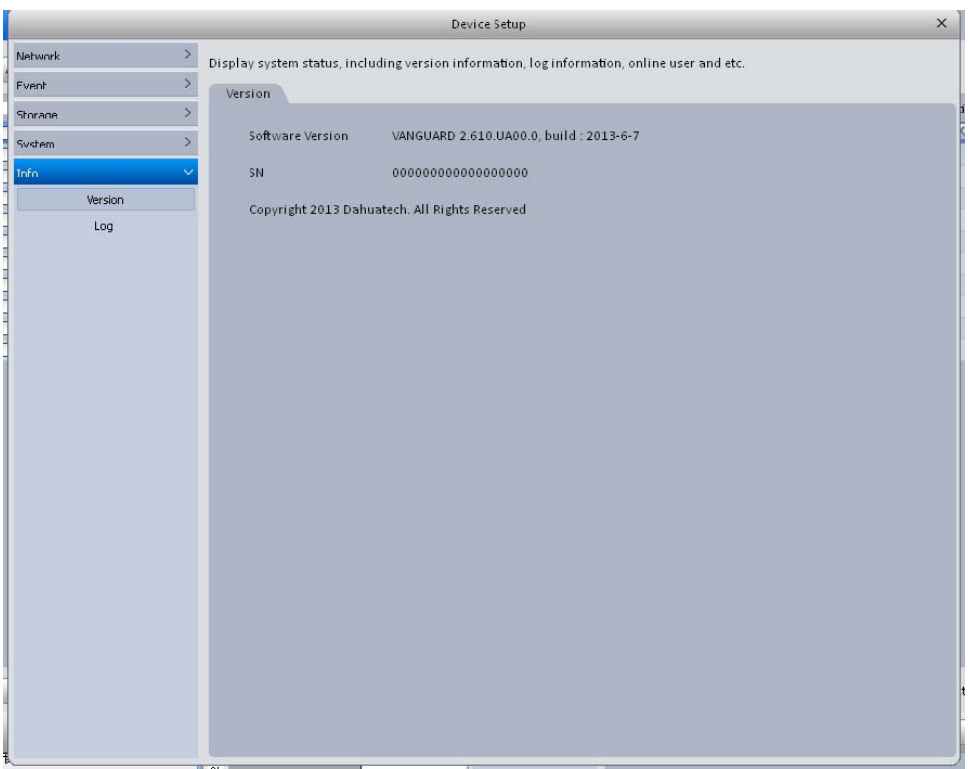

Figure 3-43

## 3.5.3.5.2 Log

Log interface is shown as in Figure 3-44.

Select start time/end time, and select type from the dropdown list. Click Query button, you can see the log information.

Select one log file, you can view its detailed information at the bottom of the interface.

|                                   |                   |                                                                                             | Device Setup            | $\times$                      |
|-----------------------------------|-------------------|---------------------------------------------------------------------------------------------|-------------------------|-------------------------------|
| $\rightarrow$<br>Network          |                   | Display system status, including version information, log information, online user and etc. |                         |                               |
| $\overline{\phantom{1}}$<br>Fvent | Log               |                                                                                             |                         |                               |
| $\mathbf{y}$<br>Shorane           |                   |                                                                                             |                         |                               |
| $\mathbf{z}$<br>System            | <b>Start Time</b> | 2013/07/01 16:51:57                                                                         | ÷<br>End Time           | $\div$<br>2013/07/02 16:51:57 |
| Info<br>$\checkmark$              |                   | <b>Check All</b>                                                                            | $\overline{\mathbf{v}}$ |                               |
|                                   | Query Type        |                                                                                             | Query                   |                               |
| Version                           | <b>SN</b>         | Log Time                                                                                    | User                    | Type                          |
| Log                               | $\mathbf{1}$      | 2013-07-02 16:15:05                                                                         | admin                   | Login                         |
|                                   | $\overline{2}$    | 2013-07-02 16:15:04                                                                         | admin                   | Login                         |
|                                   | $\overline{3}$    | 2013-07-02 16:15:04                                                                         | admin                   | Logout                        |
|                                   | $\overline{4}$    | 2013-07-02 16:15:01                                                                         | admin                   | Login                         |
|                                   | 5                 | 2013-07-02 09:29:02                                                                         | admin                   | Logout                        |
|                                   | 6                 | 2013-07-02 09:28:59                                                                         | admin                   | Logout                        |
|                                   | $7\overline{ }$   | 2013-07-02 09:26:23                                                                         | admin                   | Logout                        |
|                                   | 8                 | 2013-07-02 09:26:19                                                                         | admin                   | Login                         |
|                                   | $\mathfrak{g}$    | 2013-07-02 09:26:19                                                                         | admin                   | Logout                        |
|                                   | 10                | 2013-07-02 09:26:16                                                                         | admin                   | Login                         |
|                                   | 11                | 2013-07-02 09:24:56                                                                         | admin                   | Logout                        |
|                                   | 12                | 2013-07-02 09:24:53                                                                         | admin                   | Login                         |
|                                   | Log Details       |                                                                                             |                         |                               |
|                                   | Time              | 2013-07-02 09:28:59                                                                         |                         |                               |
|                                   | User              | Logout                                                                                      |                         |                               |
|                                   | Type              | admin                                                                                       |                         |                               |
|                                   | Note              | {"Address": "10.10.6.67"}                                                                   |                         |                               |
|                                   |                   |                                                                                             |                         | Backup<br>Clear               |

Figure 3-44

## 3.6 Alarm Setup

### **3.6.1 Set Alarm Scheme**

#### **Note**

**Before you set alarm scheme, you need to set alarm input channel and group on the alarm input/output interface. Please refer to chapter 3.7.** 

You can follow the steps listed below to set an alarm scheme.

1) Click the icon , you can go to alarm configuration interface. See Figure 3-45.

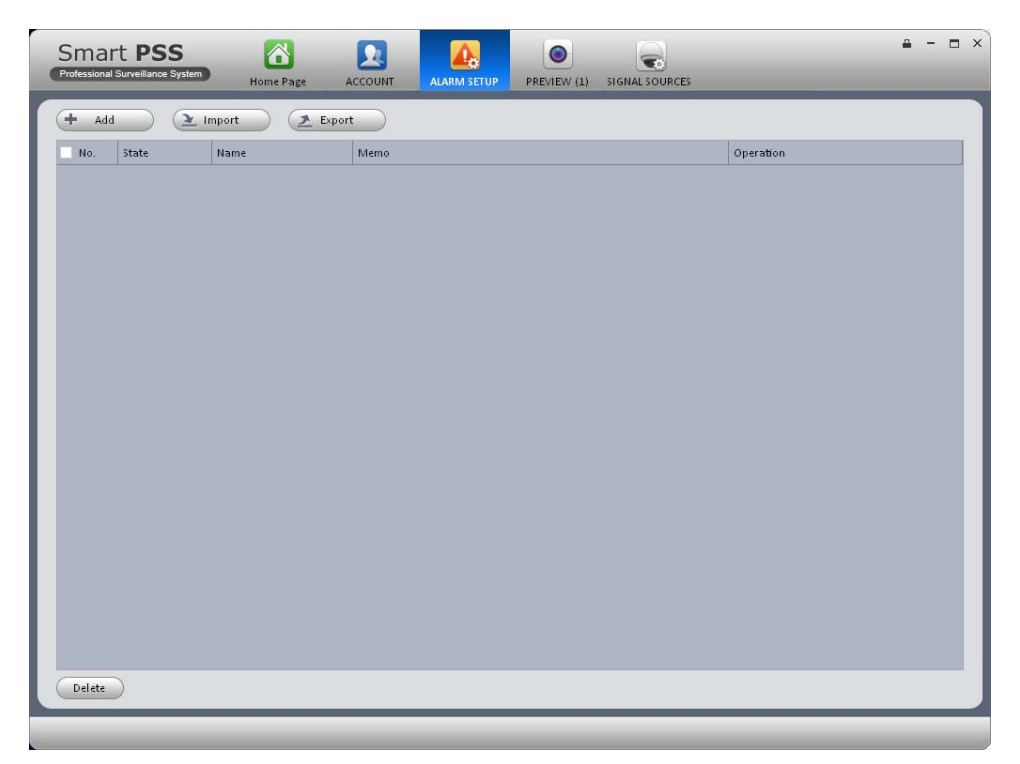

### Figure 3-45

2) Click Add button, you can set scheme information. See Figure 3-46.

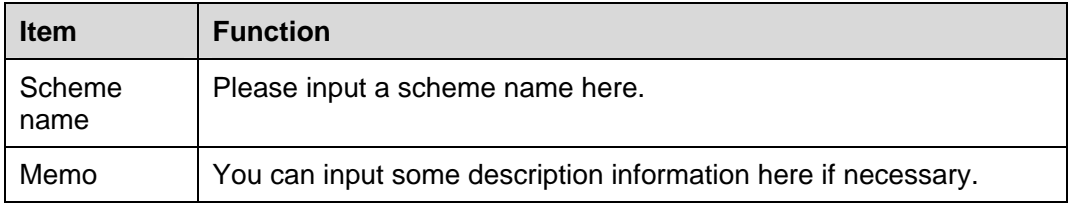

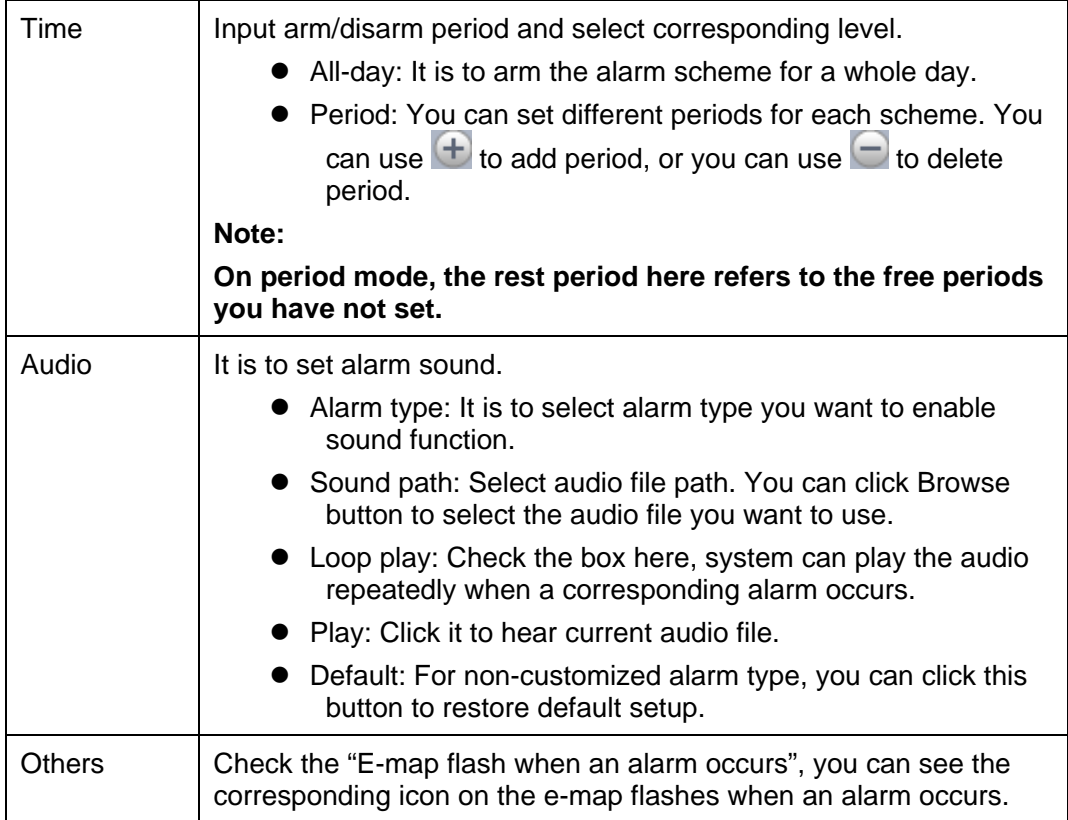

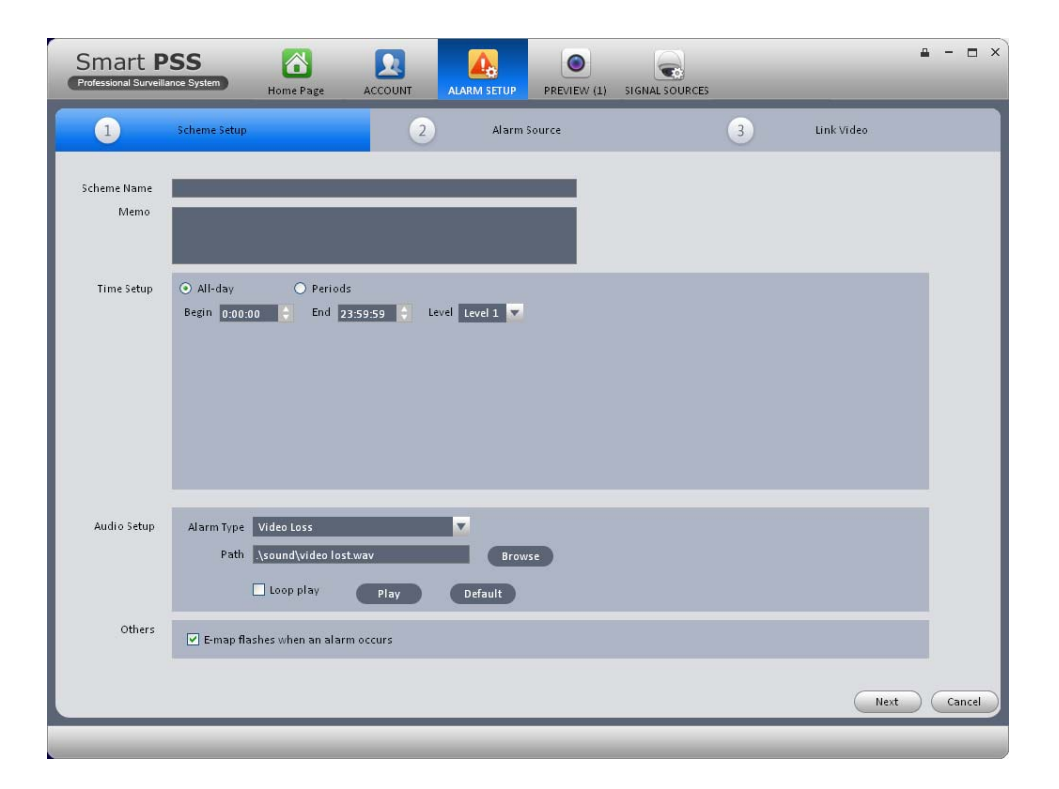

## Figure 3-46

- 3) Set alarm source.
	- a) Click 2 MarmSource , system goes to alarm source setup interface. Or you can click next button in Figure 3-46 to go to the following interface. See Figure 3-47.
- b) Here you can select channel you want to set alarm scheme on the left pane and then check the alarm type.
- c) Click  $\left(\frac{32}{2}\right)$ , you can add alarm source to the right pane. See Figure 3-47.

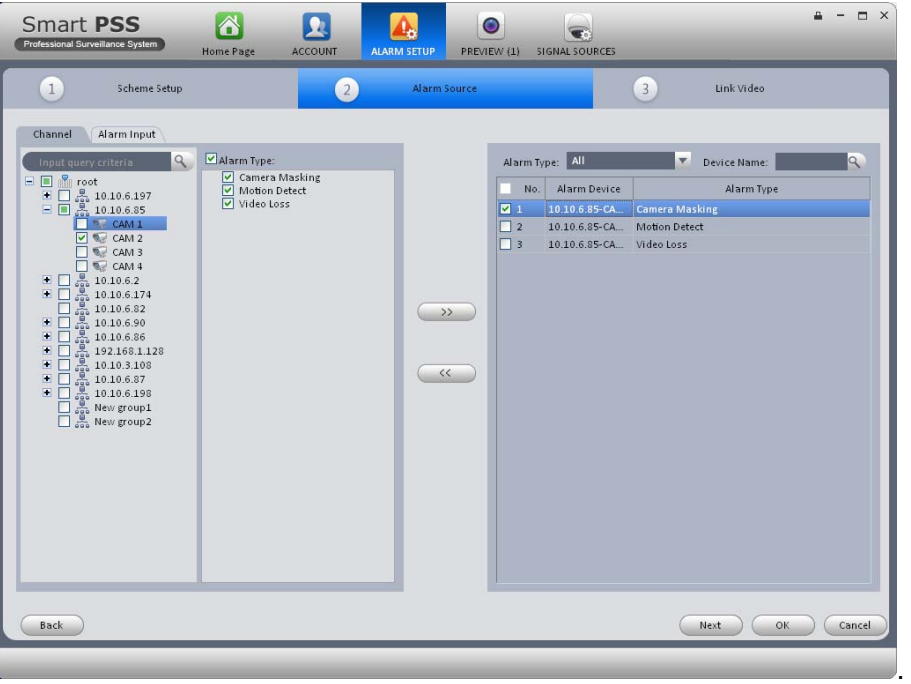

Figure 3-47

#### **Note**

You can select corresponding alarm source on the right pane and then click to delete an alarm source.

d) Click Alarm input label on the left pane, check the alarm input channel. See Figure 3-48.

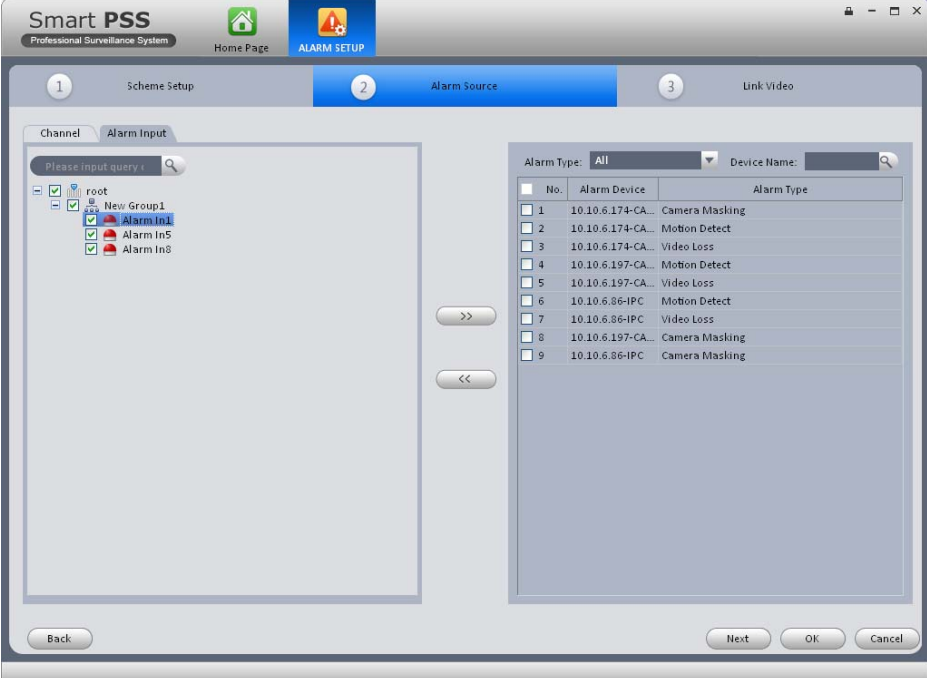

Figure 3-48

e) Click OK button, you can view the scheme information on the alarm setup interface. See Figure 3-49.

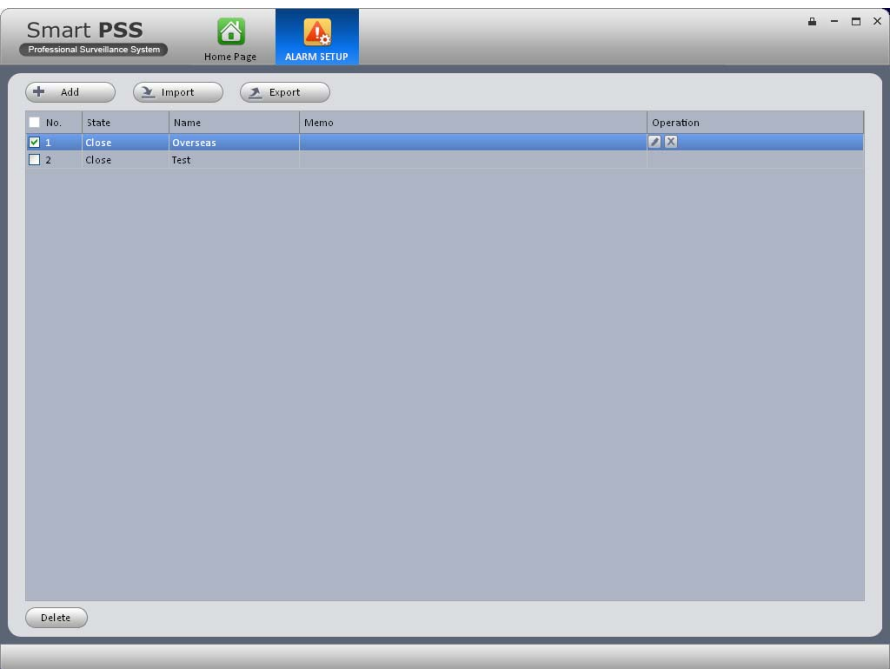

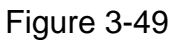

**Note** 

If you want to set alarm activation video, you can click Next button in Figure 3-47, or you can

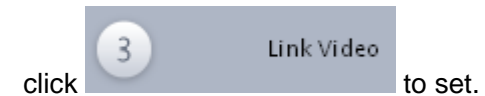

In Figure 3-49, you can select an alarm scheme and then select Delete button to remove.

## **3.6.2 Alarm Activation Video**

#### **Note**

### **Before you set alarm activation video, you need to go to alarm input/output interface to set alarm output channel and group. See chapter 3.7.**

This function allows you to set activation video when an alarm occurs.

1) Click icon , you can go to alarm configuration interface.

Link Video

2) Double click the , system goes to alarm activation video interface.

Or you can click the Next button at the right bottom of the alarm source setup interface to go to alarm activation video interface.

3) Select alarm source on the left pane.

 $\overline{3}$ 

4) Click link video to set preset and stay time, check the activation channel and click  $\rightarrow$ Now you can view the alarm activation video on the right pane. See Figure 3-50.

| <b>Smart PSS</b><br>合<br>Professional Surveillance System<br>Home Page                                                                                                  | $\bullet$<br><b>ACCOUNT</b><br><b>ALARM SETUP</b><br>PREVIEW (1)<br><b>SIGNAL SOURCES</b>                                                                                                    | O X<br>≞                                                                                                    |
|----------------------------------------------------------------------------------------------------|----------------------------------------------------------------------------------------------------|----------------------------------------------------------------------------------------------------|
| $\boxed{1}$<br>Scheme Setup                                                                                                    | $\overline{2}$<br>Alarm Source                                                                                                    | $\left(3\right)$<br>Link Video                                                                                                    |
| Alarm Source<br>Alarm Type: All<br>Device Name:                                                                                                    | Link Video Alarm Output<br>Q<br>Stay Time: 20<br>$(10s-12h)$                                                                                                    |                                                                                                    |
| Alarm Device<br>Alarm Type<br>No.<br>10.10.6.85-CA Camera Masking<br>11<br>$\overline{2}$<br>10.10.6.85-CA  Motion Detect<br>$\overline{3}$<br>10.10.6.85-CA Video Loss | $\alpha$<br>Input query criteria<br>$\Box$ $\Box$ root<br>$\nabla$ $\overline{2}$ CAM 1<br>$\Box$ CAM 2<br>$\triangledown$ $\triangledown$ CAM 3<br>$\Box$ CAM 4<br>$\gg$<br>田<br>日<br>$\ll$<br><b>E</b> <u>D</u><br><b>E</b> <u>D</u><br><b>E</b> 10.10.6.87<br><b>E</b> D<br><b>E</b> 10.10.6.198<br><b>E</b> New group1<br><b>E</b> New group2 | Link video<br><b>Stay Time</b><br>Preset<br>No.<br>10.10.6.85-CAM 1 No<br>20<br>$\blacksquare$<br>$\Box$ 2<br>10.10.6.85-CAM 3 No<br>20 |
| Back                                                                                                    |                                                                                                    | OK<br>Cancel                                                                                                    |
|                                                                                                    |                                                                                                    |                                                                                                    |

Figure 3-50

**Note** 

- In Figure 3-50, you can double click stay time to change its contents.
- $\bullet$  You can select a scheme and then click  $\xrightarrow{\zeta\zeta}$  to remove activation video.
- 5) Click alarm output label, you can go to alarm output interface. See Figure 3-51.
- 6) Here you can check the box to enable auto output device function and input stay time. Please select channels from the device channel list and then click  $\rightarrow$  to add activation output. Or you can change setup directly on the right pane.
- 7) Click OK button to complete setup.

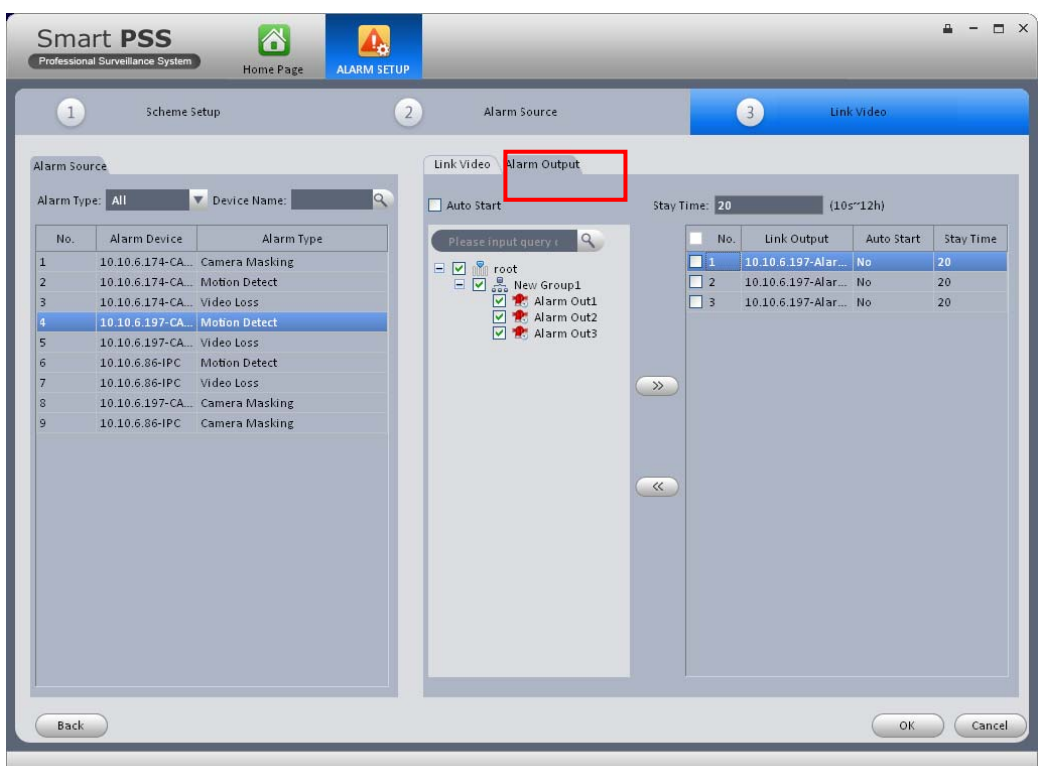

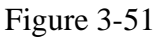

## **3.6.3 Enable/Disable/Export Scheme**

After you added scheme, click the Open on State column, you can see it becomes disable. Click it again to enable current scheme, you can see state is open now. Click

 $\geq$  Import

 $\frac{Event}{}$  button to import/export scheme.

## 3.7 Alarm Input/Output

#### **3.7.1 Alarm Input**

Here is for you to set alarm input device group. Please follow the steps listed below.

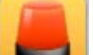

1) Click button at the setting pane on the main interface. You can go to the alarm input/output interface.

2) Click Alarm Input button, you can go to the following interface. See Figure 3-52.

| <b>Smart PSS</b><br>Professional Surveillance System                                                                                                    | 8<br>۰<br><b>Home Page</b><br>ALARM I/O                                             | <b>ALARM</b>         | <b>ALARM MGR</b>                                        | <b>DEVICE MGR</b>    | $\Box$ $\times$<br>д<br>-                                 |
|----------------------------------------------------------------------------------------------------|-------------------------------------------------------------------------------------|----------------------|---------------------------------------------------------|----------------------|-----------------------------------------------------------|
| Alarm Output<br>Alarm Input<br>Device List<br>$\mathcal{Q}$<br>Please input search<br>10.10.6.189<br>10.10.6.144<br>圛<br>国<br>10.10.6.111<br>انتنا<br>国<br>10.10.6.221<br>$\Box$<br>10.10.6.7<br>e<br>Alarmin1<br>Alarmin2<br>Alarmin3<br>Alarmin4<br>Alarmin5<br>Alarmin6<br>Alarmin7<br>Alarmin <sup>8</sup><br>10.10.6.86<br>$\Box$<br>10.10.6.137<br>Alarmin1<br>Alarmin2<br>$\Box$ 10.10.6.87<br>Alarmin1<br>10.10.6.44<br>$=$<br>10.10.6.123<br>Alarmin1<br>Alarmin2<br>Alarmin3<br>Alarmin4<br>Alarmin5<br>Alarmin6<br>Alarmin7<br>10.34.12.244 | Device Name:10.10.6.123<br>Alarmin1<br>Alarmin2<br>Alarmin4<br>Alarmin5<br>Alarmin7 | Alarmin3<br>Alarmin6 | Group Name:New Group1<br>Alarmin2<br>$\rightarrow$<br>面 | Alarmin1<br>Alarmin1 | Alarm Input Group<br>Del Group<br>New Group<br>New Group1 |

Figure 3-52

- 3) Click New group button at the top right of the interface, you can add a new group here. **Tips** 
	- Double click group name, you can rename it. Or you can right click group name to delete or rename it.
	- Select a group and then click Del group button, you can delete a group.
- 4) Select alarm device on the left pane and you can view its alarm channel on the device name pane.
- 5) Select corresponding channel name and click  $\rightarrow$ , you can add selected alarm channel to the corresponding group. You can view alarm channel on the group name pane.

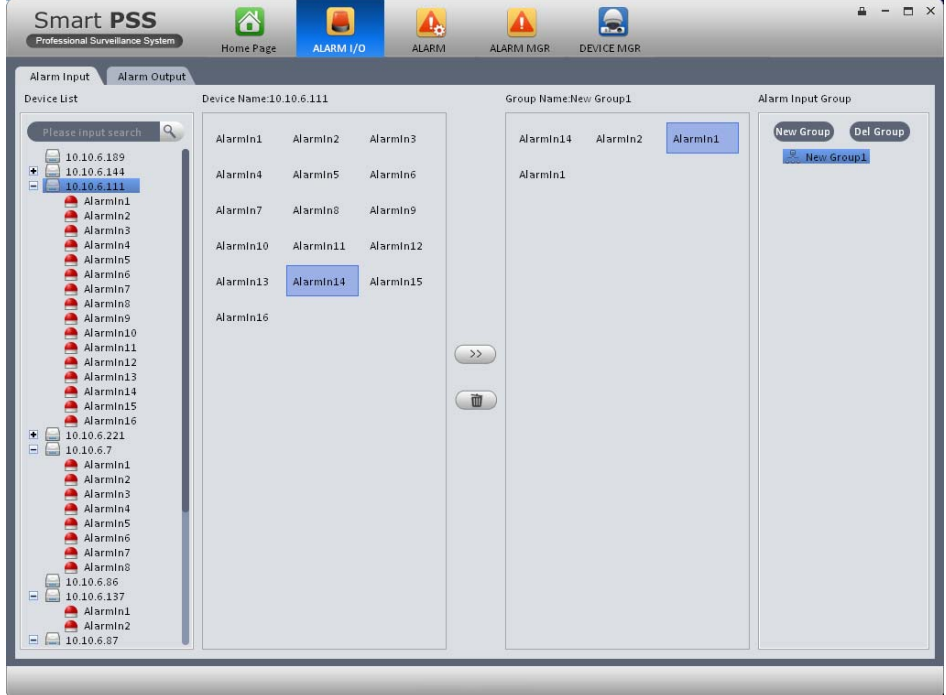

Figure 3-53

### **Tips**

- You can user Ctrl+left click channel to select several channels at the same time. Or you can user Ctril+A to select all channels.
- Select a channel from the group, click button  $\Box$  you can delete it.

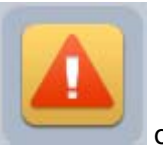

Now, please click go back to the home page and then click alarm manager

basic pane, click Query List label and then click the Alarm Input label on the right pane, you can view you newly added alarm input group.

#### **Note**

### **You can not view alarm input device if there is no alarm input device group.**

## **3.7.2 Alarm Output**

Here is for you to set alarm output group and control alarm output.

For detailed operation steps, please refer to chapter 3.7.1.

Click Close/open button on the alarm output channel name, you can enable/disable alarm output. See Figure 3-54.

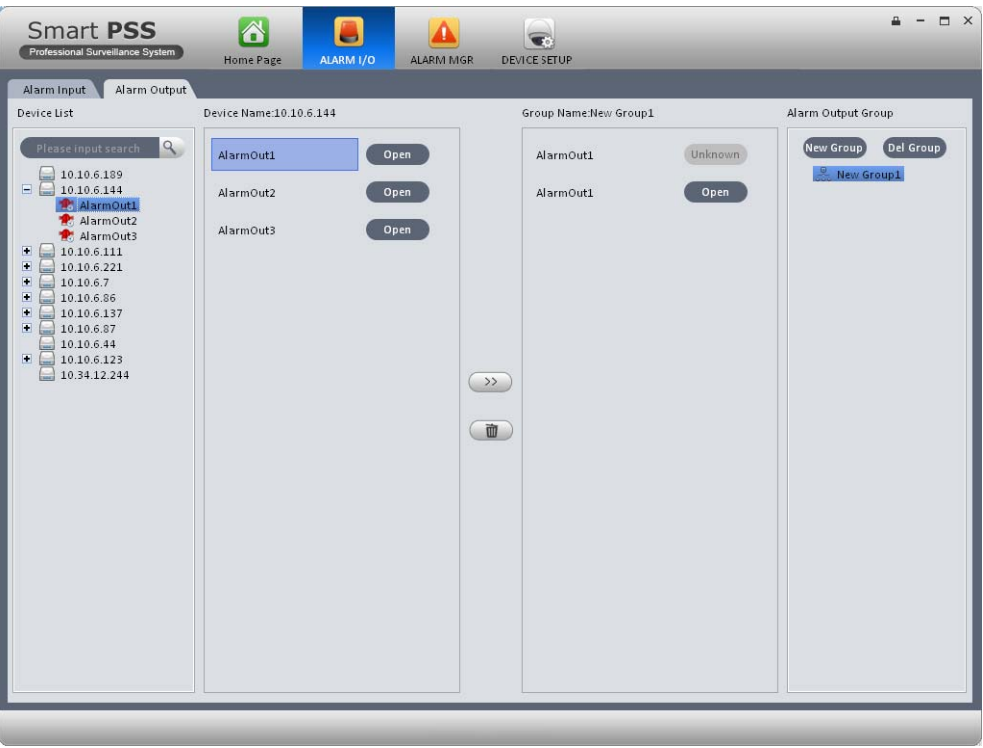

Figure 3-54

## 3.8 Signal Sources

Here is for you to set channel audio/video bit stream, resolution, overlay information, record plan, video detect, picture property, and PTZ.

Here you can also set device network function, alarm setup, storage management, system parameter, and version and log information.

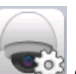

On the main interface, click button on the setting pane. System goes to the following interface. See Figure 3-55.

On the left pane, you can double click a channel name to set its corresponding information.

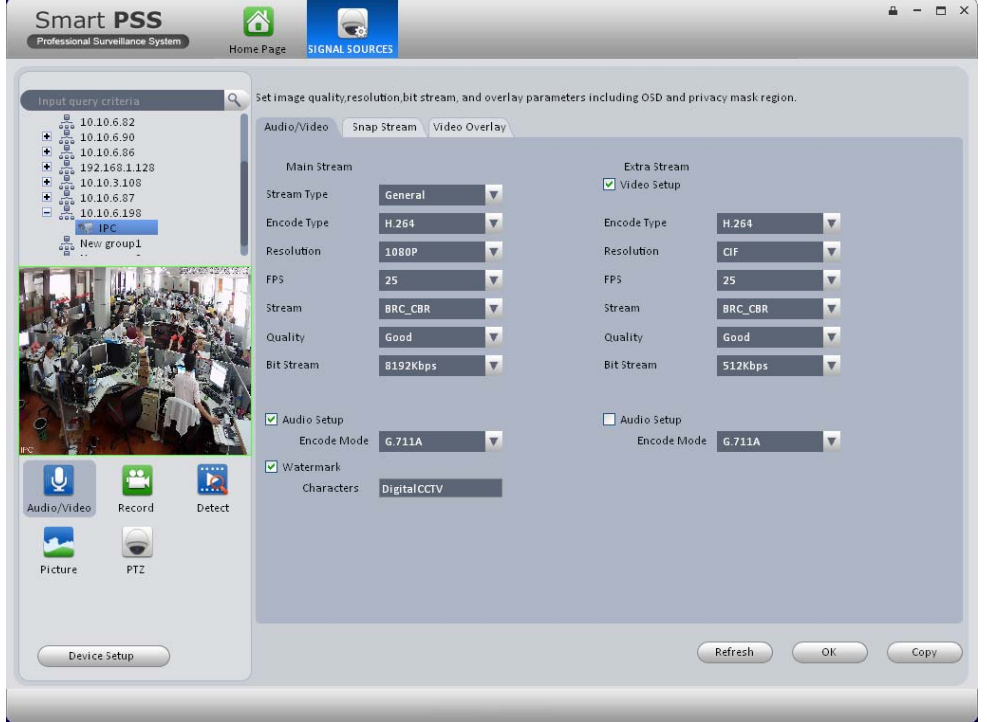

Figure 3-55

## **3.8.1 Audio/Video**

3.8.1.1 Audi/Video

The interface is shown as below. See Figure 3-56. Here you can set audio/video bit stream.

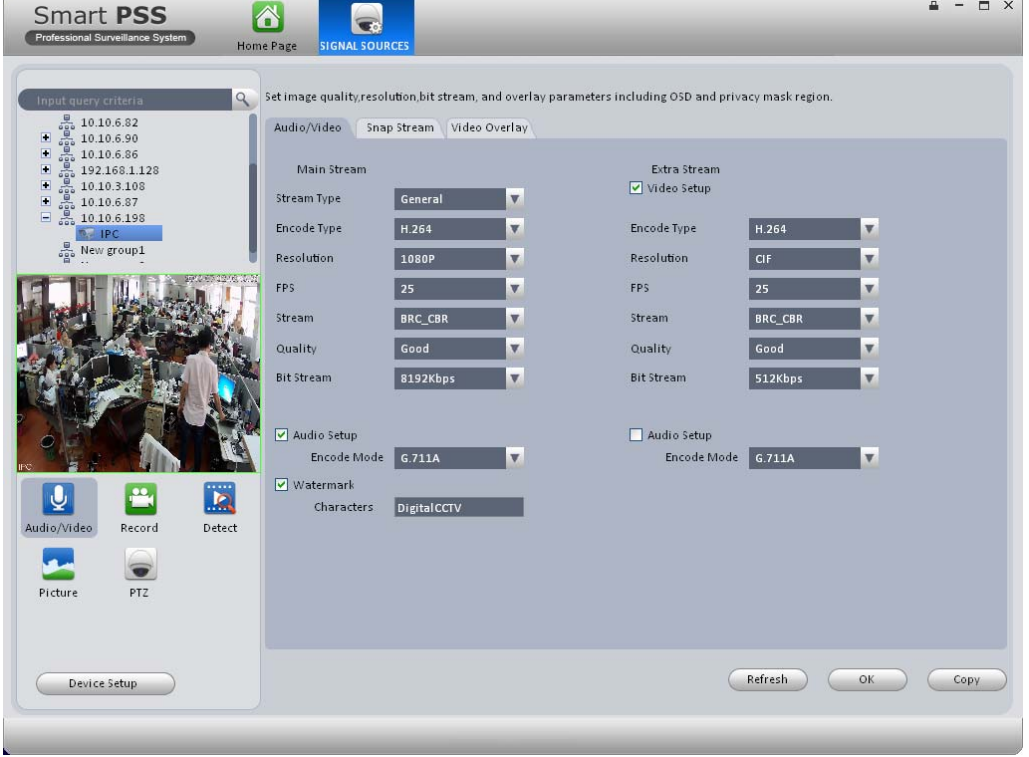

Figure 3-56

Please refer to the following sheet for detailed information.

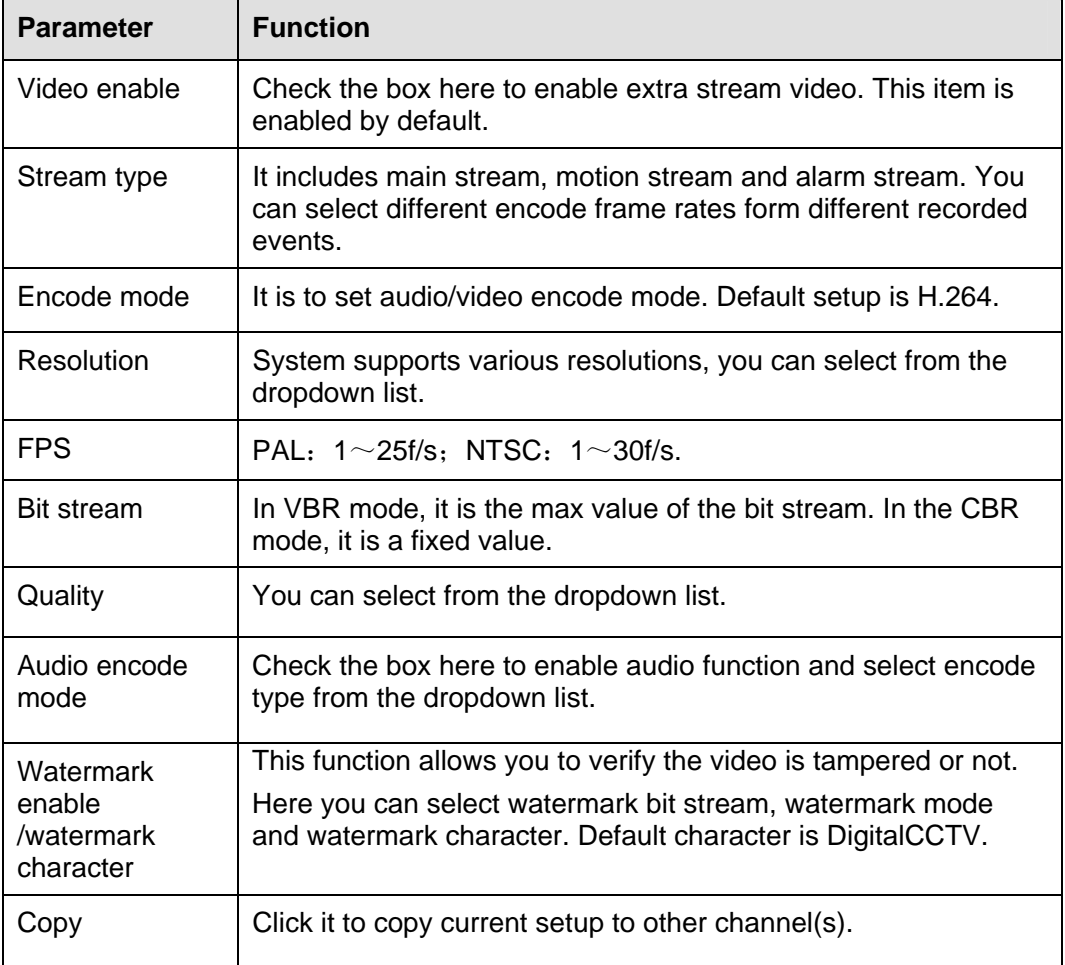

## 3.8.1.2 Snapshot

The snapshot interface is shown as below. See Figure 3-57.

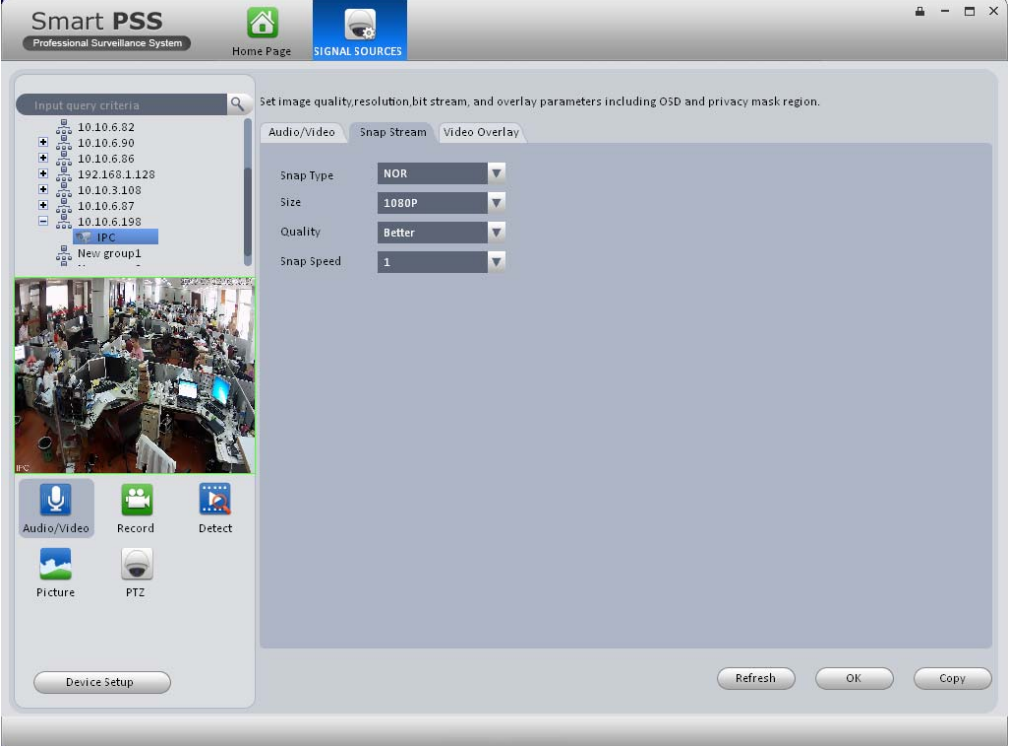

Figure 3-57

Please refer to the following sheet for detailed information.

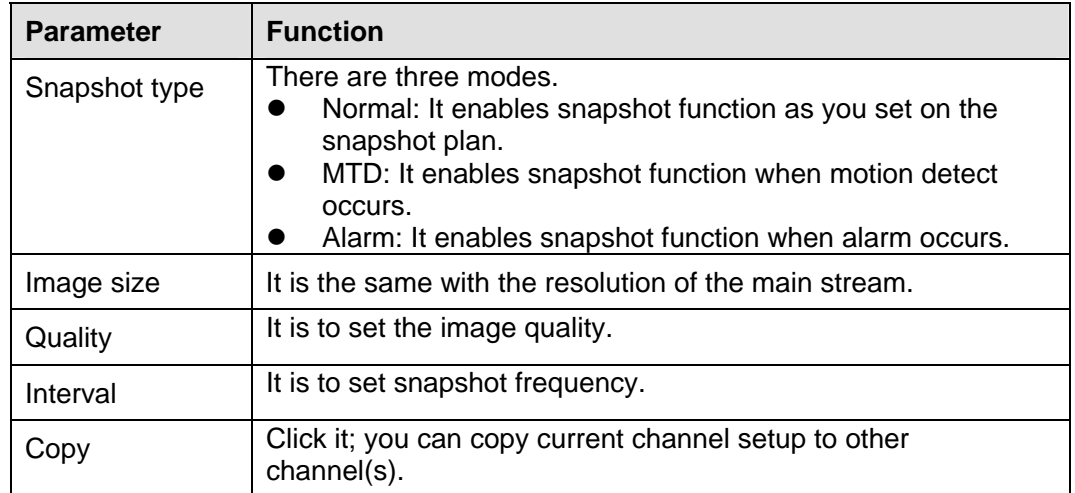

## 3.8.1.3 Video Overlay

Here is for you to overlay information on the video. See Figure 3-58.

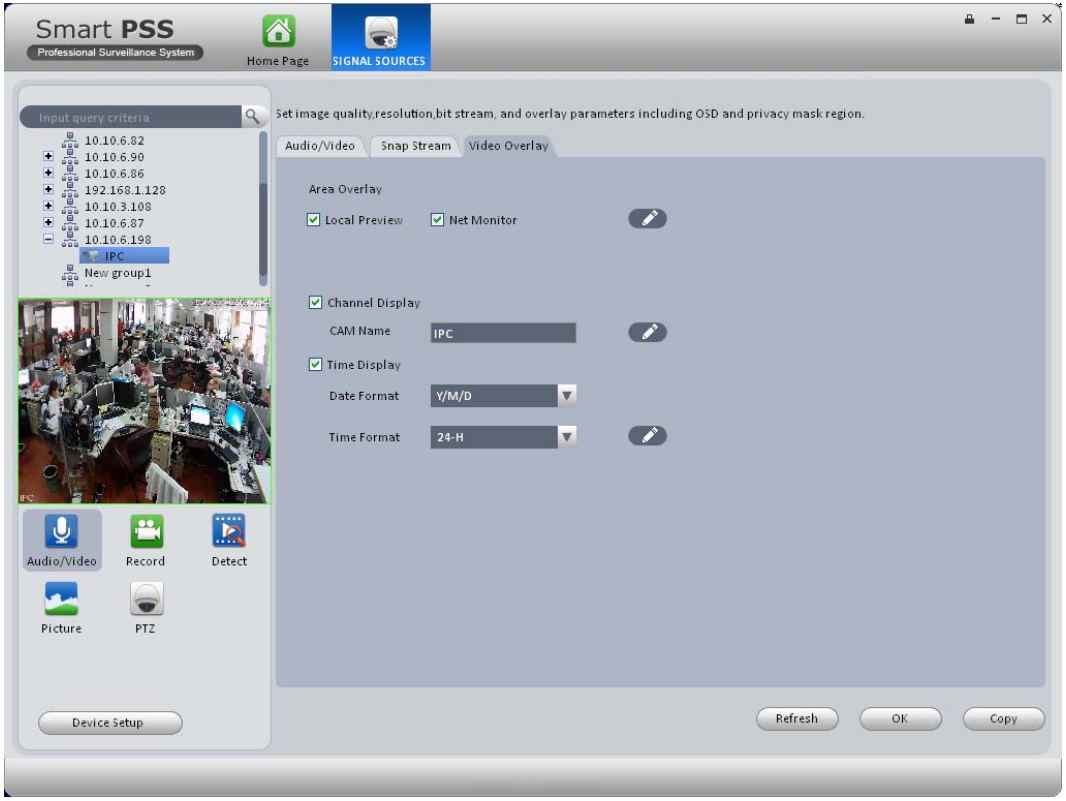

Figure 3-58

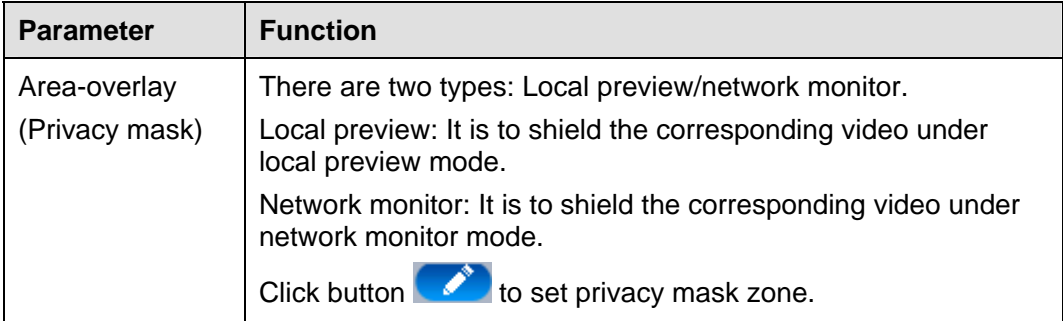

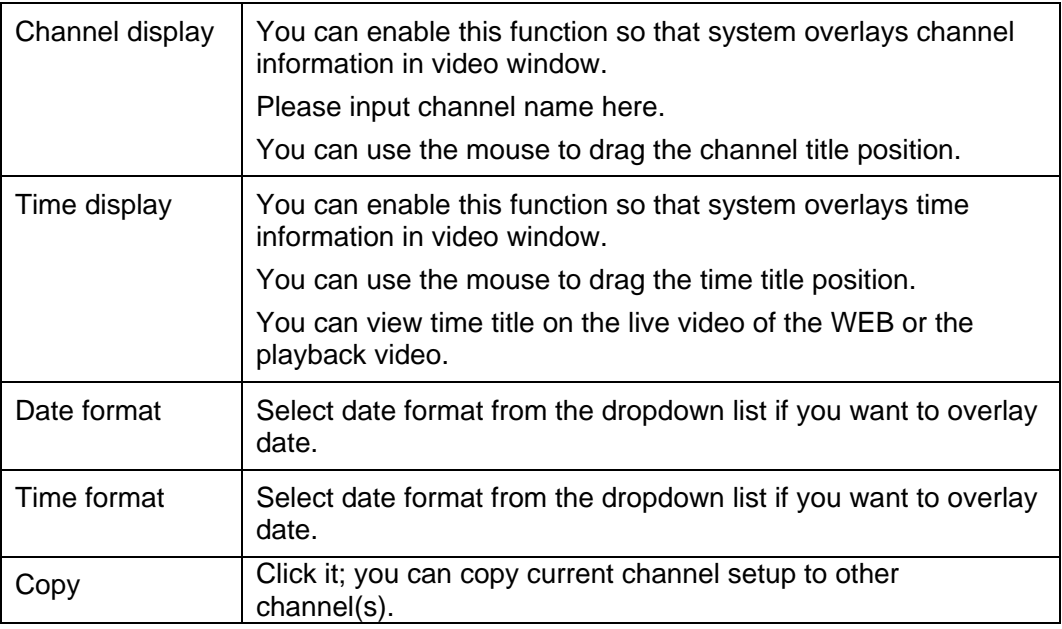

## **3.8.2 Record**

### 3.8.2.1 Schedule record/Schedule snapshot

You can set the corresponding period to enable schedule record/snapshot function. You can follow the steps listed below to set schedule record function.

- $\bullet\bullet$
- 1) On the main interface, click  $\Box$  to go to the device setup interface.
- 2) Click record button, you can go to the following interface. See Figure 3-59.

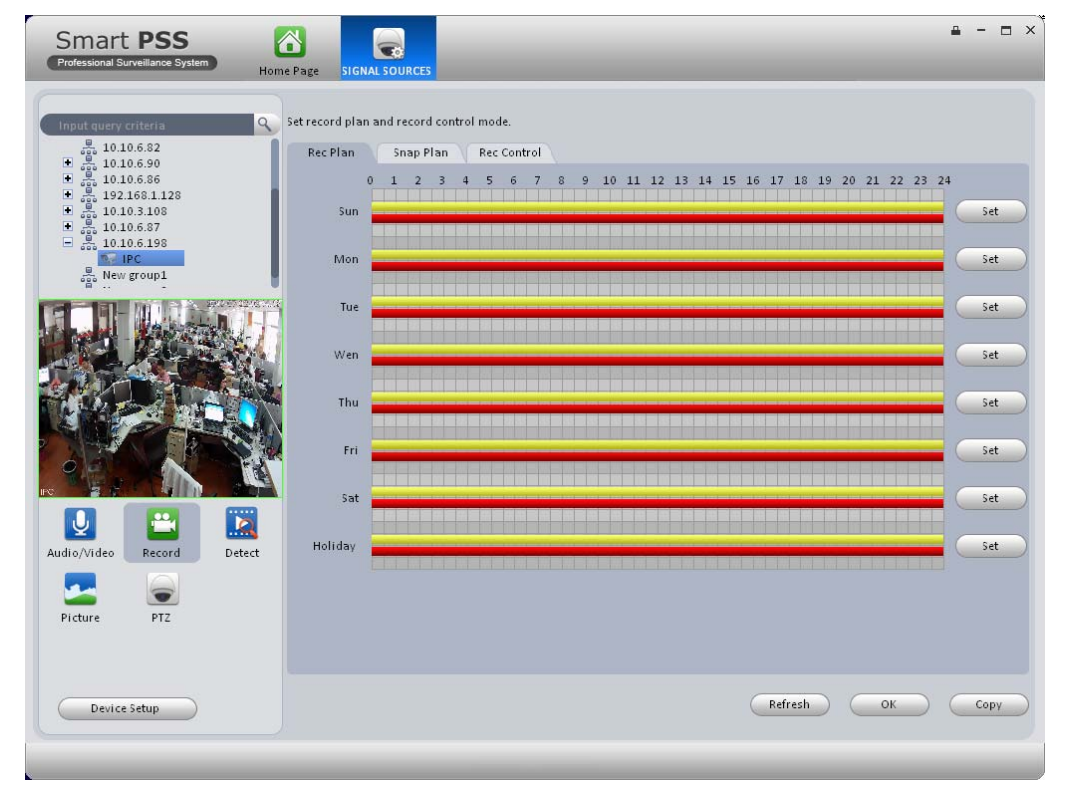

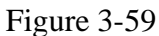

3) Click Set button after corresponding date, you can see an interface shown as below. See Figure 3-60.

|          |              |                        |            |                         | Set Record Plan |                    |                       | $\times$     |
|----------|--------------|------------------------|------------|-------------------------|-----------------|--------------------|-----------------------|--------------|
| Period 1 | 0:00:00      | $\frac{4}{7}$          | 23:59:59   | ÷                       | General         | $\triangledown$ MD | $\triangledown$ Alarm | MD&Alarm     |
| Period 2 | 0:00:00      | $\frac{A}{v}$          | 23:59:59   | $\frac{A}{\mathbf{v}}$  | General         | $\Box$ MD          | Alarm                 | MD&Alarm     |
| Period 3 | 0:00:00      | $\div$                 | 23:59:59   | $\frac{A}{\mathbf{v}}$  | $\Box$ General  | $\Box$ MD          | Aarm                  | MD&Alarm     |
| Period 4 | 0:00:00      | $\div$                 | 23:59:59   | $\frac{\Delta}{\gamma}$ | General         | $\Box$ MD          | Aarm                  | MD&Alarm     |
| Period 5 | 0:00:00      | $\frac{A}{\mathbf{v}}$ | 23:59:59   | ÷                       | $\Box$ General  | $\n  MD\n$         | Aarm                  | MD&Alarm     |
| Period 6 | 0:00:00      | $\frac{4}{7}$          | 23:59:59   | $\div$                  | $\Box$ General  | $\Box$ MD          | $\Box$ Alarm          | MD&Alarm     |
| AII      | $V$ Sun<br>⊓ | Mon                    | $\Box$ Tue | $\Box$ Wen              | $\Box$ Thu      | $\Box$ Fri         | 5at                   | Holiday      |
|          |              |                        |            |                         |                 |                    |                       | Cancel<br>OK |

Figure 3-60

4) Set record period and check the box to select record type. Click OK button, now you can see an interface shown as in Figure 3-61.

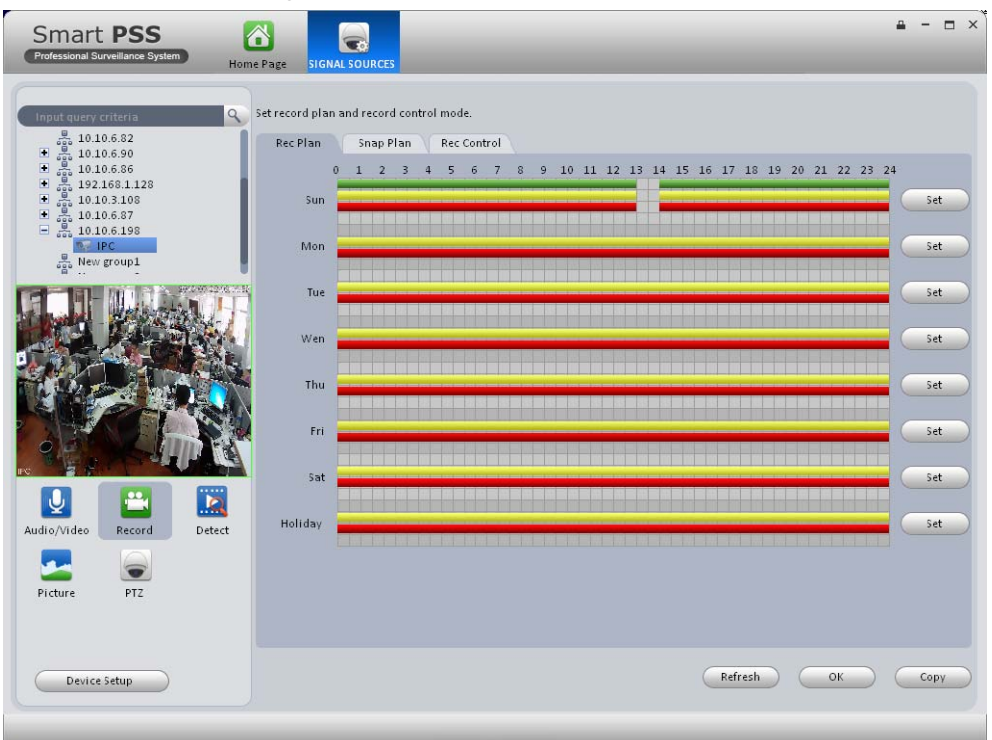

Figure 3-61

You can view the current time period setup from the color bar.

- **•** Green color stands for the general record/snapshot.
- Yellow color stands for the motion detect record/snapshot..
- Red color stands for the alarm record/snapshot.

#### **Tips**

Click Copy button to copy current setup to other date.

### 3.8.2.2 Record control

It is for you to set record control mode. See Figure 3-62.

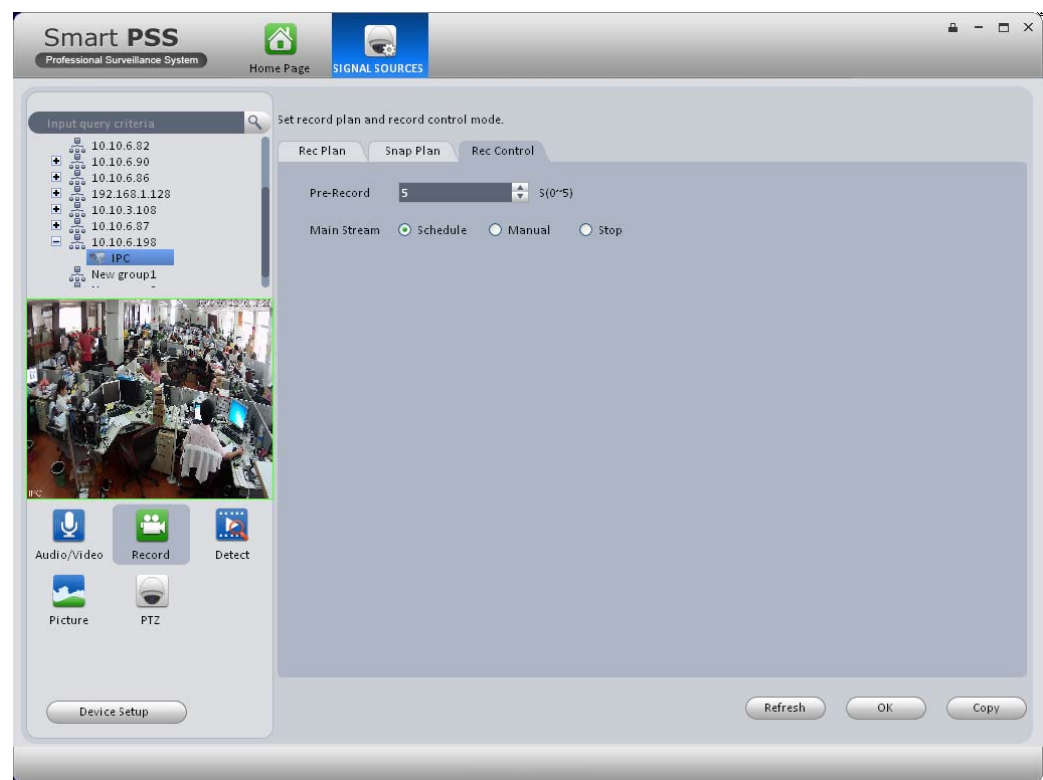

Figure 3-62

Please refer to the following sheet for detailed information.

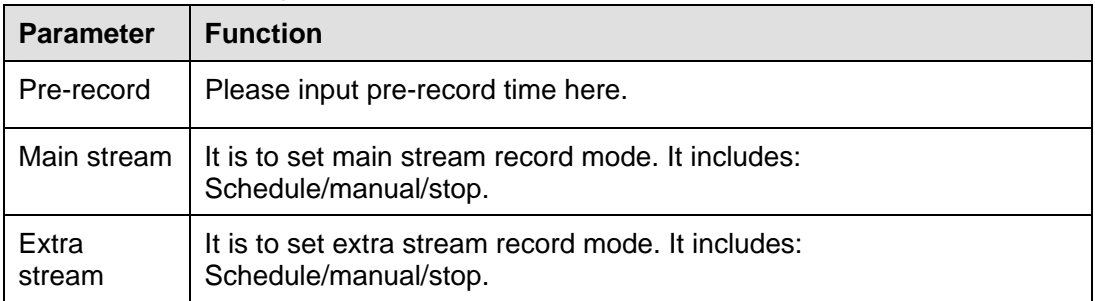

## **3.8.3 Detect**

The video detect includes three types:

- Motion detect: Through analyze video, system can enable motion detect alarm when it detects any moving signal that reaches the sensitivity threshold you set here.
- Video loss: This function allows you to be informed when video loss phenomenon occurred. You can enable alarm output channel and then enable show message function.
- **•** Camera masking: When someone viciously masks the lens, or the output video is in onecolor due to the environments light change, the system can alert you to guarantee video continuity.

Here we use motion detect interface as an example. See Figure 3-63.

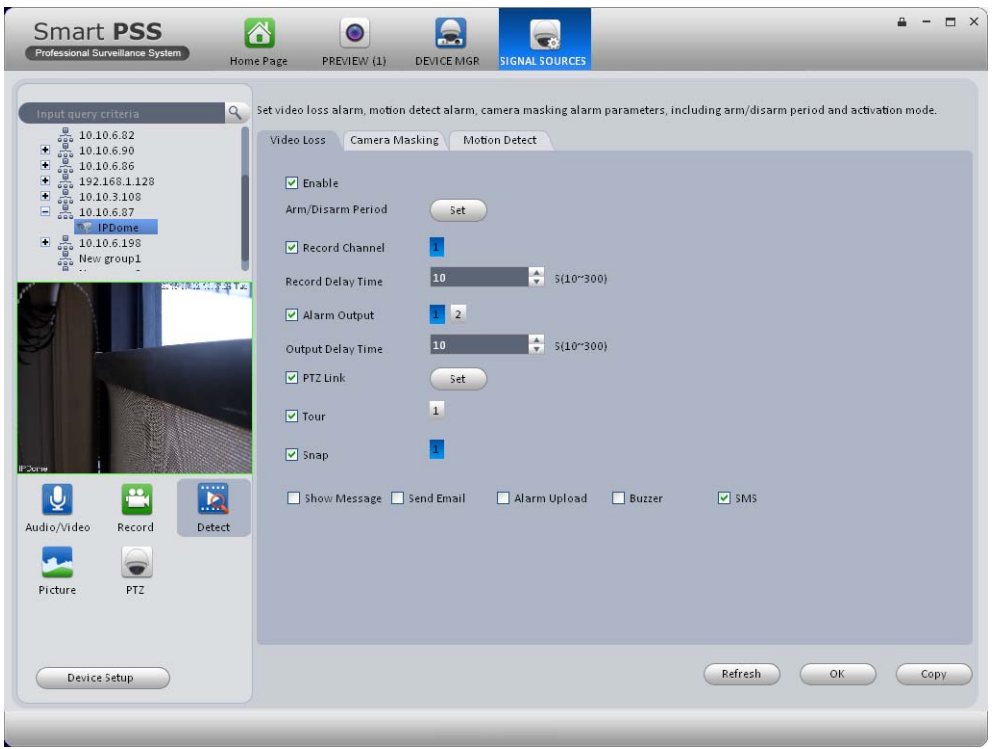

Figure 3-63

|                          |                |              |                   |                          |                |   |                 |                |   | Period         |                                                |  |  |  |  |  |  |                                              | $\times$ |
|--------------------------|----------------|--------------|-------------------|--------------------------|----------------|---|-----------------|----------------|---|----------------|------------------------------------------------|--|--|--|--|--|--|----------------------------------------------|----------|
| $\odot$ sun.             | $\theta$       | $\mathbf{1}$ | $\overline{2}$    | 3                        | 4              | 5 | 6               | $\overline{7}$ | 8 | 9              | 10                                             |  |  |  |  |  |  | 11 12 13 14 15 16 17 18 19 20 21 22 23 24    |          |
| Mon.<br>◠                | $\mathbf{0}$   | 1            | $2 \quad 3$       |                          | $\overline{4}$ | 5 | $6\overline{6}$ | 7              | 8 |                | 9 10 11 12 13 14 15 16 17 18 19 20 21 22 23 24 |  |  |  |  |  |  |                                              |          |
| O Tue.                   | $\mathbf{0}$   | $\mathbf{1}$ | $\overline{2}$    | $\overline{3}$           | 4              | 5 | 6               | $\overline{7}$ | 8 | $\mathbf{9}$   |                                                |  |  |  |  |  |  | 10 11 12 13 14 15 16 17 18 19 20 21 22 23 24 |          |
| O Wed.                   | $\mathbf{0}$   | $\mathbf{1}$ | $\overline{2}$    | $\overline{3}$           | $\overline{4}$ | 5 | 6               | 7              | 8 | $\overline{9}$ | 10 11 12 13 14 15 16 17 18 19 20 21 22 23 24   |  |  |  |  |  |  |                                              |          |
| $O$ Thu.                 | $\mathbf{0}$   | 1            | $\overline{2}$    | $\overline{3}$           | 4              | 5 | 6               | $\overline{7}$ | 8 | 9              |                                                |  |  |  |  |  |  | 10 11 12 13 14 15 16 17 18 19 20 21 22 23 24 |          |
| $O$ Fri.                 | $\overline{0}$ |              | $1\quad 2\quad 3$ |                          | $\overline{4}$ | 5 | $6\overline{6}$ | 7              | 8 |                | 9 10 11 12 13 14 15 16 17 18 19 20 21 22 23 24 |  |  |  |  |  |  |                                              |          |
| $O$ Sat.                 | $\Omega$       | $\mathbf{1}$ | $\overline{2}$    | $\overline{3}$           | $\overline{4}$ | 5 | 6               | 7              | 8 | $\mathbf{Q}$   | 10 11 12 13 14 15 16 17 18 19 20 21 22 23 24   |  |  |  |  |  |  |                                              |          |
| <b>Start</b><br>00:00:00 | $\div$ End     |              |                   | 23:59:59 $\bigoplus$ (+) |                |   |                 |                |   |                |                                                |  |  |  |  |  |  |                                              |          |

Figure 3-64

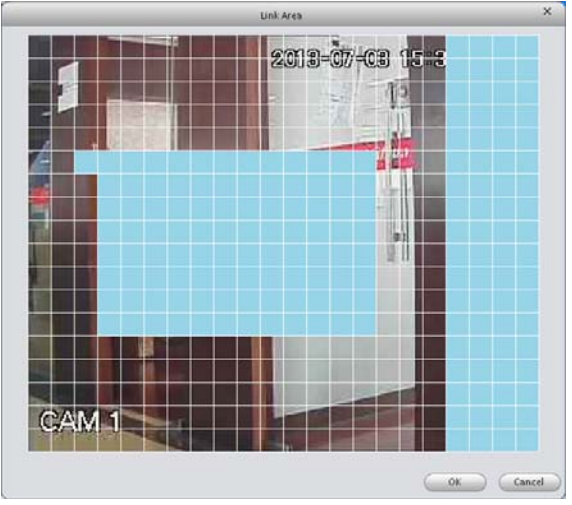

Figure 3-65

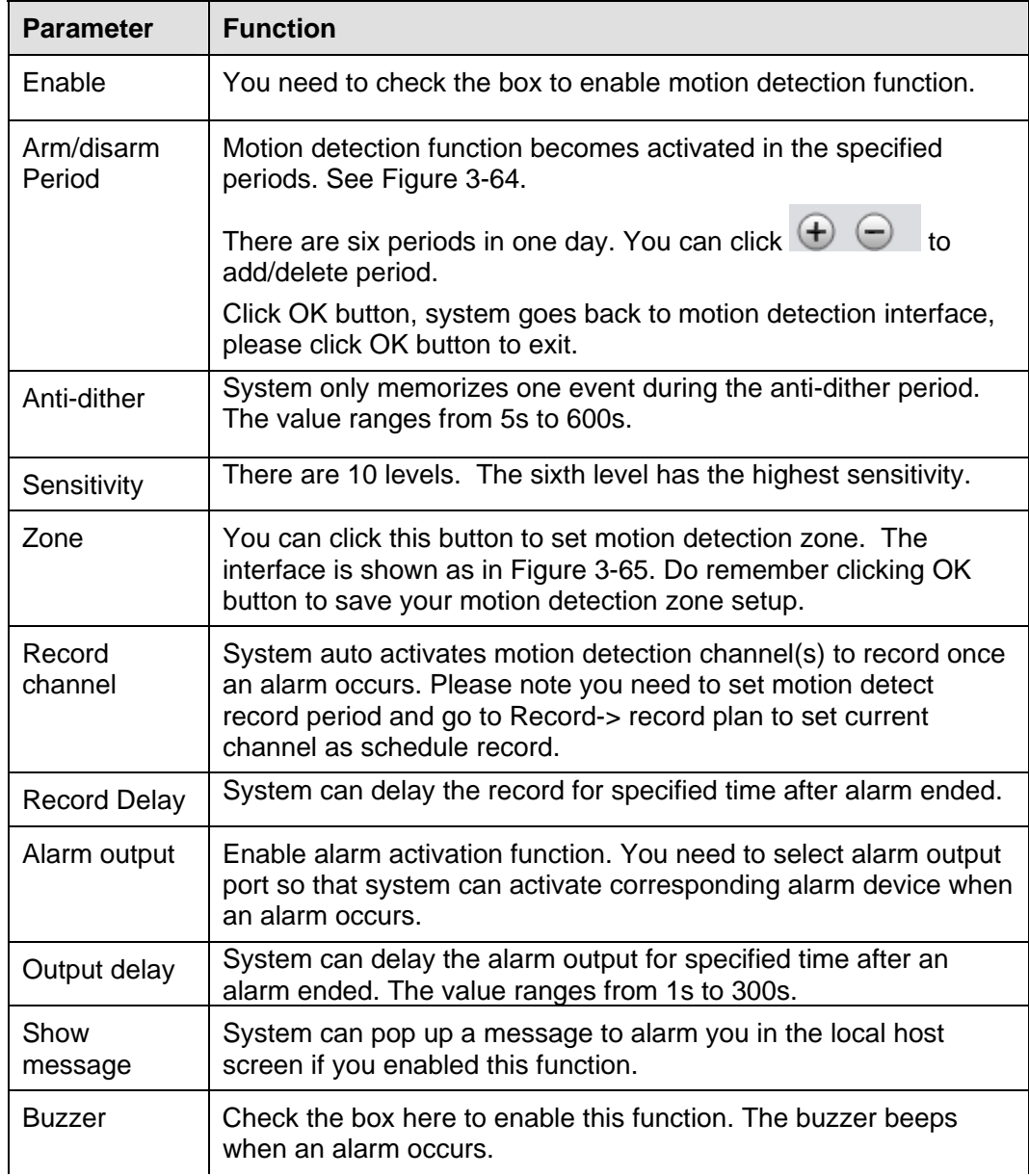

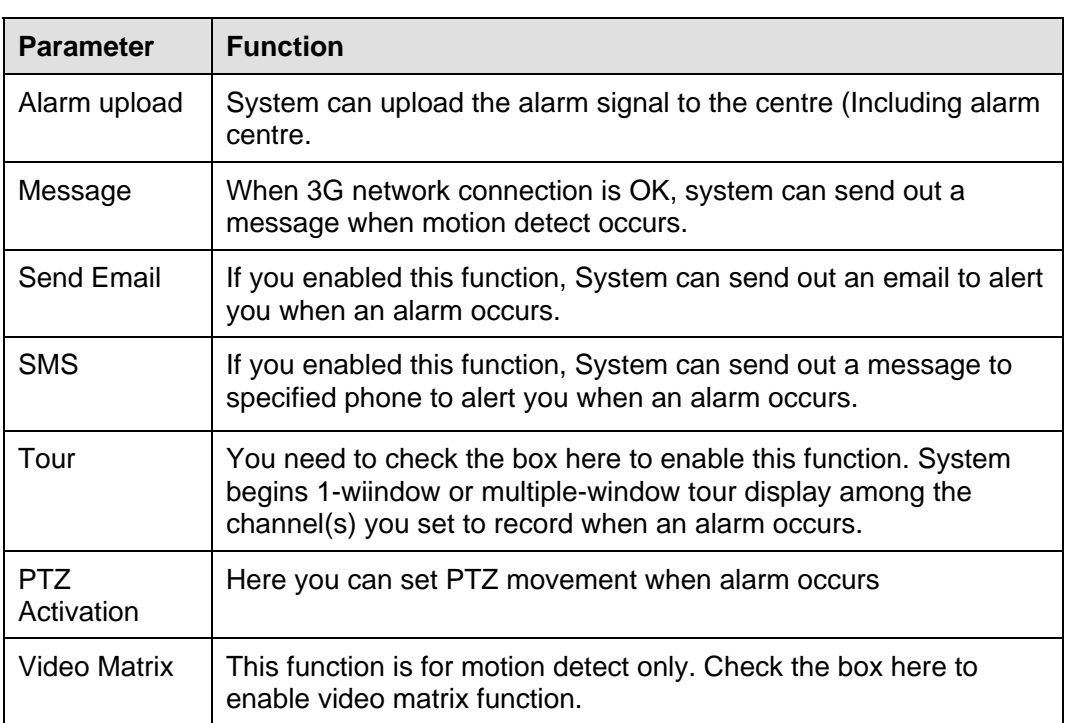

## **3.8.4 Picture Property**

Here you can set camera property. See Figure 3-66.

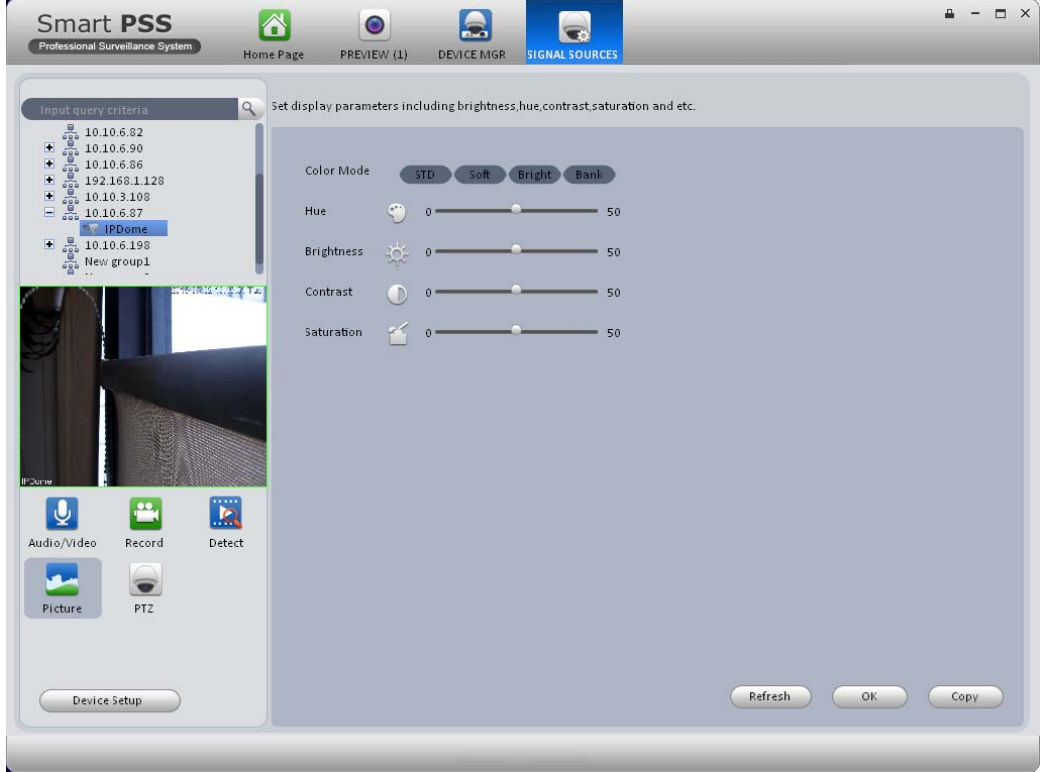

Figure 3-66

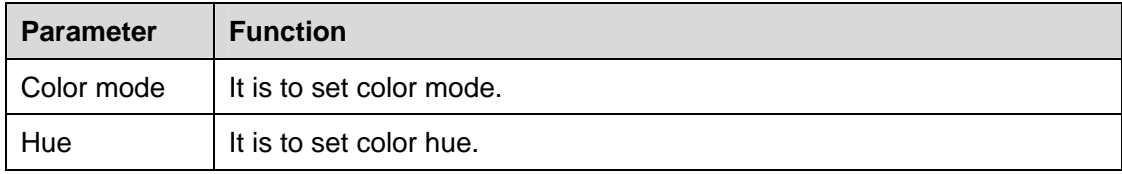

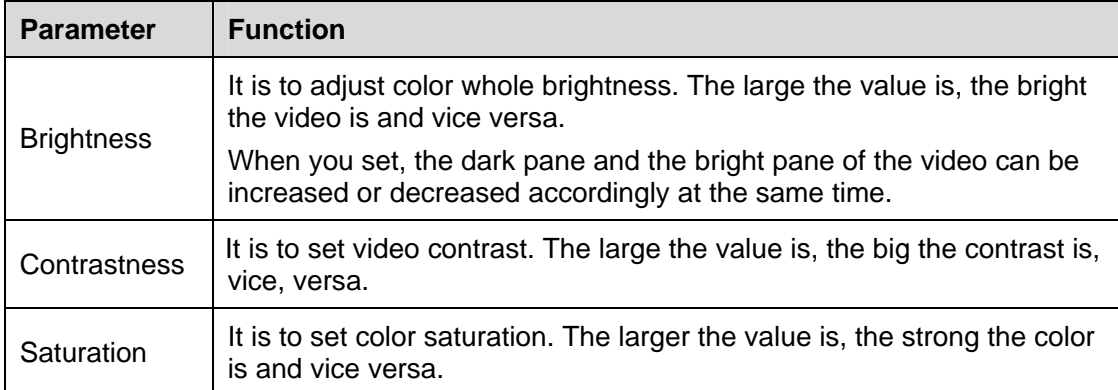

## **3.8.5 PTZ**

It is for you to set PTZ parameter. See Figure 3-67.

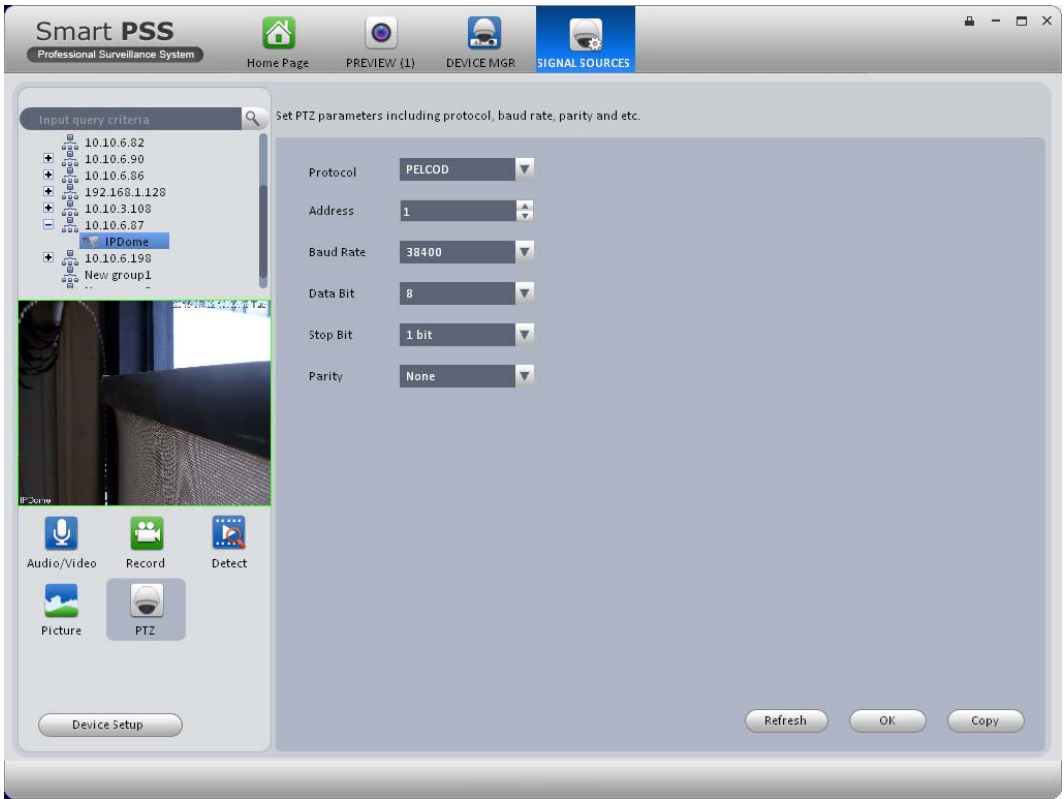

Figure 3-67

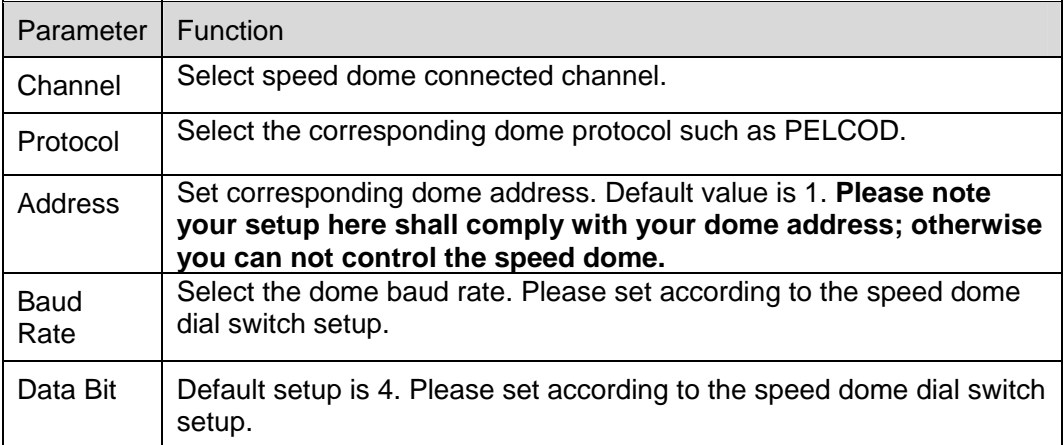

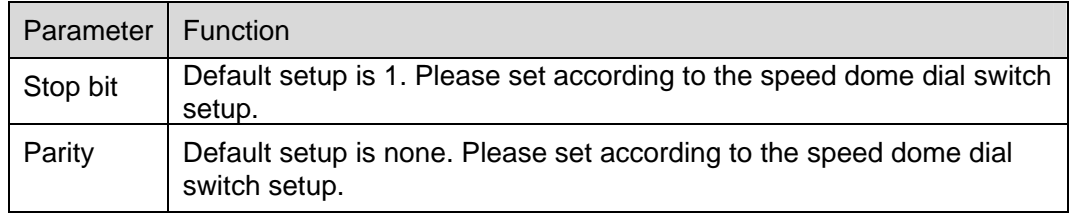

## 3.9 TV Wall Configuration

This function allows you to output video to the TV wall. Please follow the steps listed below.

1) Click **Figure 3-68.**<br>1) Click system goes to TV wall setup interface. See Figure 3-68.

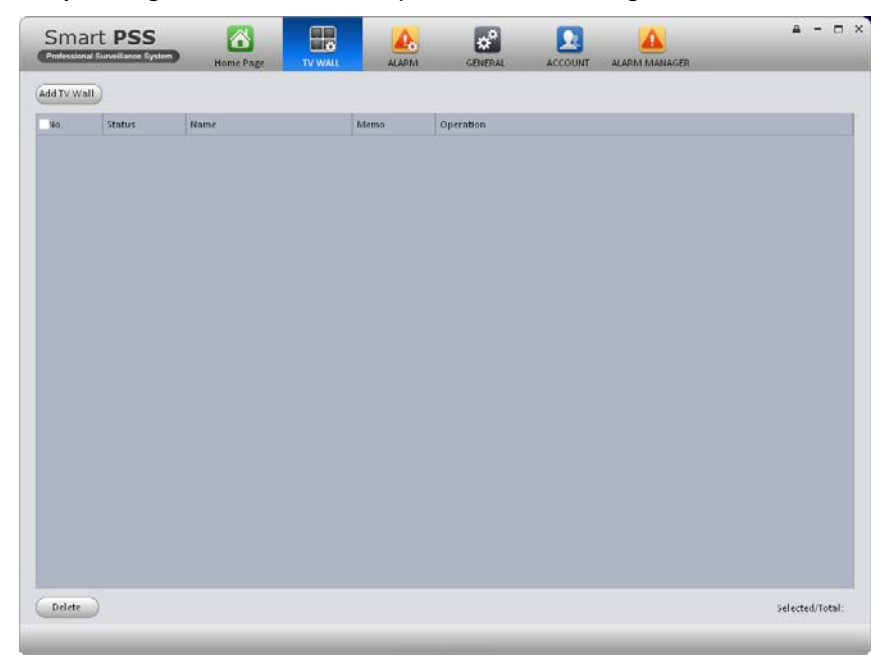

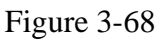

2) Click Add TV wall button, you can input TV wall name and description.

3)  $\Box$   $\Box$   $\Box$   $\Box$   $\Box$  at the bottom of the interface is for you to set 1\*1, 2\*2, 3\*3 or 4\*4 TV wall. Click the screen here to draw TV wall layout. See Figure 3-69.

|                      |                     |                                    |                                                                 |                | TV Wall Layout Setup                                                                                               |                |                  | $\times$ |
|----------------------|---------------------|------------------------------------|-----------------------------------------------------------------|----------------|----------------------------------------------------------------------------------------------------|----------------|------------------|----------|
| $\mathbf{1}$         |                     | 1.TV wall layout setup             |                                                                 | $\overline{2}$ | 2. TV wall Screen input binding                                                                                    | $\overline{3}$ | 3. Enable setup. |          |
|                      |                     | 1. Draw the TVWall physics layout. | 3. Choose a screen, right click mouse and then select "delete". |                | 2.Select several screens by Ctrl+left click mouse<br>4. Choose a screen, right click mouse and then click"rename". |                |                  |          |
|                      | <b>TV Wall Name</b> |                                    |                                                                 |                |                                                                                                    |                |                  |          |
| wall1                |                     |                                    |                                                                 |                |                                                                                                    |                |                  |          |
| Memo:                |                     |                                    |                                                                 | Screen1        | Screen2                                                                                                    |                |                  |          |
| Screen Info          |                     |                                    |                                                                 |                |                                                                                                    |                |                  |          |
| No.                  | Name                | State                              |                                                                 |                |                                                                                                    |                |                  |          |
| $\mathbf{1}$         | Screen1             |                                    |                                                                 | Screen3        | Screen4                                                                                                    |                |                  |          |
| $\overline{2}$       | Screen2             |                                    |                                                                 |                |                                                                                                    |                |                  |          |
| $\vert$ <sub>3</sub> | Screen3             |                                    |                                                                 |                |                                                                                                    |                |                  |          |
| z                    | Screen4             |                                    |                                                                 |                |                                                                                                    |                |                  |          |
|                      |                     |                                    |                                                                 |                |                                                                                                    |                |                  |          |
|                      |                     |                                    |                                                                 |                |                                                                                                    |                |                  |          |
|                      |                     |                                    |                                                                 |                |                                                                                                    |                |                  |          |
|                      |                     |                                    |                                                                 |                |                                                                                                    |                |                  |          |
|                      |                     |                                    |                                                                 |                |                                                                                                    |                |                  |          |
|                      |                     |                                    |                                                                 |                |                                                                                                    |                |                  |          |
|                      |                     |                                    |                                                                 |                |                                                                                                    |                |                  |          |
|                      |                     |                                    |                                                                 |                |                                                                                                    |                |                  |          |
|                      |                     |                                    |                                                                 |                |                                                                                                    |                |                  |          |
|                      |                     |                                    |                                                                 |                |                                                                                                    |                |                  |          |
|                      |                     |                                    |                                                                 | 田              | 僵<br>囲<br>N <sup>*N</sup>                                                                                          | 面<br><b>EB</b> | 国                |          |
|                      |                     |                                    |                                                                 |                |                                                                                                    |                | Next             | Cancel   |

Figure 3-69

#### **Note**

- You can click  $\begin{bmatrix} N^*N \end{bmatrix}$ , input your customized TV wall layout.
- Use Ctrl+left click mouse to select several screens, right click mouse to select splicing or

click  $\Box$ , you can combine several screens to a splicing screen. Right click mouse, select

unbind splicing or click  $\Box$ , you can cancel splicing.

● Select a screen and right click to select rename or delete, you can rename screen name or

delete a screen. Click  $\blacksquare$ , you can delete all screens.

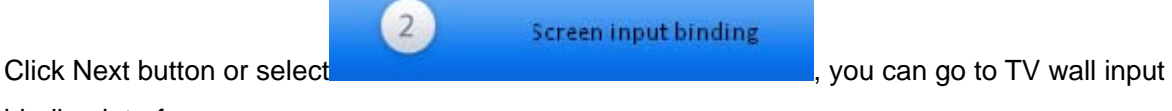

binding interface.

4) Binding decoder channel

Select a decoder channel and then drag it to the corresponding screen of the TV wall. See Figure 3-70.

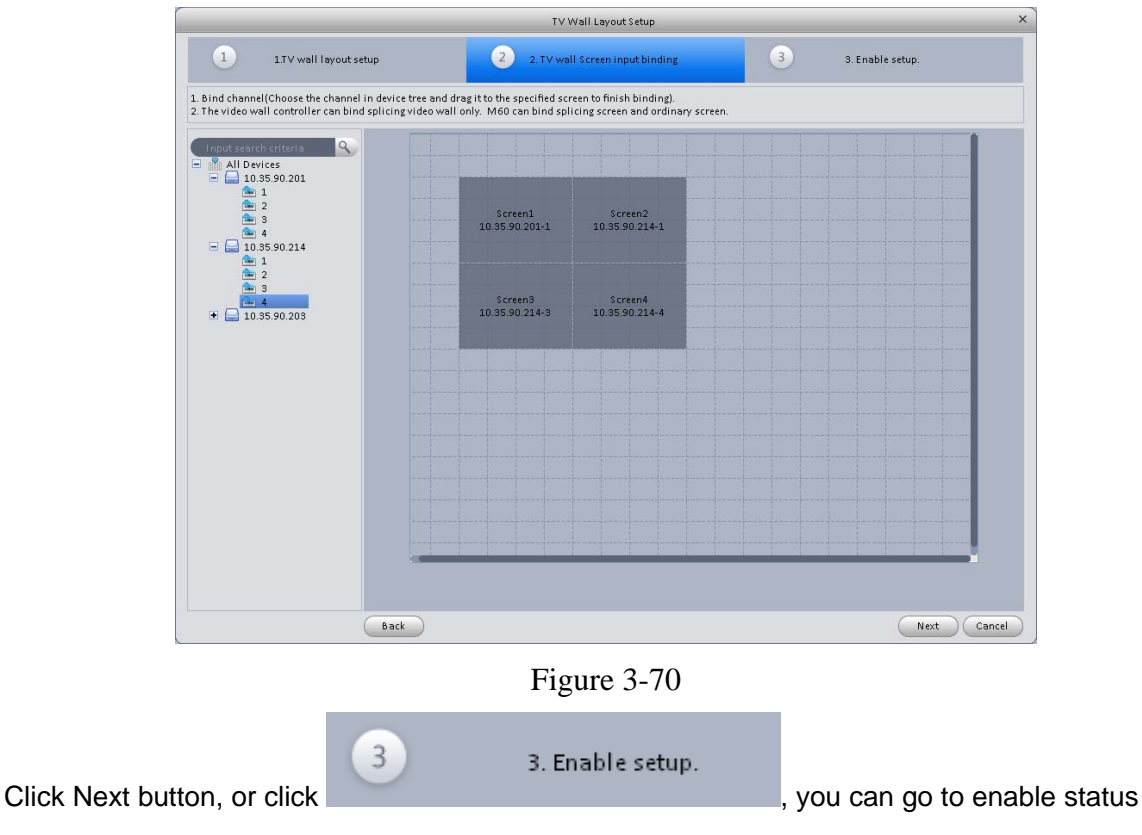

interface.

5) Check the box to enable setup immediately and then click Finish button, you can see an interface shown as in Figure 3-71.

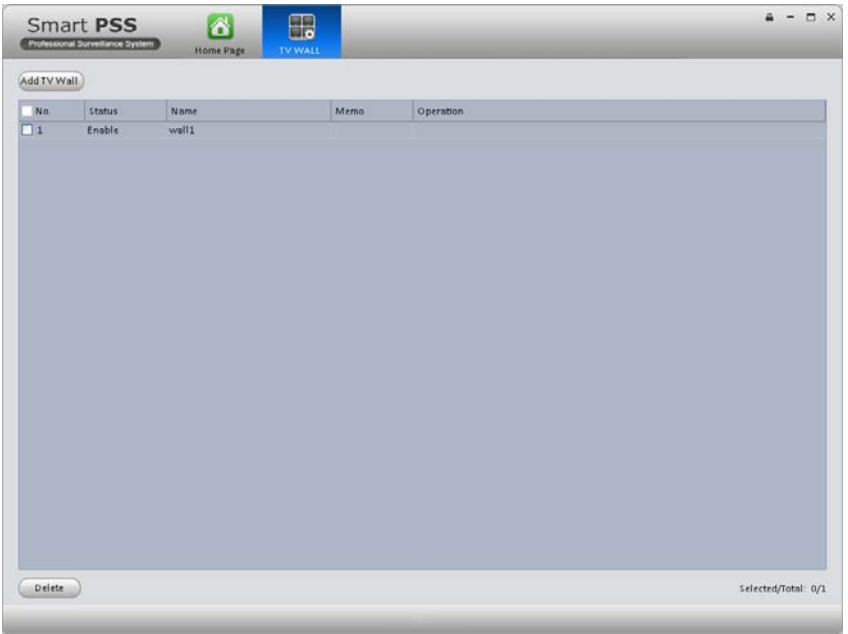

## Figure 3-71

In Figure 3-71, double click a TV wall, or select a TV wall and then click Modify button , you can change its setup. You can also click Delete button to remove. On the status column, you can enable or disable the TV wall. Click  $\Box$ , you can change TV wall on/off setup.

## 3.10 Tour

It is to realize monitor tour among each window. Please follow the steps listed below to set.

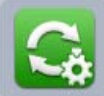

1) Click icon , you can go to monitor tour interface.

- 2) Click Add button to go to add task interface. See Figure 3-72.
- 3) Input task name, task description, and select window amount.
- 4) Drag channel(s) on the right pane to the list on the left pane.
- $\bullet$  You can use  $\begin{pmatrix}$  Up  $\end{pmatrix}$  /  $\begin{pmatrix}$  Down  $\end{pmatrix}$  button to adjust tour sequence. You can click

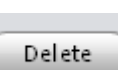

button to channel(s) you have added.

Double click newly added channel, you can change stay time, preset and bit stream type.

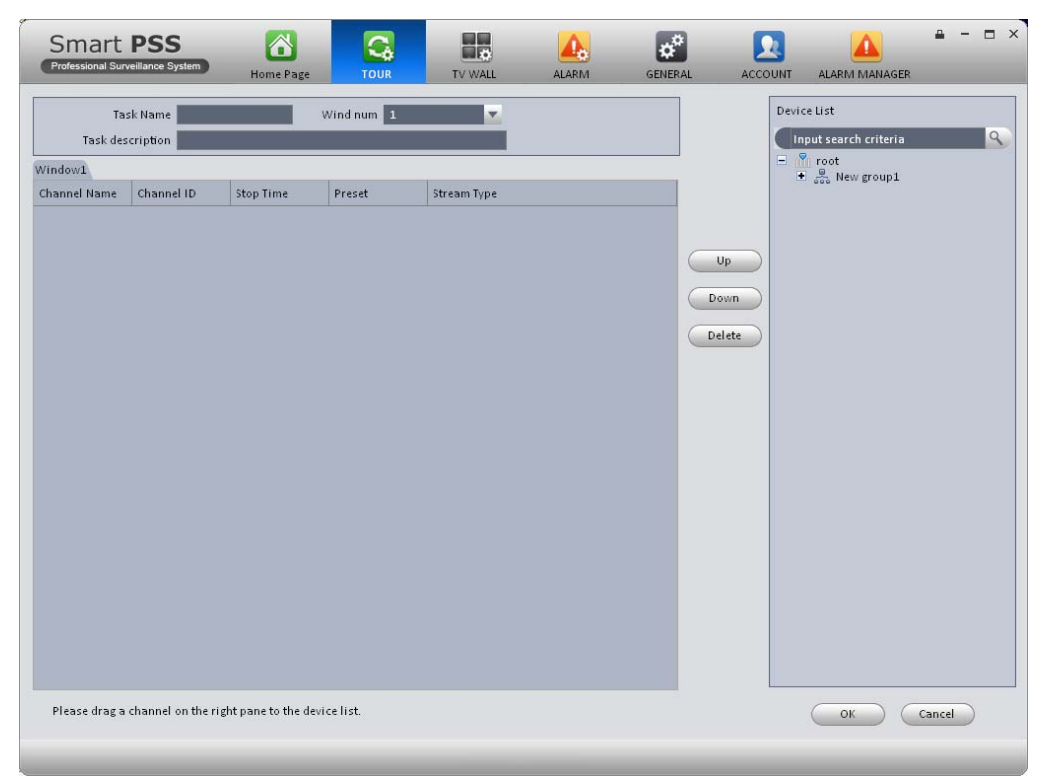

Figure 3-72

5) Click OK button, you can see an interface shown as in Figure 3-73.

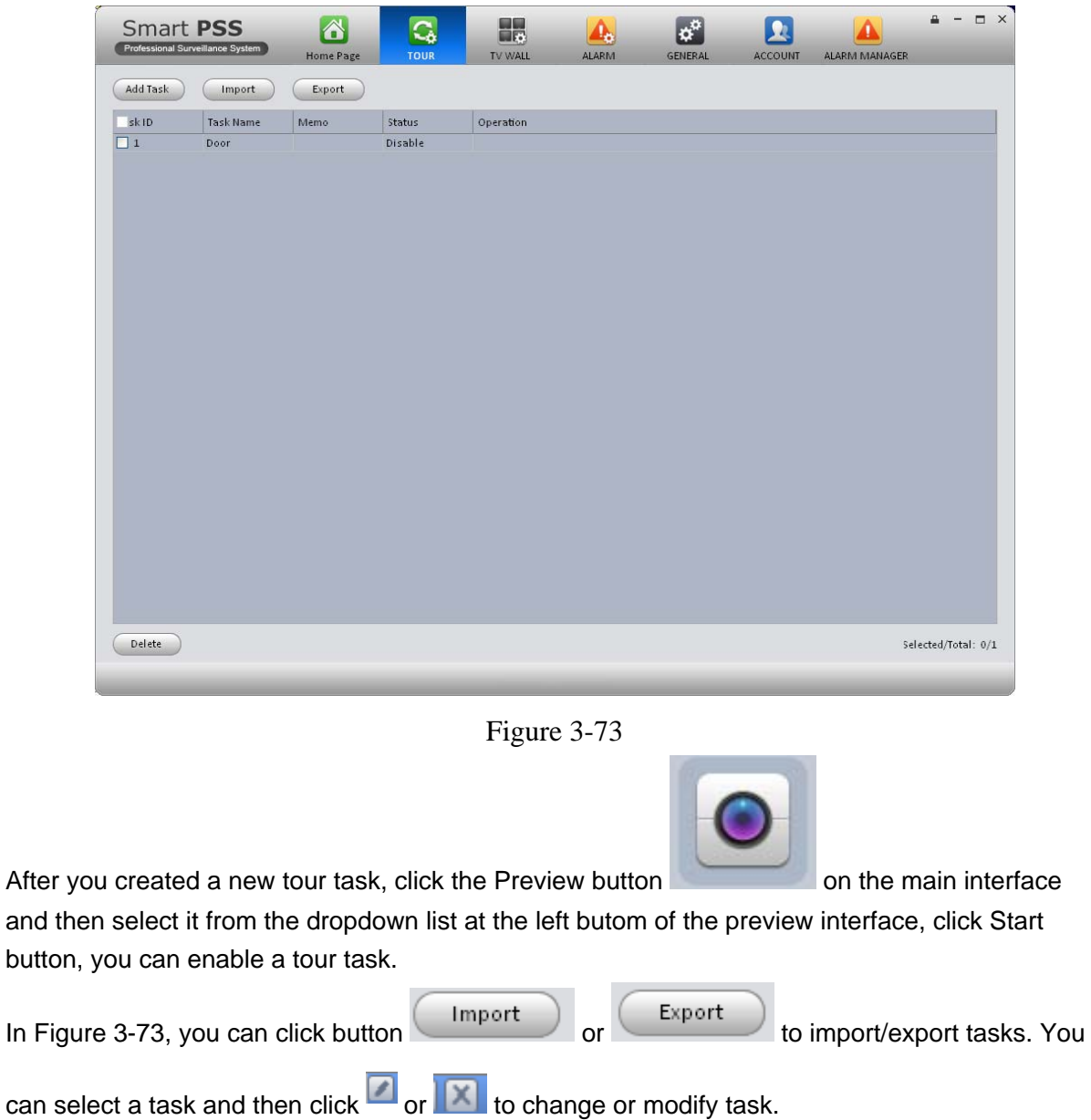

## 3.11PC-NVR

This function allows you to storage record file on the PC to effectively use wideband. You can add, modify or delete PC-NVR and set PC-NVR parameter. Please follow the steps listed below.

1) Click icon , you can go the PC-NVR interface. See Figure 3-74.

| <b>Smart PSS</b><br>Professional Surveillance System                                                                                                    | $\triangle$<br><b>Home Page</b> | B.<br><b>PC-NVR</b> | <b>TOUR</b> | H.<br>TV WALL | <b>ALARM</b> | <b>GENERAL</b> | <b>ACCOUNT</b> | O X |
|----------------------------------------------------------------------------------------------------|---------------------------------|---------------------|-------------|---------------|--------------|----------------|----------------|-----|
| Add<br>Search<br>Servre List                                                                                                    |                                 |                     |             |               |              |                |                |     |
| SN<br>Name                                                                                                    | IP                              | Port                | State       | Operation     |              |                |                |     |
| cord Chann<br>Setup<br>$\Xi$ $\mathbb{R}$ All Devices<br>10.10.6.82<br>▣<br>▣<br>10.10.6.198<br>▣<br>$-192.168.1.120$<br>$\Box$<br>10.10.6.87<br>▣<br>10.10.6.183<br>圓<br>10.10.6.86<br>$\Box$<br>192.168.1.107<br>10.1.1.65<br>囗<br>10.10.6.189<br>192.168.1.110<br>▣ |                                 |                     |             |               |              |                |                |     |
|                                                                                                    |                                 |                     |             |               | Record Plan  | Cancel Binding | Save           |     |

Figure 3-74

#### 2) Add PC-NVR

a) Click Add button, you can see an interface shown as in Figure 3-75.

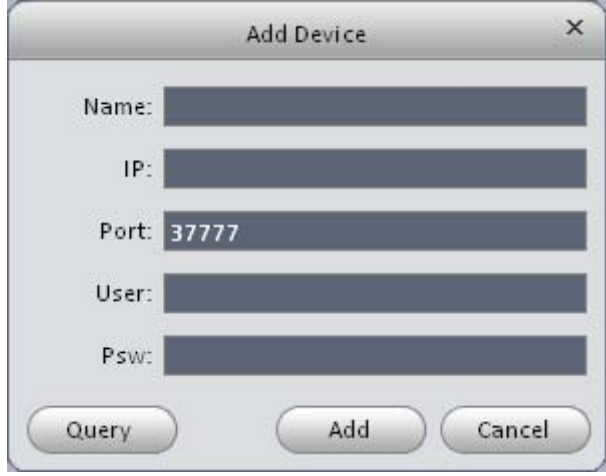

Figure 3-75

- b) Please input PC-NVR name, IP, port, user name and password.
- c) Click Add button. You can go to Figure 3-74 to see there is a newly added item under service list. See Figure 3-76.

| <b>Smart PSS</b><br>Professional Surveillance System                | 谷<br>Ы<br><b>Home Page</b><br><b>PC-NVR</b> | 最<br>Q,<br>TVWall Cfg<br>MonitorTask | n.c<br>AlarmScheme<br>Dev Mgr | $\square$ $\times$<br>$-$<br>k,<br><b>Basic Cfg</b> |
|---------------------------------------------------------------------|---------------------------------------------|--------------------------------------|-------------------------------|-----------------------------------------------------|
| Add<br>Search<br>Service List                                       |                                             |                                      |                               |                                                     |
| SN<br>Name                                                          | $\mathsf{IP}$                               | Port<br>Operation<br>State           |                               |                                                     |
| <b>DVR</b><br>$1 -$<br>RecChnl<br>Set                               | 10.10.6.254                                 | ZX<br>Offline<br>37777               |                               |                                                     |
| <b>E All</b> Devices<br>$\Box$ 10.10.6.254<br>$\Box$<br>10.10.6.156 | <b>Unbound</b>                              | <b>Unbound</b>                       | Unbound                       | <b>Unbound</b>                                      |
|                                                                     | <b>Unbound</b>                              | Unbound                              | Unbound                       | <b>Unbound</b>                                      |
|                                                                     | <b>Unbound</b>                              | Unbound                              | Unbound                       | <b>Unbound</b>                                      |
|                                                                     | <b>Unbound</b>                              | <b>Unbound</b>                       | Unbound                       | Unbound                                             |
|                                                                     |                                             |                                      | RecordPlan                    | RemoveBound<br>Save                                 |

Figure 3-76

### **Tips**

You can click Auto search button in Figure 3-74 or Figure 3-75 to add searched PC-NVR directly.

- 3) Set PC-NVR
	- a) In Figure 3-76, click Setup button on the left pane, you can go to the setup interface.
	- b) You can see there are four items on the left pane: General setup, network setup, user manager and disk manager. Here you can set system time, record length, device name, port number and etc.
	- c) Select disk manager, you can select a disk and then click  $\Box$  to implement disk allocation operation. See Figure 3-77.

| <b>Smart PSS</b><br>Professional Surveillance System                                                                                 | $\triangle$<br>B.<br><b>Home Page</b><br>PC-NVR | $\mathbf{C}_b$<br>MonitorTask | H.<br><b>TVWall Cfg</b> | AlarmScheme | much<br>Dev Mgr | <b>A</b><br><b>Basic Cfg</b> | $\times$<br>$\Box$ |
|----------------------------------------------------------------------------------------------------|-------------------------------------------------|-------------------------------|-------------------------|-------------|-----------------|------------------------------|--------------------|
| Add<br>Search<br>Service List                                                                                                    |                                                 |                               |                         |             |                 |                              |                    |
| SN<br>Name                                                                                                    | $\mathsf{IP}$                                   | Port<br>State                 | Operation               |             |                 |                              |                    |
| <b>DVR</b><br>$\mathbf{1}$                                                                                                    | 10.10.6.254                                     | 37777<br>Online               | ZX                      |             |                 |                              |                    |
| RecChnl<br>Set<br>$\equiv$ System Info<br>Edition info<br>$\equiv$ System Configure<br>Common set<br>Net set<br>User mgr<br>Disk mgr | TraySyn All Capacity                            | State                         | Reserve Capacity        | Operation   |                 |                              |                    |

Figure 3-77

## 4) Binding record channel

Click Record button, drag the device channel on the device list to the corresponding of the PC-NVR, click Save button.

- 5) Save record storage plan
	- a) Click RecordPlan button, you can go to the following interface. See Figure 3-78.

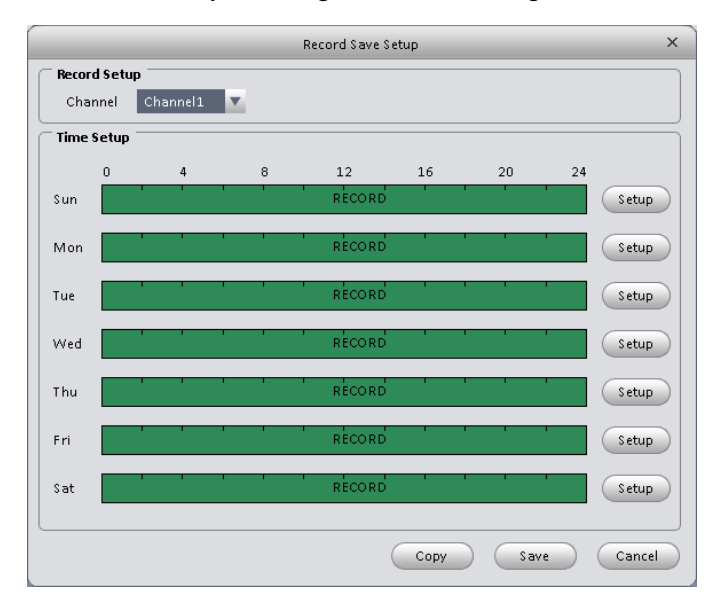

Figure 3-78

b) Select a channel from the dropdown list and click Set button. System pops up the following interface for you to set. See Figure 3-79.

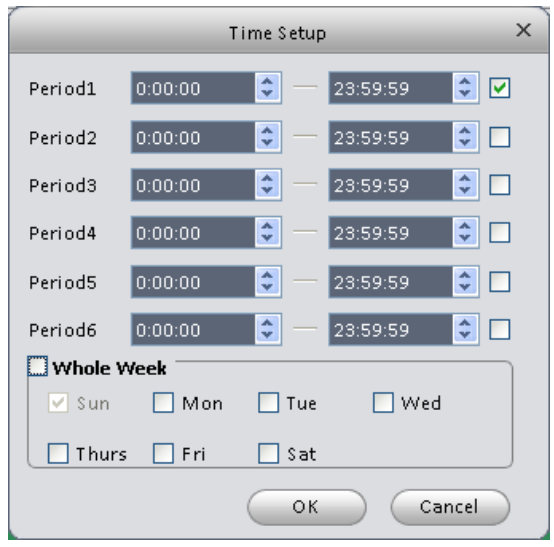

Figure 3-79

c) Please set the corresponding time and then click OK button.

## **Tips**

After you complete setup for one channel, you can click Copy button in Figure 3-78 to copy current setup to other channel(s). Please drag the channel to another channel you desire to save the setup.

# 4 Basic Operation

## 4.1 Preview

## **4.1.1 Real-time Preview**

After you set channel group, you can realize real-time preview, record, snap, PTZ operation and etc.

On the main interface, click  $\bullet$ , you can go to the preview interface. See Figure 4-1.

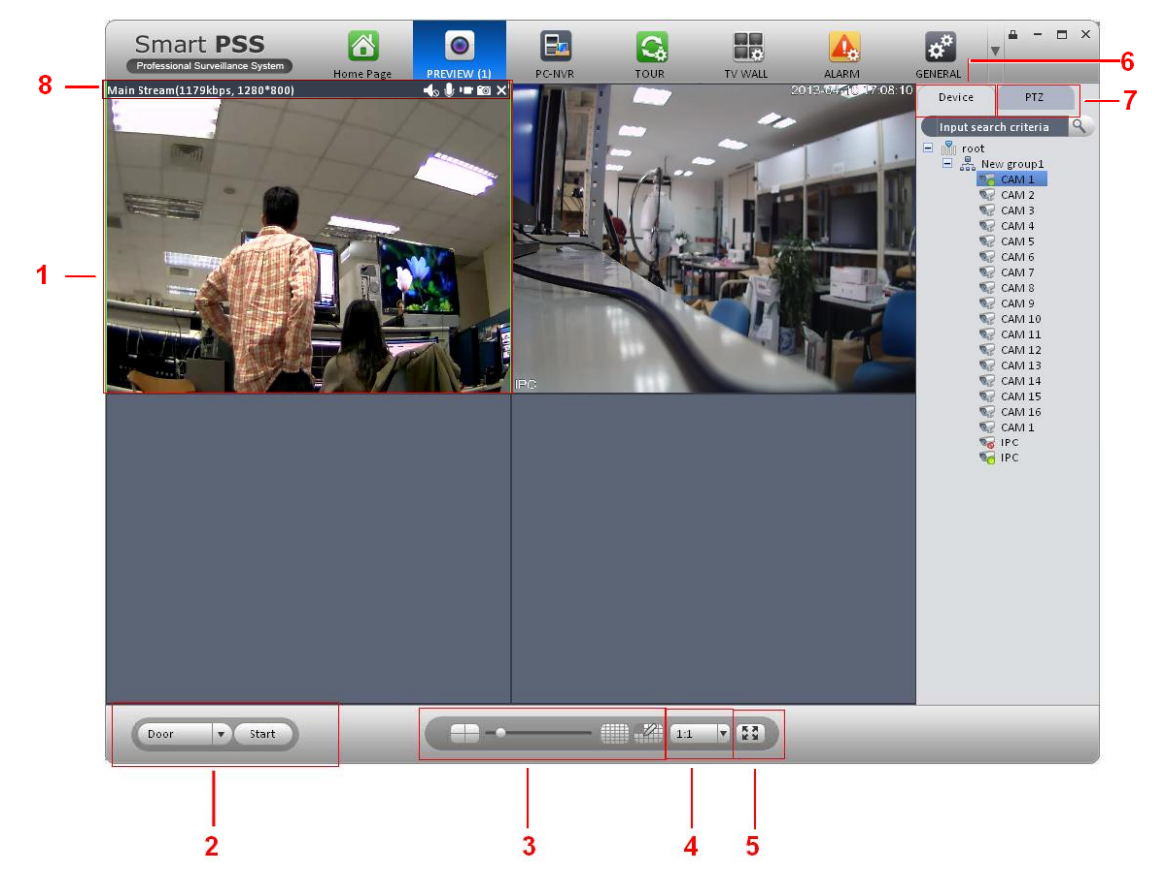

Figure 4-1

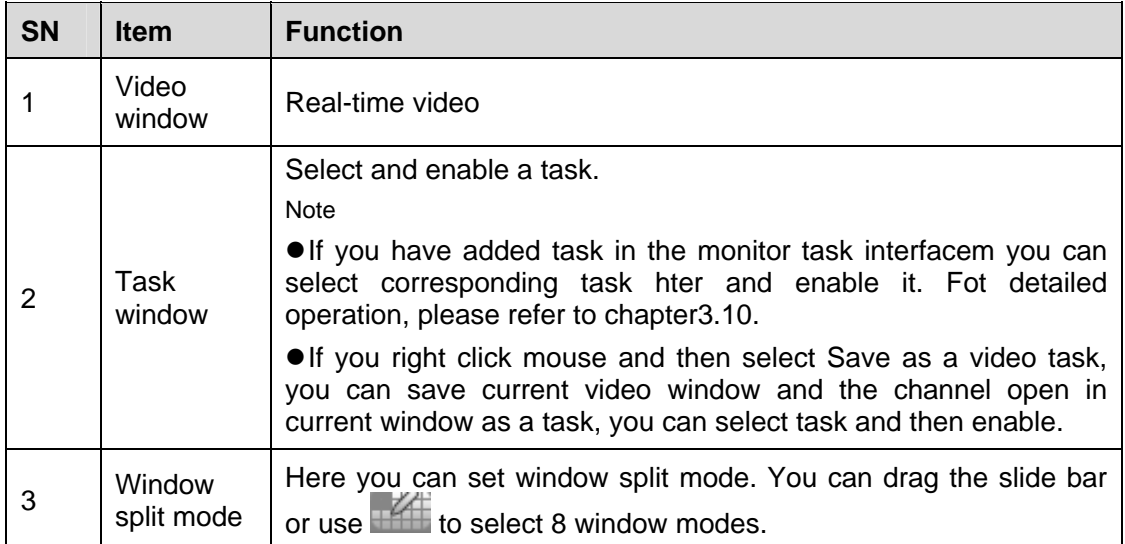

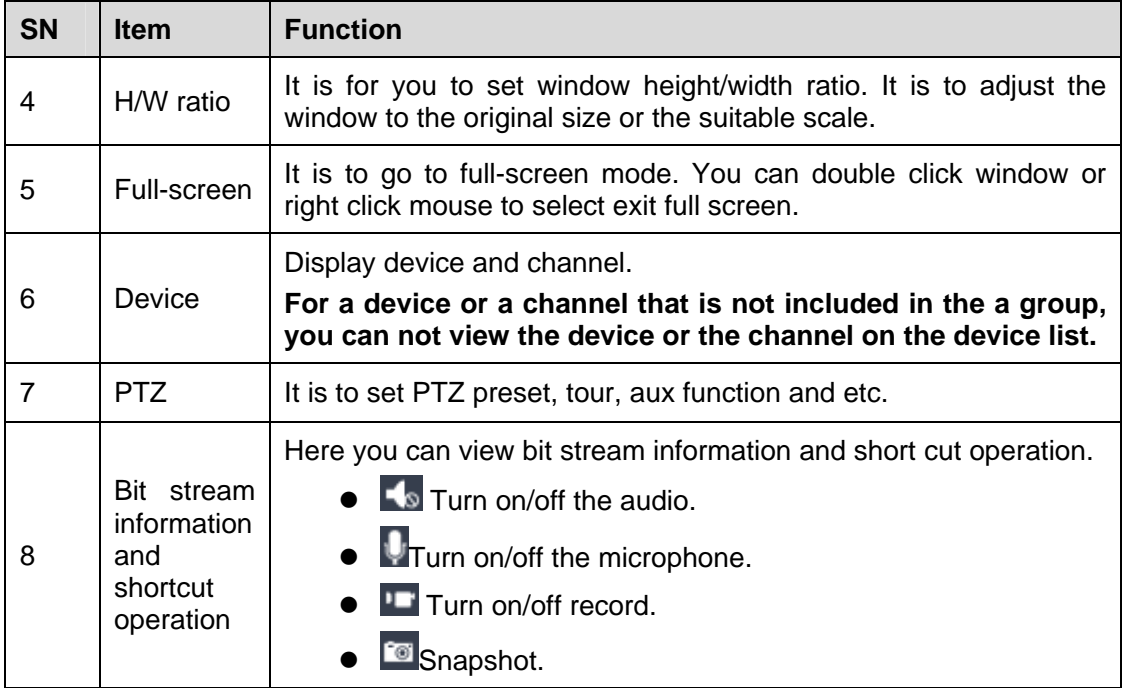

Select a preview window, double click device channel on the right pane to open the video.

Double click a group name; you can open all channels under current group. Right click device channel, you can switch between main stream/extra stream.

Right click preview window, you can see an interface shown as in Figure 4-2.

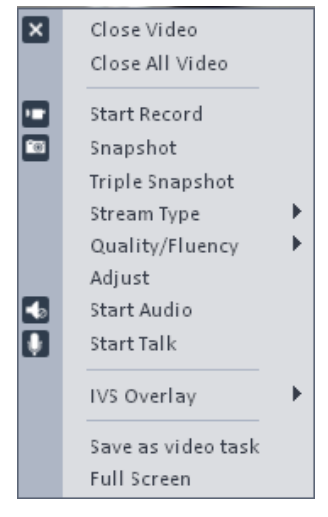

Figure 4-2

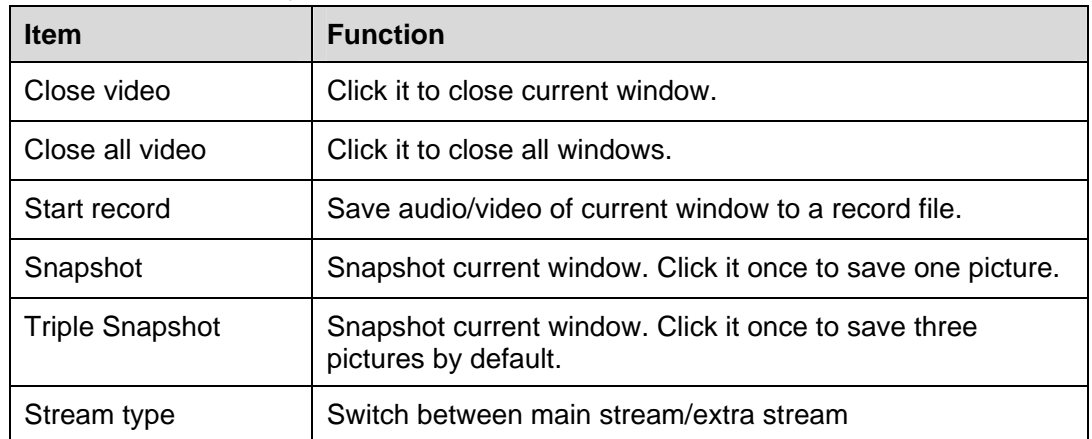

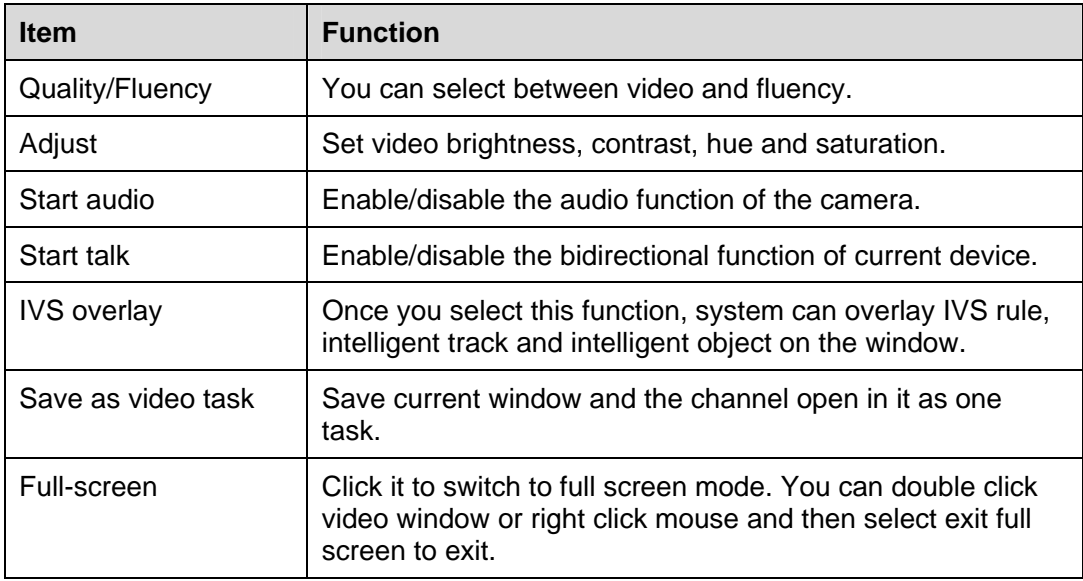

## **4.1.2 Record**

During the preview process, you can follow the steps listed below to record.

On the preview interface, right click mouse and then select record button.

Or you can click the button  $\blacksquare$  at the top of the video window to record.

The icon becomes  $\overline{\text{Tr}}$  when device is recording.

You can right click mouse to select stop record or click the **Fo** at the top of the video window to stop record.

The default record save path is SmartPSS/Record. Here you can go to chapter3.3 General and then select file setup icon to modify record save path.

## **4.1.3 Snapshot**

During the preview process, you can follow the steps listed below to snapshot.

1) On the preview window, right click mouse and then select snapshot. You can see system pops up snapshot dialogue box. See Figure 4-3.

### **Tips**

You can also click  $\Box$  at the top of the video window to snapshot.

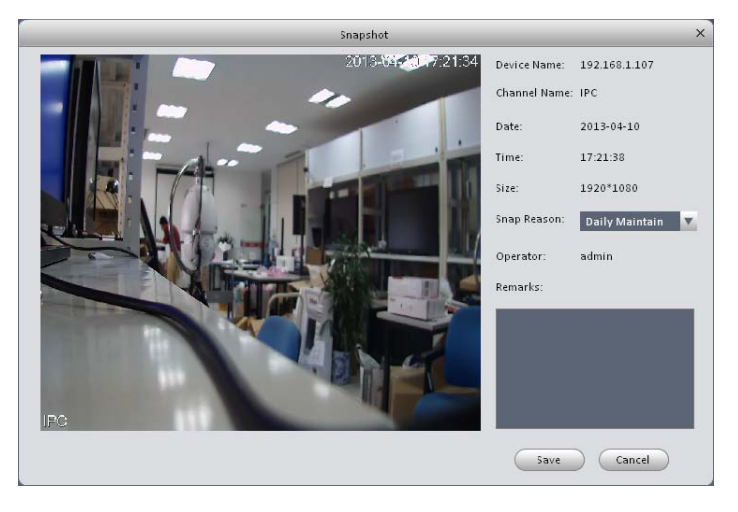

Figure 4-3
- 2) Please select corresponding parameter from the snapshot reason dropdown list and then input the information in the Remarks column.
- 3) Click save button, you can see system prompts "Successfully snapshot".

On the Preview window, right click mouse and then click Triple snapshot, you can snap three pictures at one time. You can see the corresponding dialogue box if the snapshot succeeds. The default picture save path is SmartPSS/capture. Here you can go to chapter 3.3 General and then select file setup icon to modify picture save path.

### **4.1.4 PTZ**

If the device type is Speed dome, you can click the PTZ button to set. See Figure 4-4.

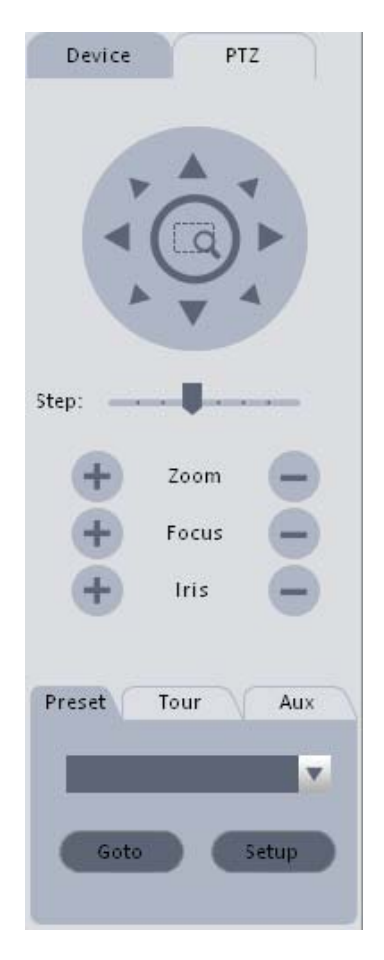

Figure 4-4

Please refer to the following sheet for detailed information.

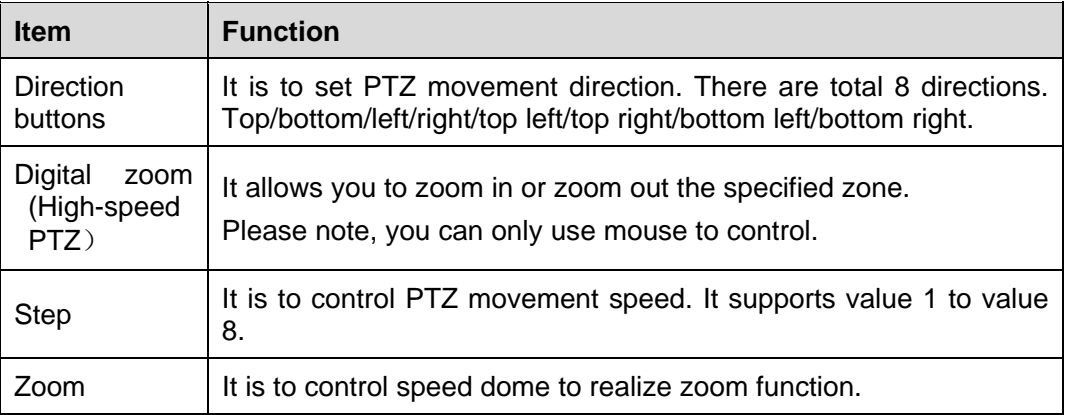

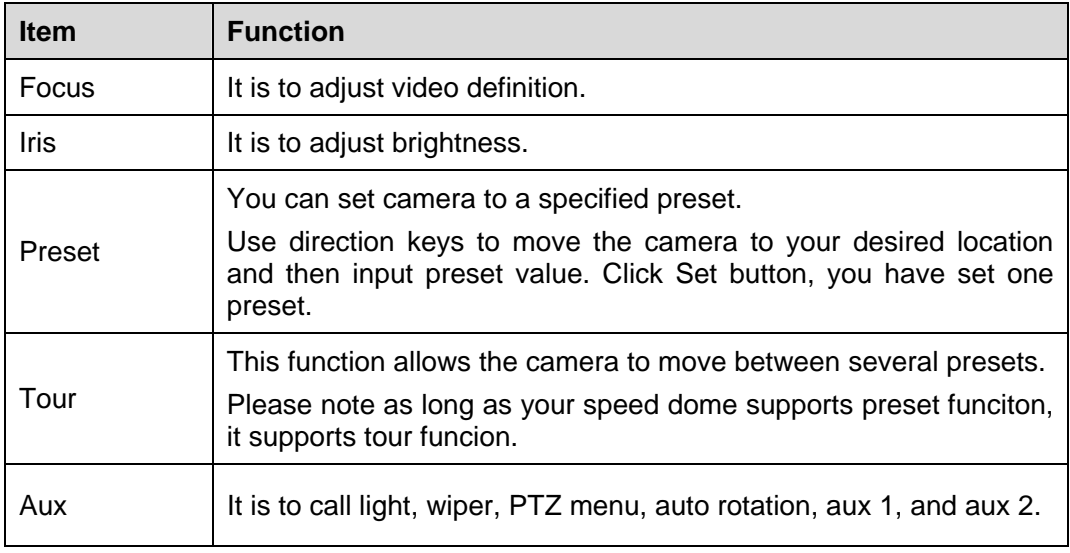

### 4.1.4.1 Preset

This function allows you to set camera to a specified position.

#### **Preset setup**

- 1) In Figure 4-4, Use direction keys to move the camera to your desired location.
- 2) Click Preset button and then click setup button; you can see an interface shown as in Figure 4-5.
- 3) Input preset number and name, click Setup button on the right pane.
- 4) Click OK button to complete the setup.

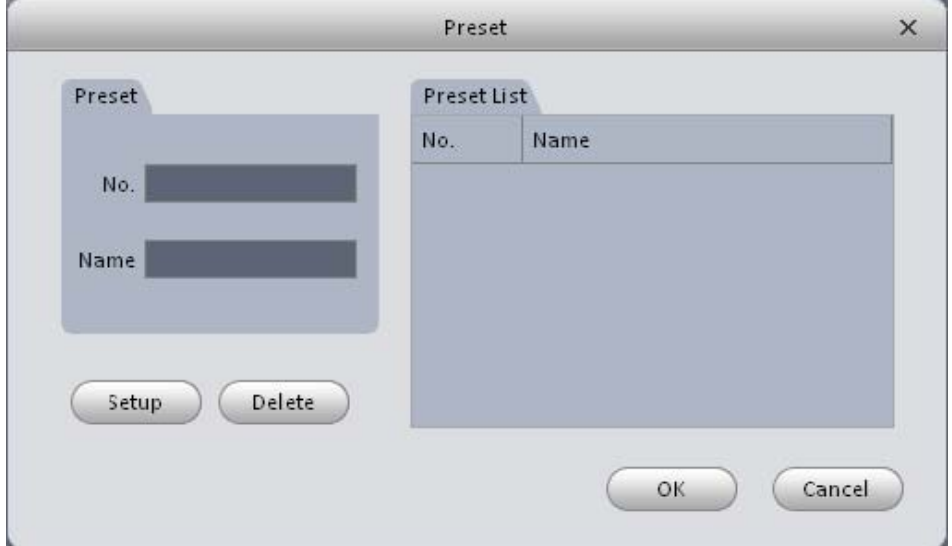

Figure 4-5

#### **Call preset**

In Figure 4-4, click Preset button, select a value from the dropdown list and then click Goto function, you can call a preset.

#### 4.1.4.2 Tour

This function allows camera to go between several presets.

#### **Important**

Before you use this function, please set at least two presets first.

#### **Tour setup**

- 1) In Figure 4-4, click Tour button and then click Set.
- 2) System pops up the following dialogue box. See Figure 4-6.

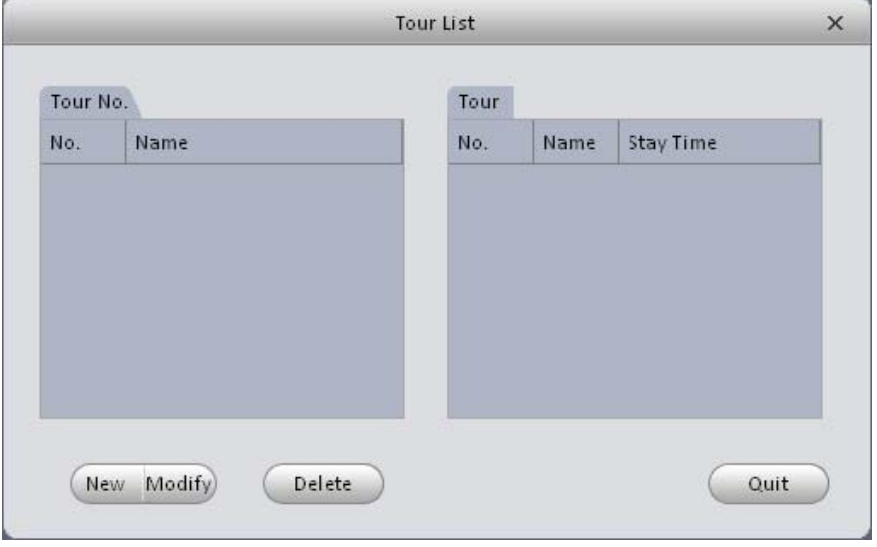

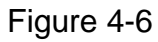

- 3) Click New button, you can see the following interface. See Figure 4-7.
- 4) Input tour number and tour name and then select preset number from the dropdown list.
- 5) Click Add button to add one preset to the tour. Select another preset number from the dropdown list and then click Add button again to add more preset to the tour.
- 6) Click OK button to complete the tour setup.

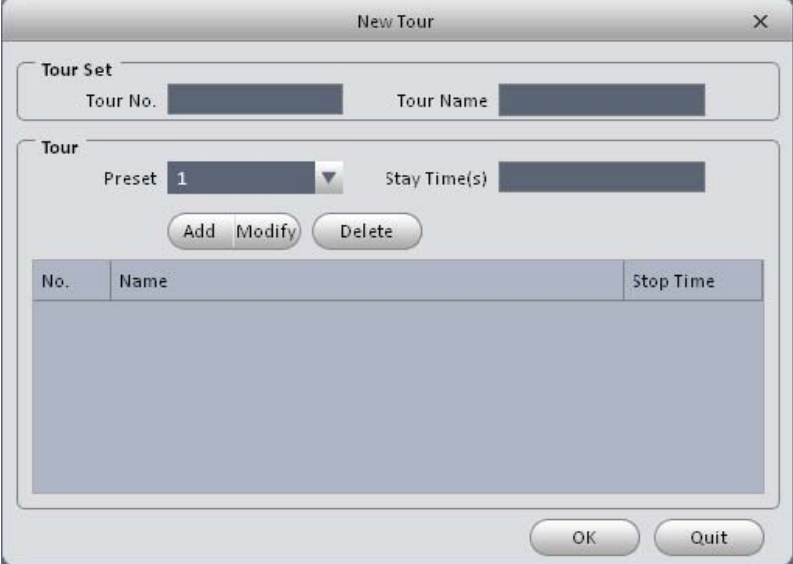

Figure 4-7

Now you can see an interface shown as in Figure 4-8.

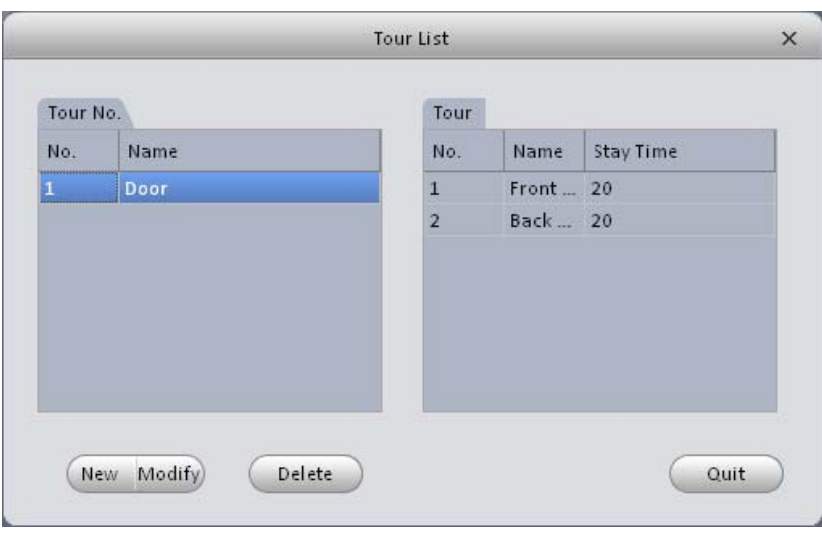

Figure 4-8

Click Quit button to exit.

### **Call tour**

In Figure 4-4, select corresponding tour value from the dropdown list and then click Start button, you can call it.

# 4.2 Playback

After you recorded a file, you can go to this interface to playback.

 $\rightarrow$  $\blacktriangleright$ On the main interface, click , you can go to the playback interface. See Figure 4-9.

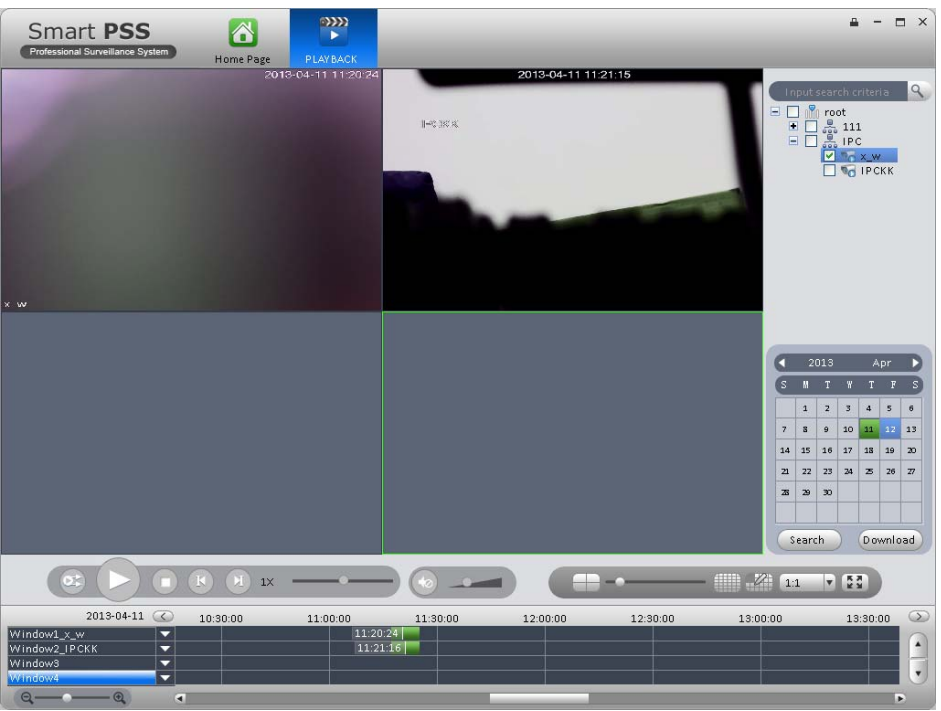

Figure 4-9

### **4.2.1 Playback Record**

### **Important**

### **System can only search records of the storage plan. It can not search the local record (The record files are saved to the default path "SmartPSS/Record".)**

Please follow the steps listed below to search the record you want and then playback.

- 1) Check channel on the device list on the top right pane.
- 2) Select search time.
- 3) Click the button  $\blacksquare$  on the left bottom to select record type.
- 4) Click Query button. You can see corresponding date is green if there is a record on current data. You can see the corresponding dialogue box if there is no record.
- 5) Now you can see playback window. See Figure 4-10.

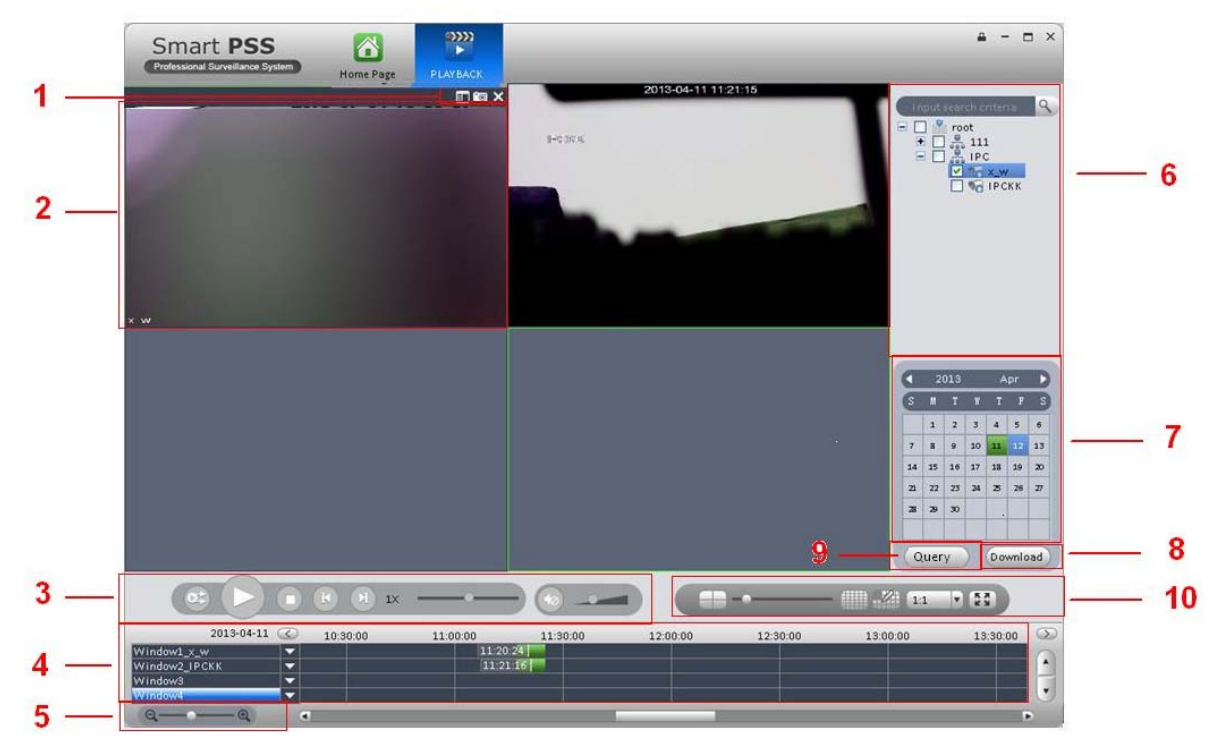

Figure 4-10

Please refer to the following sheet for detailed information.

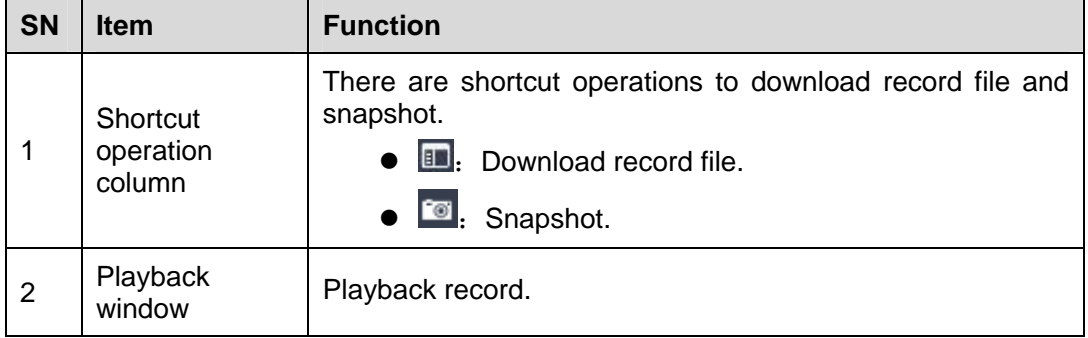

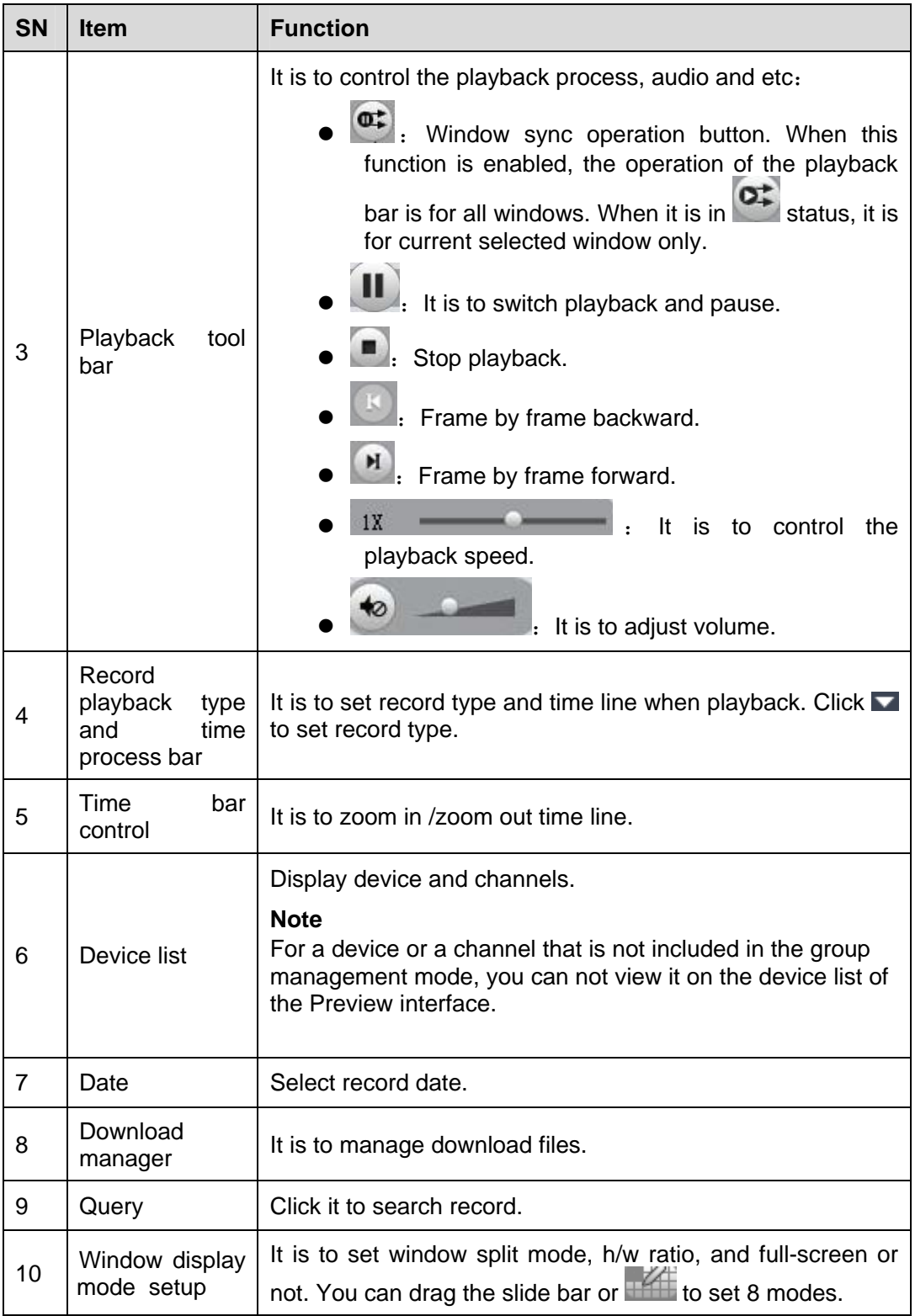

### **4.2.2 Record List**

Click **button at the top right corner of the playback window. System pops up the following** interface. You can set to download by time or by record.

Click by file, check the file(s) you want to download and then click Download button. See Figure 4-11.

| By File        | By Time             |                     |          |                  |  |
|----------------|---------------------|---------------------|----------|------------------|--|
| <b>SN</b>      | Begin               | End                 | Size(KB) | State            |  |
| $\mathbf{1}$   | 2013-04-09 00:00:00 | 2013-04-09 01:00:00 | 336635   | To be downloaded |  |
| $\overline{2}$ | 2013-04-09 01:00:00 | 2013-04-09 02:00:00 | 338156   | To be downloaded |  |
| 3              | 2013-04-09 02:00:00 | 2013-04-09 02:00:02 | 635      | To be downloaded |  |
| 4              | 2013-04-09 02:00:50 | 2013-04-09 03:00:00 | 329742   | To be downloaded |  |
| 5              | 2013-04-09 03:00:00 | 2013-04-09 04:00:00 | 334057   | To be downloaded |  |
| 6              | 2013-04-09 04:00:00 | 2013-04-09 05:00:00 | 334625   | To be downloaded |  |
| 7              | 2013-04-09 05:00:00 | 2013-04-09 06:00:00 | 336957   | To be downloaded |  |
| 8              | 2013-04-09 06:00:00 | 2013-04-09 07:00:00 | 336118   | To be downloaded |  |
| 9              | 2013-04-09 07:00:00 | 2013-04-09 08:00:00 | 329152   | To be downloaded |  |
| 10             | 2013-04-09 08:00:00 | 2013-04-09 09:00:00 | 337018   | To be downloaded |  |
| 11             | 2013-04-09 08:55:32 | 2013-04-09 09:05:40 | 57927    | To be downloaded |  |
| 12             | 2013-04-09 09:00:00 | 2013-04-09 09:03:46 | 21992    | To be downloaded |  |
| 13             | 2013-04-09 09:13:56 | 2013-04-09 10:00:00 | 255750   | To be downloaded |  |
| 14             | 2013-04-09 10:00:00 | 2013-04-09 11:00:00 | 337859   | To be downloaded |  |
| 15             | 2013-04-09 11:00:00 | 2013-04-09 12:00:00 | 332845   | To be downloaded |  |
| 16             | 2013-04-09 12:00:00 | 2013-04-09 13:00:00 | 332682   | To be downloaded |  |
| 17             | 2013-04-09 13:00:00 | 2013-04-09 14:00:00 | 335268   | To be downloaded |  |
| 18             | 2013-04-09 14:00:00 | 2013-04-09 15:00:00 | 336727   | To be downloaded |  |

Figure 4-11

Click to select download by time, please input download period and then click Download button. See Figure 4-12.

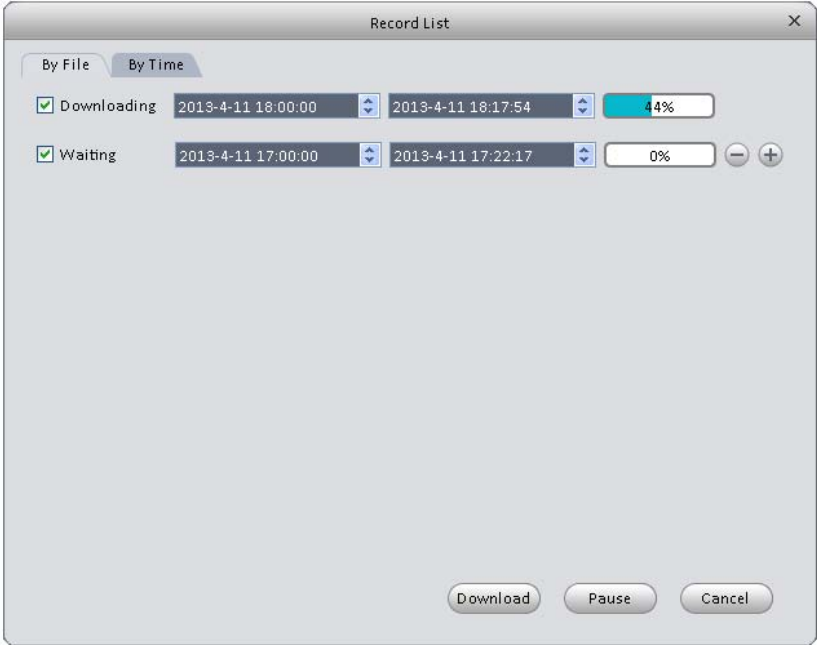

Figure 4-12

During the download process, you can click the download manager at the right bottom to view download status, current download operation and download records. See Figure 4-6. Here you can implement download, pause, delete operation and etc.

|                                  |                                            |            | Download Manager                           |          |                  |              | $\times$           |
|----------------------------------|--------------------------------------------|------------|--------------------------------------------|----------|------------------|--------------|--------------------|
|                                  | Downloading Downloaded                     |            |                                            |          |                  |              |                    |
| No.                              |                                            | Start time | End time                                   |          | Size(KB)         |              | State              |
| $\overline{1}$<br>$\overline{2}$ | 2013-04-09 00:00:00<br>2013-04-09 01:00:00 |            | 2013-04-09 01:00:00<br>2013-04-09 02:00:00 |          | 336635<br>338156 | 0%(0/338156) | 32%(108288/336635) |
|                                  |                                            |            |                                            |          |                  |              |                    |
|                                  |                                            |            |                                            |          |                  |              |                    |
|                                  |                                            |            |                                            |          |                  |              |                    |
|                                  |                                            |            |                                            |          |                  |              |                    |
|                                  |                                            |            |                                            |          |                  |              |                    |
|                                  |                                            |            |                                            |          |                  |              |                    |
|                                  |                                            |            |                                            |          |                  |              |                    |
|                                  |                                            |            |                                            |          |                  |              |                    |
|                                  |                                            |            |                                            |          |                  |              |                    |
|                                  | Downloaded Size:                           | 0M         |                                            | Download |                  |              | Delete             |

Figure 4-13

### 4.3 Alarm Manager

If you have set alarm scheme, you can see the corresponding alarm in the Alarm manager interface. You can refer to chapter 3.6.1 to set alarm scheme first.

Click icon on the main interface, you can go to Alarm manager interface. See Figure 4-14.

| Alarm List        | Search List       |                       |                     |                       |              | Display Overlay Window | Stop Refresh   |
|-------------------|-------------------|-----------------------|---------------------|-----------------------|--------------|------------------------|----------------|
|                   | Unhandled/Handled | 40<br>$\mathbf{0}$    | A 40                | Level 140<br>Level 20 | Level 30     | Level 40               | Level 50       |
| <b>SN</b>         | Process State     | Alarm Type            | Time                | <b>Event Type</b>     | Device       | Channel                | Alarm Level    |
| 40<br>ш           | Pending           | External Alarm        | 2013-04-11 13:15:51 | Occured               | 10.35.90.154 | Alarmin8               | $\mathbf{1}$   |
| 39                | Pending           | External Alarm        | 2013-04-11 13:15:51 | Occured               | 10.35.90.154 | Alarmin7               | $\mathbf{1}$   |
| $\overline{38}$   | Pending           | External Alarm        | 2013-04-11 13:15:51 | Occured               | 10.35.90.154 | Alarmin6               | $\overline{1}$ |
| $\overline{37}$   | Pending           | External Alarm        | 2013-04-11 13:15:51 | Occured               | 10.35.90.154 | Alarmin5               | $\overline{1}$ |
| 36                | Pending           | External Alarm        | 2013-04-11 13:15:51 | Occured               | 10.35.90.154 | Alarmin4               | $\mathbf{1}$   |
| 35                | Pending           | External Alarm        | 2013-04-11 13:15:51 | Occured               | 10.35.90.154 | Alarmin3               | $\mathbf{1}$   |
| $\Box$ 34         | Pending           | External Alarm        | 2013-04-11 13:15:51 | Occured               | 10.35.90.154 | Alarmin <sub>2</sub>   | $\mathbf{1}$   |
| $ $ 33            | Pending           | External Alarm        | 2013-04-11 13:15:51 | Occured               | 10.35.90.154 | Alarmin1               | $\overline{a}$ |
| $\Box$ 32         | Pending           | External Alarm        | 2013-04-11 13:15:47 | Occured               | 10.35.90.154 | Alarmin8               | $\mathbf{1}$   |
| $\Box$ 31         | Pending           | External Alarm        | 2013-04-11 13:15:47 | Occured               | 10.35.90.154 | Alarmin7               | $\overline{1}$ |
| $\Box$ 30         | Pending           | External Alarm        | 2013-04-11 13:15:47 | Occured               | 10.35.90.154 | Alarmin6               | $\overline{1}$ |
| $\vert$ 29        | Pending           | External Alarm        | 2013-04-11 13:15:47 | Occured               | 10.35.90.154 | Alarmin5               | $\overline{1}$ |
| 28                | Pending           | External Alarm        | 2013-04-11 13:15:47 | Occured               | 10.35.90.154 | Alarmin4               | $\mathbf{1}$   |
| $\sqrt{27}$       | Pending           | External Alarm        | 2013-04-11 13:15:47 | Occured               | 10.35.90.154 | Alarmin3               | $\overline{1}$ |
| 26                | Pending           | External Alarm        | 2013-04-11 13:15:47 | Occured               | 10.35.90.154 | Alarmin <sub>2</sub>   | $\overline{1}$ |
| 125               | Pending           | External Alarm        | 2013-04-11 13:15:47 | Occured               | 10.35.90.154 | Alarmin1               | $\overline{1}$ |
| $\Box$ 24         | Pending           | External Alarm        | 2013-04-11 13:15:44 | Occured               | 10.35.90.154 | Alarmin8               | $\mathbf{1}$   |
| $\vert$ 23        | Pending           | External Alarm        | 2013-04-11 13:15:44 | Occured               | 10.35.90.154 | Alarmin7               | $\overline{1}$ |
| $\Box$ 22         | Pending           | External Alarm        | 2013-04-11 13:15:44 | Occured               | 10.35.90.154 | Alarmin6               | $\mathbf{1}$   |
| $\Box$ 21         | Pending           | <b>External Alarm</b> | 2013-04-11 13:15:44 | Occured               | 10.35.90.154 | Alarmin5               | $\overline{1}$ |
| $\Box$ 20         | Pending           | External Alarm        | 2013-04-11 13:15:44 | Occured               | 10.35.90.154 | Alarmin4               | $\overline{1}$ |
| $\vert$ 19        | Pending           | External Alarm        | 2013-04-11 13:15:44 | Occured               | 10.35.90.154 | Alarmin3               | $\overline{1}$ |
| $\Box$ 18         | Pending           | External Alarm        | 2013-04-11 13:15:44 | Occured               | 10.35.90.154 | Alarmin2               | $\overline{1}$ |
| $\Box$ 17         | Pending           | External Alarm        | 2013-04-11 13:15:44 | Occured               | 10.35.90.154 | Alarmin1               | $\overline{1}$ |
| 16                | Pending           | External Alarm        | 2013-04-11 13:15:41 | Occured               | 10.35.90.154 | Alarmin <sub>8</sub>   | $\overline{1}$ |
| $\blacksquare$ 15 | Pending           | External Alarm        | 2013-04-11 13:15:41 | Occured               | 10.35.90.154 | Alarmin7               | $\overline{1}$ |
| $\Box$ 14         | Pending           | External Alarm        | 2013-04-11 13:15:41 | Occured               | 10.35.90.154 | Alarmin6               | $\overline{1}$ |

Figure 4-14

Click alarm list, system displays all alarms and can display them by their level.

Click query list, check corresponding channel on the right pane and then select alarm type, start time. Click Search button, you can see all alarm records matching the criteria you set here. See Figure 4-15.

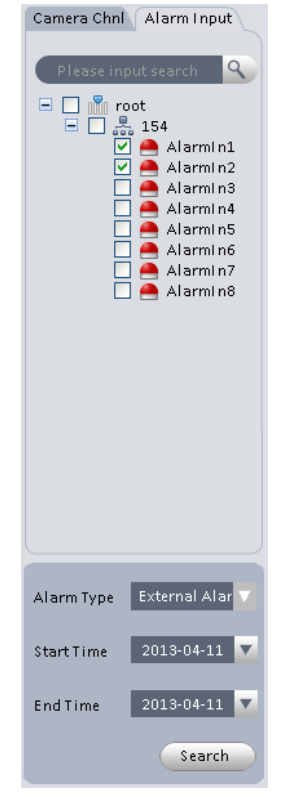

Figure 4-15

### 4.4 Alarm Activation

If you have set alarm activation video function in your alarm scheme setup (chapter 3.6.2), you can see system pops up video window when a corresponding alarm occurs. See Figure 4-14. If you check the box at the bottom of the interface to pause refresh, the new alarm activation video will not overwrite current one. Click Alarm Manager at the right bottom of the interface, system goes to the alarm manager interface for you to view the corresponding alarm record.

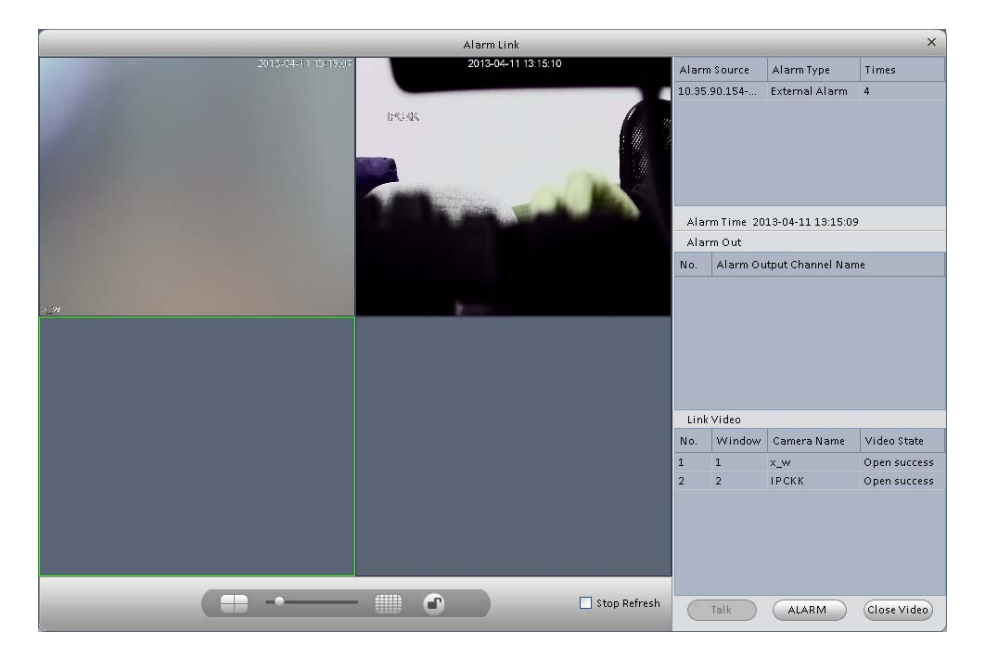

Figure 4-16

# 5 Extension

# 5.1 TV Wall

After you set TV wall setup (chapter 3.7 ), you can output video to the TV wall. You can follow the steps listed below to set.

1) Click icon on the main interface, you can go to the following interface. See Figure 5-1.

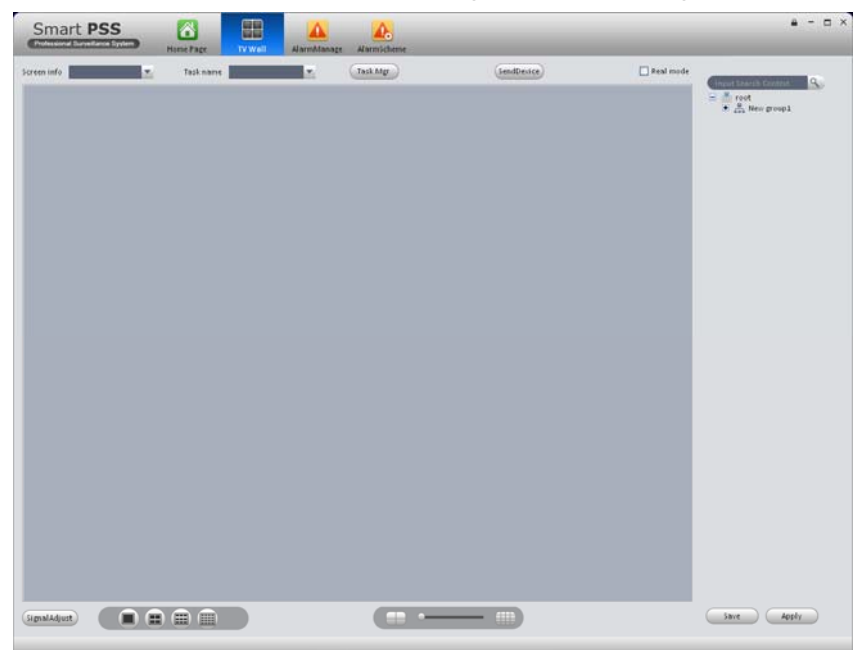

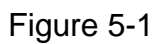

- 2) Select corresponding TV wall from the screen information dropdown list. You can check to select real-time mode if necessary. Once you enable real-time mode, system automatically output the video to the TV wall after you complete the setup. Otherwise, it does not output the video to the TV wall.
- 3) Drag the channel on the right pane to the corresponding screen and then binding.

### **Tips**

Select one screen and then use the process bar you can set

four modes: 1/4/9/16-window. You can see the corresponding dialogue box, if current screen does not support the mode you set here.

- 4) Click save as task button, you can see system pops up a dialogue box for you to input task name.
- 5) Please input task name and click Save button.
- 6) Click Output video.

Please note:

- You can select TV wall task from the task name dropdown list and then click the Output video button to view the video.
- Click task manager, you can view current task status. Or you can select one task and click  $\Box$  or  $\Box$  to modify or delete current task.

### 5.2 E-map

Click icon on the main interface, you can go to the e-map interface. You can view the

device on the e-map. On the preview map interface, you can zoom e-map or open video, but you can not edit it. On the Edit e-map interface, you can edit e-map, add camera and etc.

### **5.2.1 Edit E-map**

Click Edit , you can go to the following interface. See Figure 5-2.Click Tools, you can edit emap, delete e-map, delete device, add area, modify area, delete area and etc. Drag a channel on the right pane to the e-map; you can add it to the e-map.

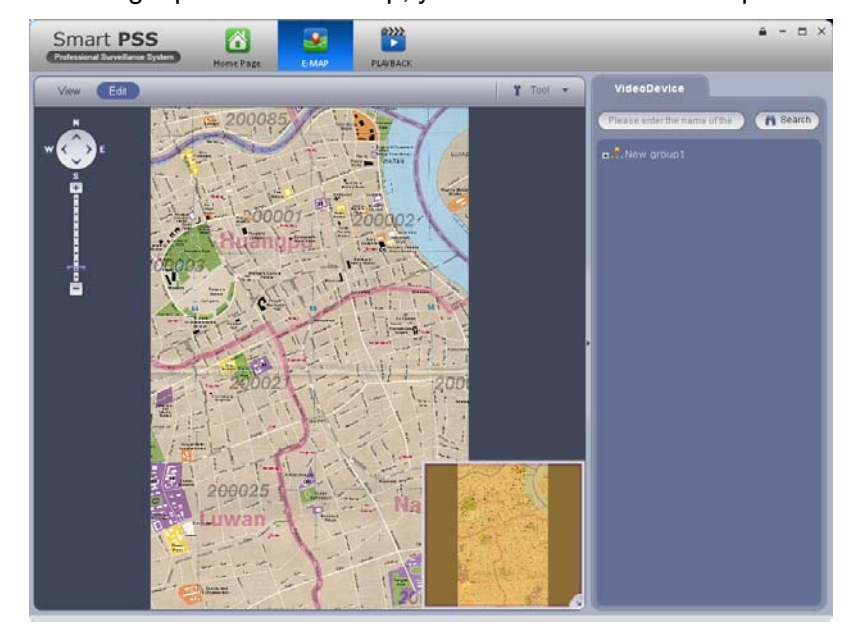

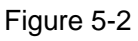

If you are in full-screen mode, you can see a function bar shown as below. See Figure 5-3.

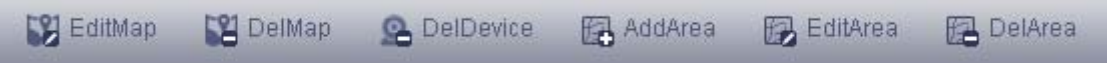

Figure 5-3

Please refer to the following sheet for detailed information.

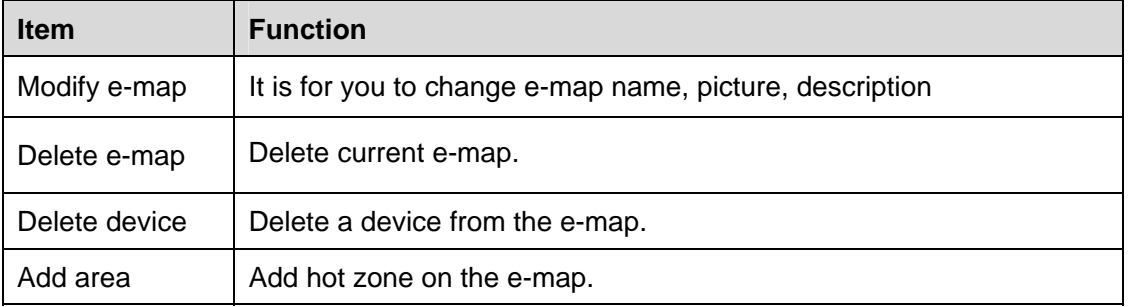

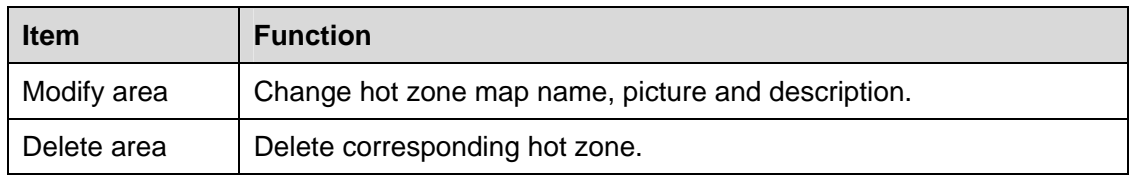

### **5.2.2 Preview E-map**

After you edit e-map, you can click Preview button to view. Buttons at the left top of the interface can zoom in, zoom out or move e-map. Double click a camera on the e-map, you can view video. See Figure 5-4.

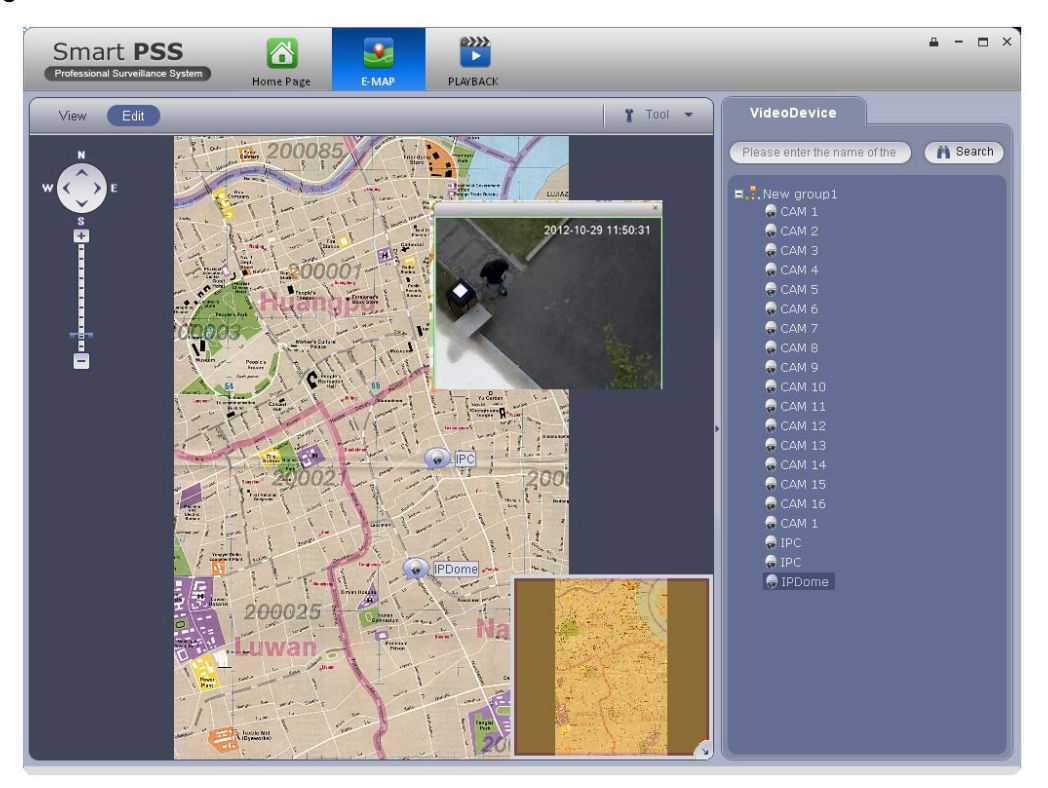

Figure 5-4

### 5.3 Device Display Control

The device type supports NVR6000 series product only. Here is for you to set split mode and display channel.

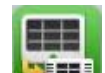

Click icon **WELF**, you can go to the following interface. Drag a channel on the right pane to the

window to bind.

Click the window display mode setup button at the bottom of the interface; you can see the 128 channel of the NVR6000. In Figure 5-5, you can view the 4-split mode. You can click channel range to select corresponding channel.

|  |                         | 001_004 041_044 081_084 121_124 |  |
|--|-------------------------|---------------------------------|--|
|  |                         | 005_008 045_048 085_088 125_128 |  |
|  | 009_012 049_052 089_092 |                                 |  |
|  |                         | 013 016 053 056 093 096         |  |
|  |                         | 017_020 057_060 097_100         |  |
|  |                         | 021 024 061 064 101 104         |  |
|  |                         | 025 028 065 068 105 108         |  |
|  |                         | 029 032 069 072 109 112         |  |
|  |                         | 033_036 073_076 113_116         |  |
|  | 037 040 077 080 117 120 |                                 |  |
|  |                         |                                 |  |

Figure 5-5

Move the mouse to a window, click  $\Box$ , you can switch between main stream/extra stream/auto.

Click  $\times$  to cancel binding. Or you can right click mouse to cancel binding or change bit stream type.

# 5.4 Local Data

In this interface, you can set criteria to search corresponding record/picture on your local-end. That is to say, you can search the records or pictures saved on the Preview interface. See Figure 5-6.

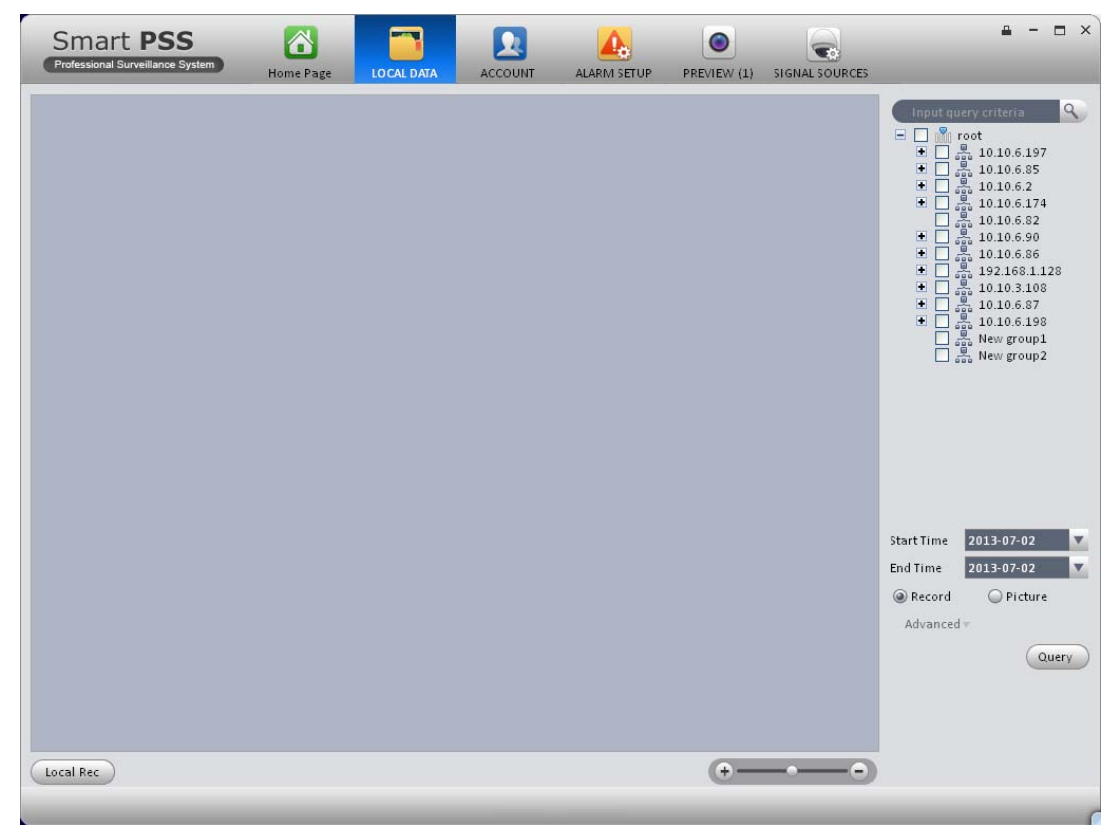

Figure 5-6

Check Picture box and then select a device or channel on the right pane and then input start time/end time, click Query button, you can see search results. See Figure 5-7.

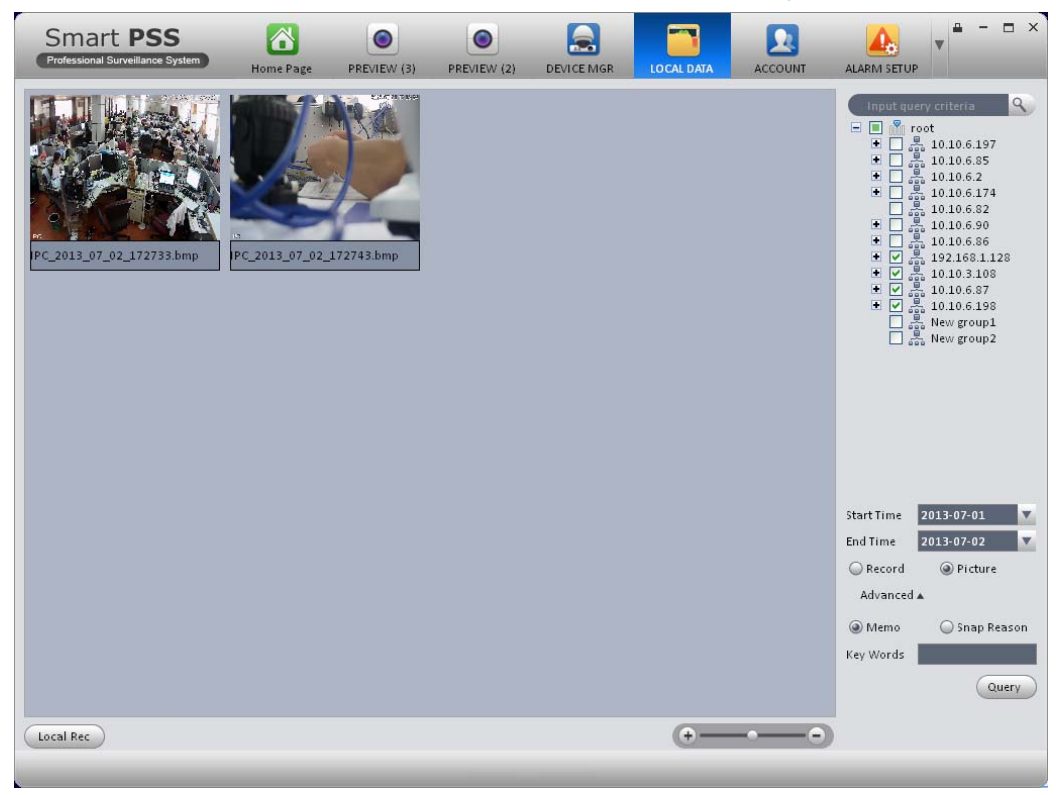

Figure 5-7

Check record box, you can view and playback local record.

#### **Note:**

- **This manual is for reference only. Slight difference may be found in the user interface.**
- **All the designs and software here are subject to change without prior written notice.**
- **All trademarks and registered trademarks are the properties of their respective owners.**
- **If there is any uncertainty or controversy, please refer to the final explanation of us.**
- **Please visit our website or contact your local service engineer for more information.**